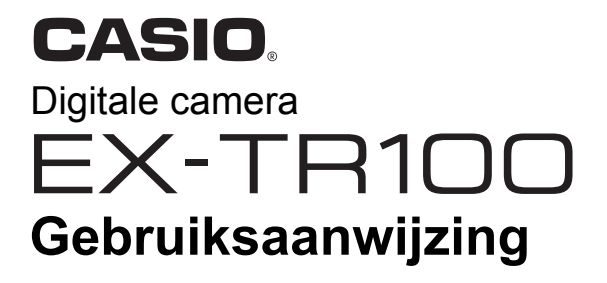

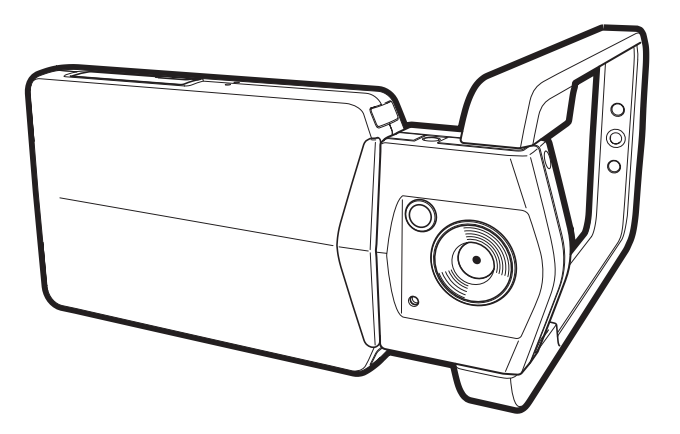

Dank u wel voor het aankopen van dit CASIO product.

- Voordat u deze gebruiksaanwijzing gebruikt, dient u eerst de voorzorgsmaatregelen te lezen.
- Houd de gebruiksaanwijzing op een veilige plaats voor latere naslag.
- Bezoek de officiele EXILIM Website op http://www.exilim.com/ voor de meest recente informatie met betrekking tot dit product.

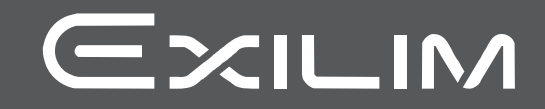

# <span id="page-1-0"></span>**Uitpakken**

Terwijl u de camera uitpakt dient u te controleren dat alle hieronder getoonde items aanwezig zijn. Mocht er iets missen, neem dan contact op met de winkel waar het apparaat gekocht was.

<span id="page-1-1"></span>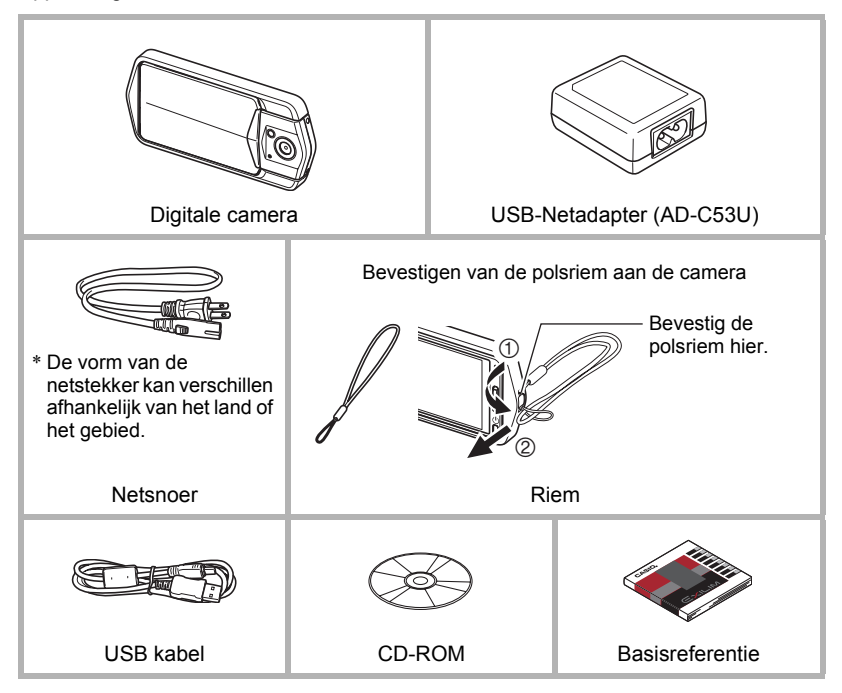

# <span id="page-2-0"></span>**Lees dit eerst!**

- De inhoud van deze handleiding is onder voorbehoud en kan zonder voorafgaande mededeling worden veranderd.
- De inhoud van deze handleiding is bij elke stap van het productieproces gecontroleerd. Neem a.u.b. contact op met ons mocht u iets opmerken dat twijfelachtig of fout, enz. is.
- Het kopiëren van een gedeelte of de volledige inhoud van deze gebruiksaanwijzing is verboden. Behalve voor uw persoonlijke gebruik is het gebruik van de inhoud van deze handleiding zonder de uitdrukkelijke toestemming van CASIO COMPUTER CO., LTD. verboden onder de wetgeving ten aanzien van auteursrechten.
- CASIO COMPUTER CO., LTD. zal niet aansprakelijk worden gesteld voor schade en of verliezen opgelopen door u of door derden die voortvloeien uit het gebruik van dit product.
- CASIO COMPUTER CO., LTD. zal niet aansprakelijk worden gesteld voor schade, verloren gegane winsten of eisen door derden die voortvloeien uit het gebruik van Photo Transport, Virtual Painter 5 LE for CASIO Connection powered by Eye-Fi.
- CASIO COMPUTER CO., LTD. zal niet aansprakelijk worden gesteld voor schade of verloren gegane winsten opgelopen door het verlies van de geheugeninhoud als gevolg van een defect, reparaties of andere redenen.
- Merk op dat de voorbeeldschermen en productafbeeldingen in deze gebruiksaanwijzing ietwat kunnen afwijken van de schermen en de configuratie van de camera in werkelijkheid.

#### **LCD paneel**

Het vloeibaar kristal (LCD) paneel van het beeldscherm maakt gebruik van precisietechnologie die voorziet in een beeldpunt opbrengst van meer dan 99,99%. Dit betekent dat een heel klein aantal beeldpunten mogelijk niet zal branden of juist altijd zal branden. Dit komt door de karakteristieken van het vloeibaar kristal (LCD) paneel en duidt niet op een defect.

#### **Neem testfoto's**

Voordat u de uiteindelijke opname maakt is het verstandig een testopname te maken om er zeker van te zijn dat de camera op de juiste wijze opneemt.

# **Inhoudsopgave**

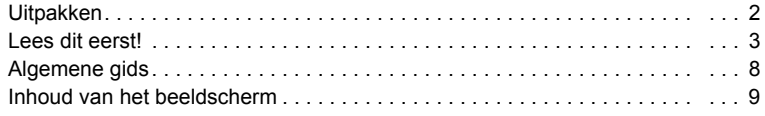

# ■ [Snelstartgids 11](#page-10-0)

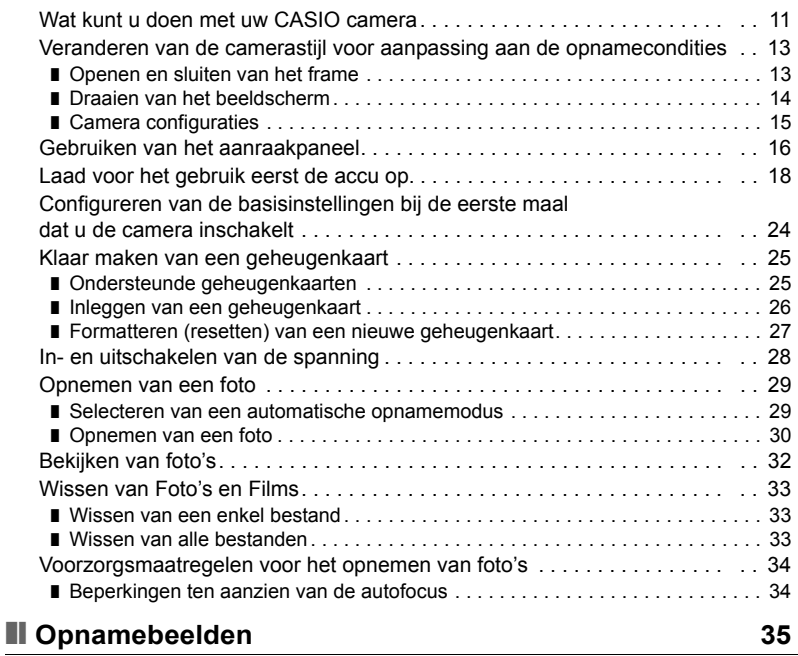

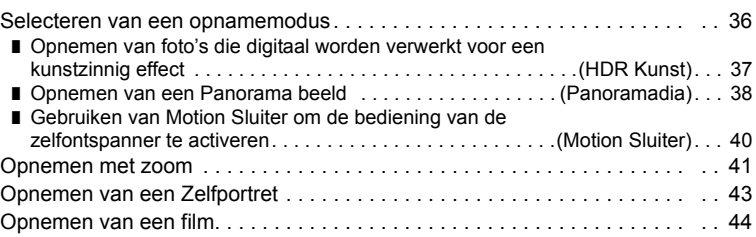

# ❚❙ **[Gebruiken van BEST SHOT 47](#page-46-0)**

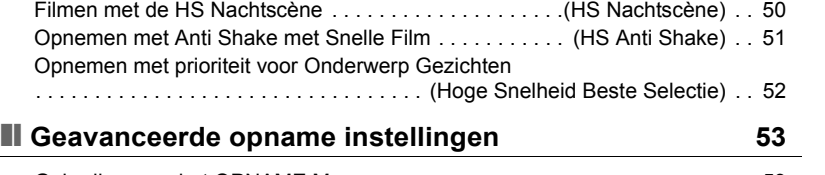

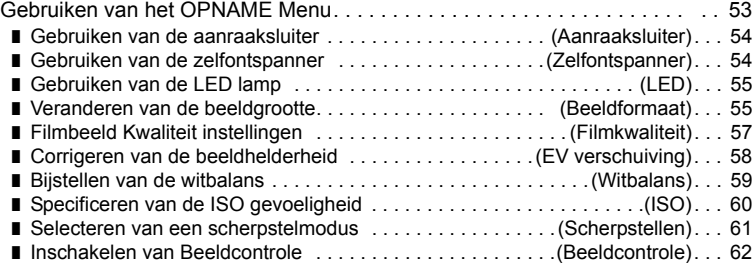

[Opnemen van scherpere foto's . . . . . . . . . . . . . . . . . . . . \(Multi SR Zoom\) . . 48](#page-47-0) [Digitaal Corrigeren voor Overbelichting en Onderbelichting . . . . . . \(HDR\) . . 49](#page-48-0)

# ❚❙ **[Bekijken van Foto's en Films 63](#page-62-0)**

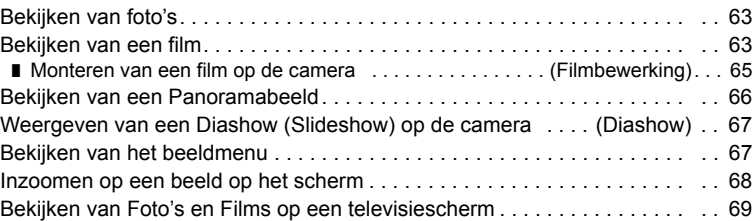

## ❚❙ **[Andere weergavefuncties \(WEERGAVE\) 71](#page-70-0)**

# [Gebruiken van het WEERGAVE Menu . . . . . . . . . . . . . . . . . . . . . . . . . . . . . 71](#page-70-1) ■ [Beschermen van een bestand tegen wissen . . . . . . . . . . . . . . \(Beveiligen\). . . 72](#page-71-0) ❚ [Roteren van een beeld . . . . . . . . . . . . . . . . . . . . . . . . . . . . . . . . . . \(Rotatie\). . . 73](#page-72-0) ❚❙ **[Afdrukken 74](#page-73-0)** [Afdrukken met een computer. . . . . . . . . . . . . . . . . . . . . . . . . . . . . . . . . . . . . 74](#page-73-1)

# **■ [Gebruiken van de camera met een computer 76](#page-75-0)**

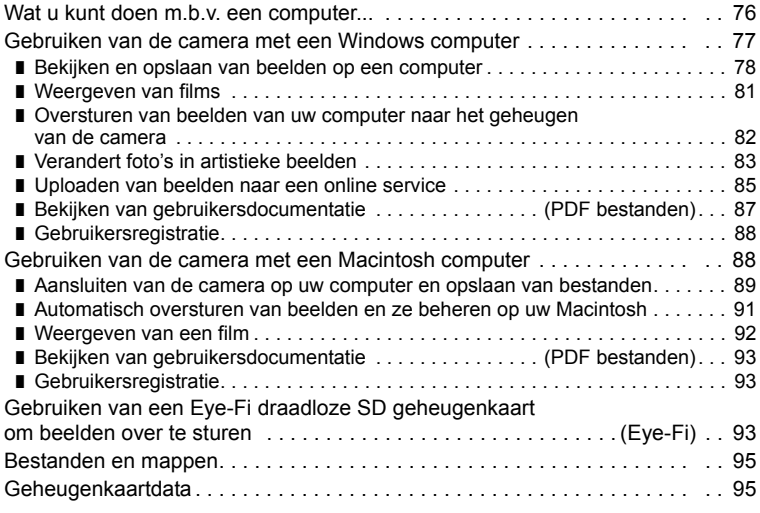

# ❚❙ **[Andere instellingen \(Instellen\) 97](#page-96-0)**

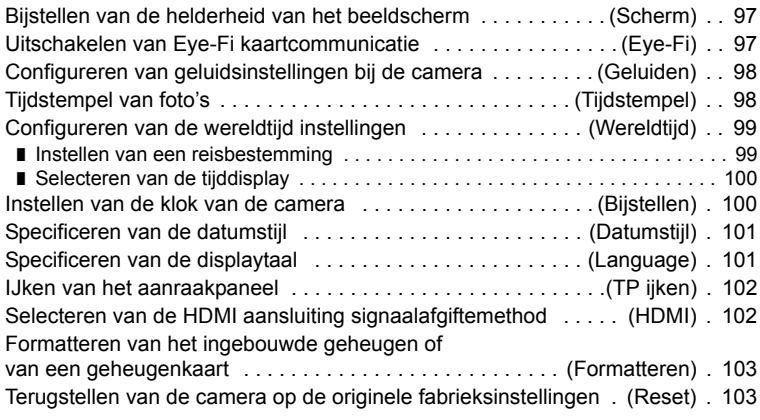

# ❚❙ **[Configureren van instellingen op het beeldscherm 104](#page-103-0)**

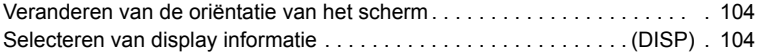

# ❚❙ **[Appendix 105](#page-104-0)**

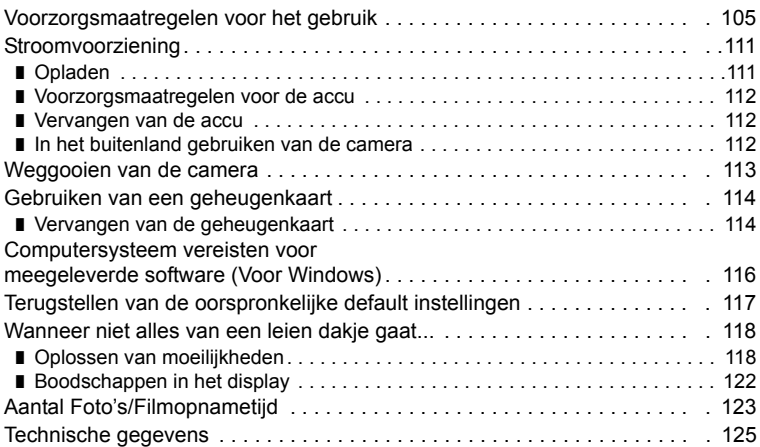

# <span id="page-7-0"></span>**Algemene gids**

De nummers binnen de haakjes geven de pagina's aan waar een verklaring te vinden is voor elk item.

**Voorkant Achterkant**

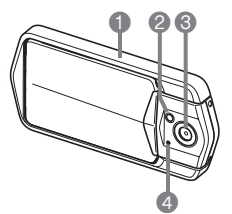

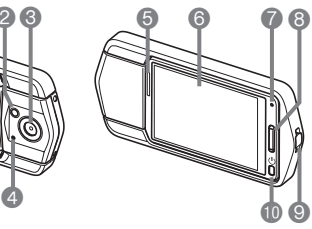

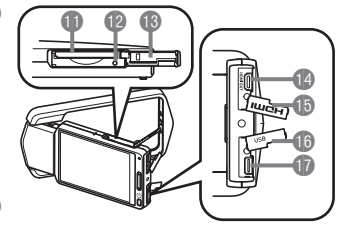

- **1**Frame (pagina [13](#page-12-0))
- 2LED lamp (pagina [55](#page-54-0))
- **a** Lens
- 4Microfoon
- (pagina's [15,](#page-14-1) [46\)](#page-45-0)
- **6**Luidspreker
- **6**Beeldscherm (pagina's [9](#page-8-0), [104\)](#page-103-3)
- 7Achterindicator
- (pagina's [19,](#page-18-0) [22,](#page-21-0) [28](#page-27-1), [30\)](#page-29-1)
- **8** Sluitertoets (pagina [30](#page-29-2))
- 9Polsriemgat (pagina [2\)](#page-1-1)

(pagina [28\)](#page-27-0) **B** Geheugenkaartgleuf (pagina's [26,](#page-25-0) [114](#page-113-2)) *D*Terugsteltoets (pagina [118](#page-117-2)) **BDeksel voor** 

**<b>D**[U] (Spanning)

- geheugenkaartgleuf (pagina [26\)](#page-25-1) **B**[HDMI OUT]
	- HDMI uitgangsaansluiting (Micro) (pagina [69\)](#page-68-1)
- **BHDMI** aansluitingendeksel
- (pagina [69](#page-68-2)) **BUSB poortdeksel** (pagina's [18](#page-17-1), [20](#page-19-0), [78,](#page-77-1) [89](#page-88-1))
- **D**[USB] poort (pagina's [19](#page-18-1), [21](#page-20-0), [79,](#page-78-0) [85](#page-84-1), [90\)](#page-89-0)

# <span id="page-8-0"></span>**Inhoud van het beeldscherm**

Het beeldscherm maakt gebruik van verschillende indicators, iconen en waarden om u op de hoogte te houden van de status van de camera.

• De voorbeeldschermen in dit hoofdstuk zijn bedoeld om de plaats van alle indicators en cijfers te tonen die op het beeldscherm kunnen verschijnen tijdens de verschillende functies. Ze stellen niet de schermen voor die in feite bij de camera verschijnen.

#### ■ Foto opname

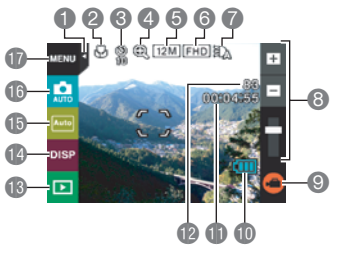

1Indextab (pagina [28](#page-27-3)) 2Scherpstelfunctie (pagina [61\)](#page-60-0) 3Zelfontspannerfunctie (pagina [54](#page-53-1)) 4Digitale zoom (pagina [41\)](#page-40-2) 5Fotobeeldformaat (pagina [55](#page-54-1)) 6Filmkwaliteit (pagina's [44,](#page-43-0) [57](#page-56-0)) 7LED lamp (pagina [55\)](#page-54-0) 8Zoomstaaf (pagina's [30](#page-29-3), [41](#page-40-1))  $\odot$ " $\odot$ " Film (pagina's [31](#page-30-0), [44\)](#page-43-0) **D** Lege accu indicator (pagina [23\)](#page-22-0) **ID** Filmcapaciteit (opnametijd) (pagina [30\)](#page-29-4) **B**Fotocapaciteit (aantal opnames) (pagina [30\)](#page-29-5) **B**WEERGAVE modus icoon (pagina [28](#page-27-2)) **D**Informatie icoon (pagina [104\)](#page-103-4) **B** Schermoriëntatie icoon (pagina [104\)](#page-103-5) **B**Opnamemodus icoon (pagina [36](#page-35-0)) **Menu icoon (pagina [53\)](#page-52-1)** 

# **LET OP**

- **in Filmcapaciteit en in Fotocapaciteit verschijnen niet in de volgende gevallen,** zelfs wanneer "Informatie Aan" geselecteerd wordt voor de instelling van de informatiedisplay (pagina [104](#page-103-4)).
	- Portretoriëntatiedisplay
	- Wanneer het beeldscherm en de lens/het objectief indezelfde richting wijzen

## . **Film opname**

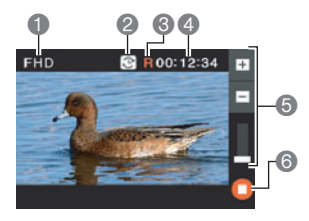

Filmkwaliteit (pagina's [44,](#page-43-0) [57](#page-56-0)) Filmopnametijd schakelicoon (pagina [45\)](#page-44-0) Film resterende tijd icoon (pagina [45\)](#page-44-0) Resterende filmgeheugencapaciteit/ Filmopnametijd (pagina's [45](#page-44-1), [124](#page-123-0)) Zoomstaaf (pagina's [30](#page-29-3), [41](#page-40-1)) 6<sup>"</sup> $\bullet$ " Filmstop (pagina's [31](#page-30-0), [44\)](#page-43-0)

## <span id="page-9-0"></span>. **Controleren van foto's**

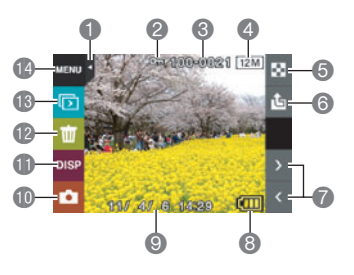

1Indextab (pagina [28](#page-27-3)) 2Beveiligingsindicator (pagina [72](#page-71-1))  $\bullet$  Mapnaam/bestandnaam (pagina [95\)](#page-94-2) 4Fotobeeldformaat (pagina [55](#page-54-1)) 5Beeldmenu icoon (pagina [67](#page-66-3)) 6Beeld uploadicoon (pagina [86\)](#page-85-0) 7Beeldbladericonen (pagina's [32](#page-31-1), [63\)](#page-62-4) **8 Lege accu indicator (pagina [23\)](#page-22-0)** 9Datum/tijd (pagina's [24](#page-23-0), [100](#page-99-2)) **COPNAME** modus icoon (pagina [28\)](#page-27-2) **ID** Informatie icoon (pagina [104\)](#page-103-4) **D**Wis icoon (pagina [33](#page-32-0)) **B** Diashow icoon (pagina [67](#page-66-2)) **B**Menu icoon (pagina [71\)](#page-70-2)

#### . **Film weergavemodus**

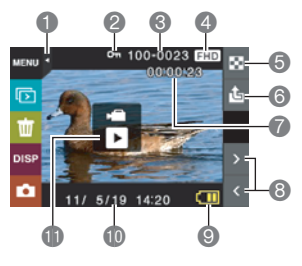

1 Indextab (pagina [28](#page-27-3)) Beveiligingsindicator (pagina [72](#page-71-1)) Mapnaam/bestandnaam (pagina [95\)](#page-94-2) Filmkwaliteit (pagina's [44,](#page-43-0) [57](#page-56-0)) Beeldmenu icoon (pagina [67](#page-66-3)) Beeld uploadicoon (pagina [86\)](#page-85-0) Filmopnametijd (pagina [63\)](#page-62-3) Beeldbladericonen (pagina's [32](#page-31-1), [63\)](#page-62-4) Lege accu indicator (pagina [23\)](#page-22-0) **ID** Datum/tijd (pagina's [24](#page-23-0), [100](#page-99-2)) **f**<sup>"</sup>>" Filmweergave icoon (pagina [63](#page-62-5))

# <span id="page-10-0"></span>**Snelstartgids**

# <span id="page-10-1"></span>**Wat kunt u doen met uw CASIO camera**

Uw CASIO camera zit vol met een krachtige selectie aan attributen en functies om het opnemen van digitale beelden gemakkelijker te maken en de volgende vijf hoofdfuncties maken daar deel van uit.

# **Een verscheidenheid aan opnamestijlen**

Het frame kan geopend worden en het LCD beeldscherm gedraaid in posities die langdurige opname comfortabeler maken en zelfopname eenvoudiger.

Zie pagina **[13](#page-12-0)** voor meer informatie.

# **Eenvoudige aanraakpaneelbediening**

Het beeldscherm is een aanraakpaneel dat gebruikt kan worden voor het uitvoeren van bewerkingen.

Zie pagina **[16](#page-15-0)** voor meer informatie.

# **Eenvoudige zelfopname**

Het beeldscherm kan worden gedraaid zodat het in dezelfde richting wijst als de lens van de camera om zelfopname te vergemakkelijken.

Zie pagina **[43](#page-42-0)** voor meer informatie.

# **Snel en gemakkelijk uploaden van beelden**

De camera bevat ingebouwde software (CASIO Connection powered by Eye-Fi) die geïnstalleerd kan worden op een computer die het uploaden van beelden naar een online dienst vereenvoudigt.

Zie pagina **[85](#page-84-2)** voor meer informatie.

# **HDR Kunst**

Een HDR Art attribuut combineert verschillende onderdelen van seriebeelden met verschillende belichtingen tot een uiteindelijk beeld en voert bijzonder nauwkeurige beeldanalyse uit om uiteindelijke beelden te produceren die werkelijke kunststukken vormen.

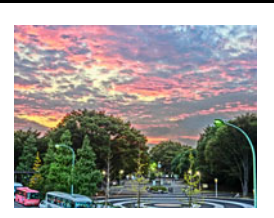

m m

Zie pagina **[37](#page-36-0)** voor meer informatie.

#### <span id="page-12-0"></span>**Veranderen van de camerastijl voor aanpassing aan de opnamecondities**

U kunt de configuratie van de camera veranderen door het frame te openen of te sluiten en het beeldschermpaneel te draaien voor aanpassing aan de opnamecondities.

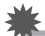

#### **BELANGRIJK!**

- Oefen geen sterke druk uit op het oppervlak van het beeldscherm. Hierdoor kan dit beschadigd raken.
- Raak de lens nooit aan met uw vingers. Vingerafdrukken, stof en anderszins bevuilen van de lens kan de juiste werking van de camera belemmeren. Houd de lens en het flitservenster met een lensblazer vrij van stof en vuil en veeg ze voorzichtig af met een zachte, droge doek.

# <span id="page-12-1"></span>**Openen en sluiten van het frame**

Het frame van de camera kan 360 graden worden gedraaid.

- *1.* **Houd het beeldscherm naar u toe en houd het frame vast.**
- *2.* **Druk van achteren op het beeldschermpaneel.**
- *3.* **Houd de randen van het beeldschermpaneel vast en klap het frame open.**

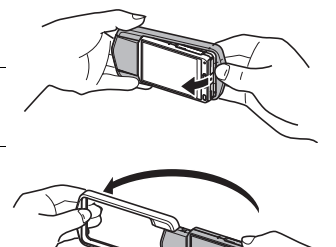

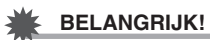

• Probeer het frame niet te openen of te sluiten terwijl het beeldschermpaneel gedraaid is. Hierdoor kan het frame in aanraking komen met het beeldschermpaneel en een defect veroorzaken.

# <span id="page-13-0"></span>**Draaien van het beeldscherm**

Draai het beeldscherm d.m.v. de onderstaande stappen.

# **LET OP**

- Als u het beeldscherm vasthoudt zoals in de afbeelding wordt getoond, kunt u het 180 graden met de wijzers van de klok mee en 90 graden tegen de wijzers van de klok in draaien.
- Het beeldschermpaneel kan ook gedraaid worden wanneer het frame gesloten wordt.
- *1.* **Houd de camera zoals aangegeven in de afbeelding.**

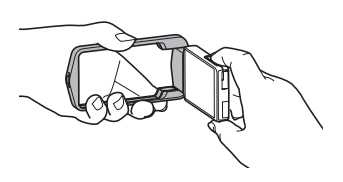

*2.* **Houd het frame stevig vast en draai het beeldschermpaneel voorzichtig.**

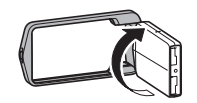

180 graden met de wijzers van de klok mee

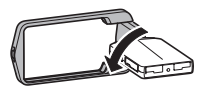

90 graden tegen de wijzers van de klok in

<span id="page-14-0"></span>U kunt het frame openen en het beeldscherm draaien voor een verscheidenheid aan stiilen.

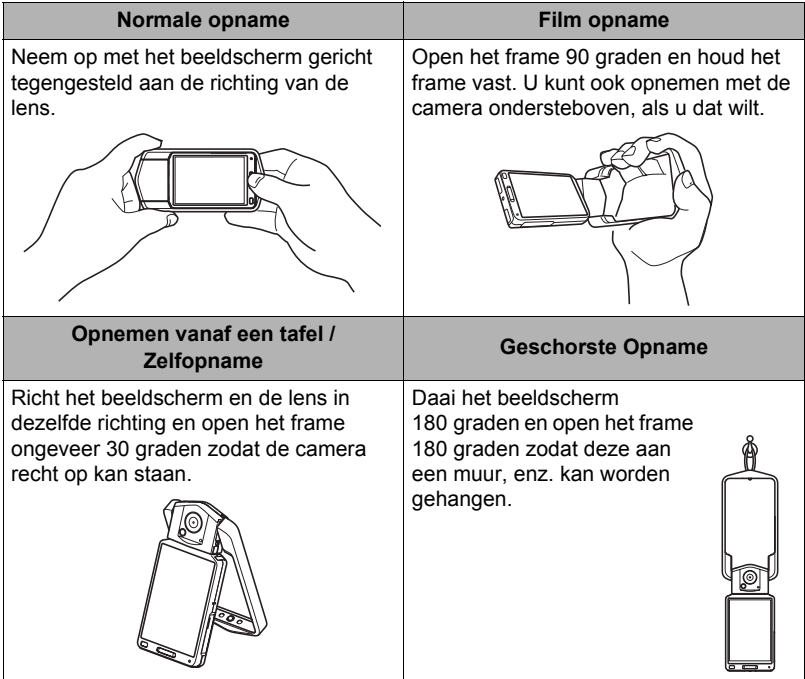

# **LET OP**

- Houd de camera stil tijdens het opnemen. Druk voorzichtig op de sluitertoets en let er op om elke beweging te vermijden terwijl de sluiter ontspant en enkele ogenblikken na daarna.
- Let erop dat uw vingers en de riem niet in de weg zitten van plaatsen die aangegeven zijn in de afbeelding.
- Maak de polsriem vast en zorg er voor dat deze om uw vingers of pols gewonden is om de camera tegen onverhoeds vallen te beschermen terwijl u de camera aan het bedienen bent.
- Gebruik de riem nooit om de camera mee rond te zwaaien.
- De meegeleverde riem is enkel bedoeld voor gebruik met deze camera. Gebruik de riem niet voor andere toepassingen.

<span id="page-14-1"></span>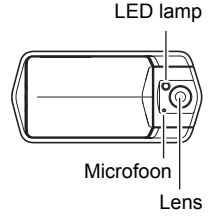

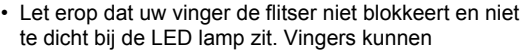

**BELANGRIJK!**

te dicht bij de LED lamp zit. Vingers kunnen ongewenste schaduwen veroorzaken tijdens het opnemen.

# <span id="page-15-0"></span>**Gebruiken van het aanraakpaneel**

Het beeldscherm van de camera is een aanraakpaneel. Dit betekent dat u de volgende bediening uit kunt voeren door het scherm met uw vingers aan te raken.

#### **Aanraken**

Kortstondig aanraken van het beeldscherm met uw vinger.

Raak het scherm aan om een icoon of een menu item te selecteren en om instellingen te configureren.

#### **Aanraken-en-vasthouden**

Tegen het scherm aanhouden van uw vinger. Raak het scherm aan en houd het zo om versneld door beelden te bladeren of om doorlopende beeldvoor-beeld weergave uit te voeren van een film.

#### <span id="page-15-1"></span>**Slepen**

Houd uw vinger tegen het scherm terwijl u naar boven, naar beneden, naar links of naar rechts sleept.

Gebruik deze sleepbeweging om een schermbeeld naar een andere plaats de verplaatsen en om tussen beelden te bladeren.

#### **Spreiden**

Houd uw duim en wijsvinger tegen het scherm en spreid ze.

Gebruiken spreiden om het beeldscherm te vergroten.

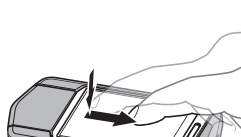

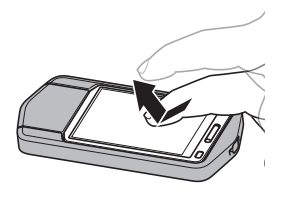

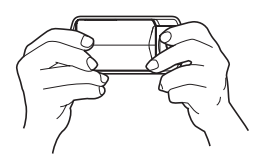

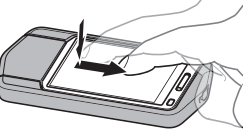

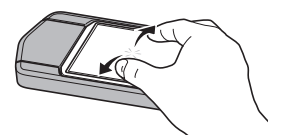

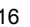

#### **Toeknijpen**

Houd uw duim en wijsvinger tegen het scherm en beweeg ze naar elkaar toe.

Gebruik deze knijpbeweging om de grootte van het beeldscherm te verminderen.

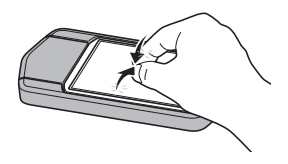

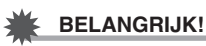

- Gebruik nooit een puntig of hard voorwerp om schermbedieningen uit te voeren. Dit kan namelijk schade toebrengen aan het scherm.
- Het aanraakscherm is drukgevoelig. Zorg ervoor dat u genoeg druk uitoefent wanneer u het paneel aanraakt om dit te bedienen.

# **LET OP**

- Door een los verkrijgbare beschermlaag (skin of shield) op het LCD scherm aan te brengen wordt de bedieningsgevoeligheid van het beeldscherm verminderd.
- Als het selecteren van het aanraakpaneelitems niet werkt als verwacht dan kunt u het aanraakpaneel ijken (pagina [102\)](#page-101-2).

# <span id="page-17-0"></span>**Laad voor het gebruik eerst de accu op.**

De ingebouwde oplaadbare lithium ionaccu is niet opgeladen wanneer u deze in de winkel koopt. Voer de onderstaande stappen uit om de accu op te laden voordat u de camera gebruikt.

kunt een van de volgende twee methodes volgen om de accu op te laden.

- USB-netadapter
- USB aansluiting op een computer

## . **Opladen met de USB-netadapter**

#### *1.* **Schakel de camera uit.**

Controleer dat het monitorscherm van de camera blanco is. Druk indien dit niet het geval is op  $[\bigcup]$  (spanning) om de camera uit te schakelen.

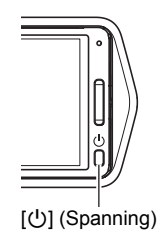

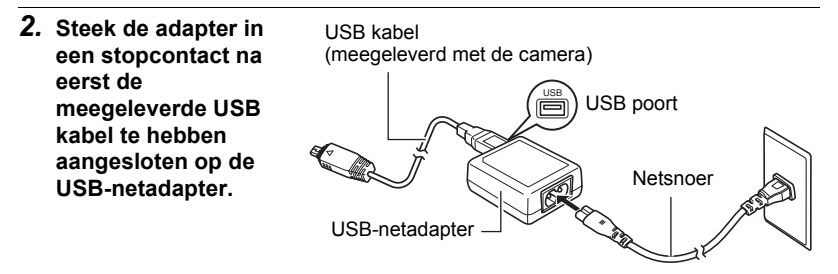

- *3.* **Druk op de achterkant van het beeldschermpaneel zodat het paneel naar u toe beweegt en open het frame (pagina [13](#page-12-1)).**
- *4.* **Steek uw nagel in de groef van het USB poortdeksel en trek het deksel in de richting aangegeven door de pijl om deze te openen.**

<span id="page-17-1"></span>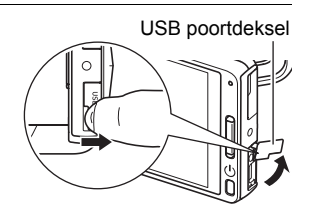

#### *5.* **Sluit de USB kabel aan op de camera.**

De achterindicator gaat rood oplichten om aan te geven dat het opladen gestart is.

De achterindicator gaat uit nadat het opladen voltooid is.

- Het duurt ongeveer 130 minuten om een lege batterij volledig op te laden.
- Bij een accu die voor langere tijd niet gebruikt is of als de omgevingstemperatuur extreem is, kan het opladen langer

<span id="page-18-1"></span>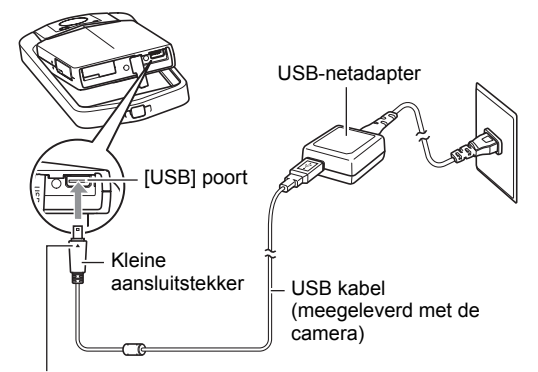

Let erop dat het ▲ merkteken op de USB kabelaansluiting in de richting tegenover die van het beeldscherm wijst en sluit de kabel aan op de camera.

dan gewoonlijk. Als het opladen langer dan gewoonlijk duurt, zal een timer dit proces automatisch stoppen, zelfs als de accu niet volledig opgeladen is. Dit wordt aangegeven door de achterindicator die rood knippert. Als de accu voor een hele lange tijd niet gebruikt is, kan het opladen automatisch worden gestopt en kan de achterindicator rood gaan knipperen na slechts ongveer 45 minuten. Verbreek in beide gevallen de USB kabel van de camera en breng de aansluiting opnieuw tot stand om het opladen voort te zetten.

• Merk op dat zelfs als de stekker volledig ingestoken is, u het metalen gedeelte van de stekker nog steeds kunt zien zoals aangegeven in afbeelding.

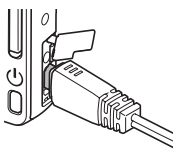

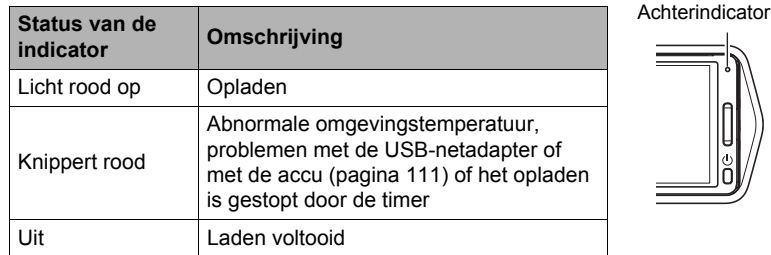

#### <span id="page-18-2"></span>**Werking van de achterindicator**

*6.* **Nadat het opladen voltooid is, verbreek dan de aansluiting van de USB kabel bij de camera trek daarna de adapter uit het stopcontact.**

<span id="page-18-0"></span>

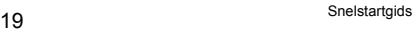

## . **Opladen met een USB aansluiting naar een computer**

De accu van de camera wordt opgeladen wanneer de camera direct aangesloten is op een computer via de USB kabel.

• Afhankelijk van de instellingen van de computer kan het onmogelijk zijn om de accu op te laden via een USB aansluiting. Mocht dit gebeuren, dan is het gebruik aanbevolen van de USB-netadapter die meegeleverd wordt met de camera.

### **BELANGRIJK!**

- De eerste maal dat u de camera aansluit op uw computer via een USB kabel, kan een foutmelding bij uw computer verschijnen. Mocht dit het geval zijn, verbreek dan eerst de aansluiting van de USB kabel en breng deze daarna weer tot stand.
- *1.* **Druk op [**p**] (Spanning) om de camera uit te schakelen.**
- *2.* **Druk op de achterkant van het beeldschermpaneel zodat het paneel naar u toe beweegt en open het frame (pagina [13](#page-12-1)).**
- *3.* **Steek uw nagel in de groef van het USB poortdeksel en trek het deksel in de richting aangegeven door de pijl om deze te openen.**

<span id="page-19-0"></span>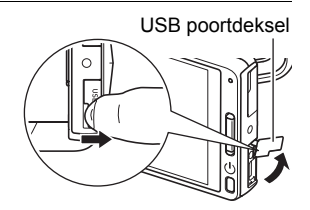

#### *4.* **Sluit de camera aan terwijl de computer ingeschakeld is.**

De achterindicator van de camera licht rood op. Na enige tijd wordt de camera automatisch ingeschakeld en de achterindicator licht oranje op om aan te geven dat het opladen gestart is. De achterindicator gaat groen oplichten nadat het opladen voltooid is. Merk echter op dat bepaalde computermodellen of aansluitomstandigheden een lage stroomcapaciteit verstrekken. Mocht de accu een lage leveringscapaciteit hebben, dan zal het opladen

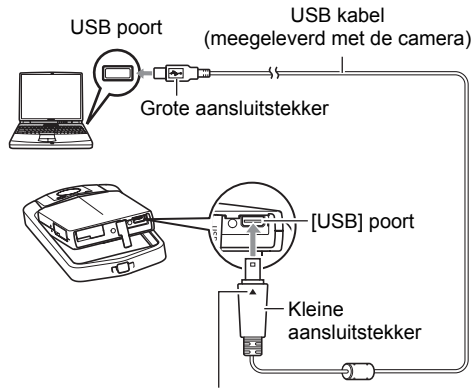

<span id="page-20-0"></span>Let erop dat het ▲ merkteken op de USB kabelaansluiting in de richting tegenover die van het beeldscherm wijst en sluit de kabel aan op de camera.

starten zonder dat de camera wordt ingeschakeld. Dit wordt aangegeven door de achterindicator die rood gaat branden. De achterindicator gaat in dit geval uit nadat het opladen voltooid is.

- Het duurt ongeveer 260 minuten om een lege batterij volledig op te laden.
- Bij een accu die voor langere tijd niet gebruikt is of als de omgevingstemperatuur extreem is, kan het opladen langer dan gewoonlijk. Als het opladen langer dan gewoonlijk duurt, zal een timer dit proces automatisch stoppen, zelfs als de accu niet volledig opgeladen is. Dit wordt aangegeven door de achterindicator die rood knippert. Als de accu voor een hele lange tijd niet gebruikt is, kan het opladen automatisch worden gestopt en kan de achterindicator rood gaan knipperen of uitgaan na slechts ongeveer 30-45 minuten. In beide gevallen wordt het gebruik van de met de camera meegeleverde USB-netadapter aanbevolen.
- Merk op dat zelfs als de stekker volledig ingestoken is, u het metalen gedeelte van de stekker nog steeds kunt zien zoals aangegeven in afbeelding.

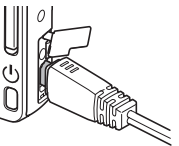

#### <span id="page-21-0"></span>**Werking van de achterindicator**

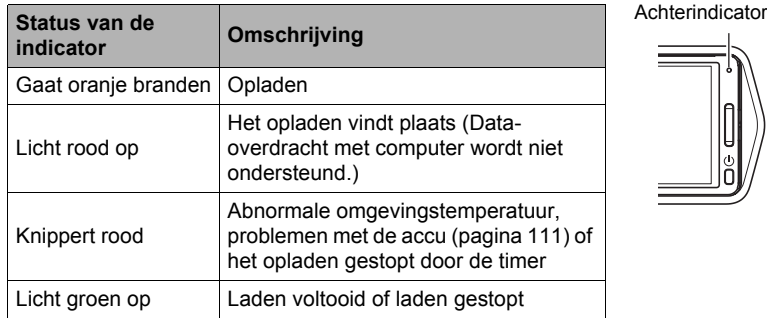

#### *5.* **Nadat het opladen voltooid is, verbreek dan de aansluiting van de USB kabel bij de camera en bij de computer.**

## **LET OP**

• Zelfs als de camera uitgeschakeld wordt, zal de accu opgeladen worden als er een USB aansluiting is met een computer. In deze omstandigheden, werkt de achterindicator zoals beschreven onder ["Werking van de achterindicator"](#page-18-2) (pagina [19\)](#page-18-2).

## **BELANGRIJK!**

- Het opladen wordt niet uitgevoerd terwijl de aangesloten computer in de slaapstandpositie is.
- Een oplaadprobleem kan zich voordoen onmiddellijk nadat het opladen begint of enige tijd nadat het opladen begonnen is. Een oplaadprobleem wordt aangegeven door de achterindicator die rood knippert.
- Mocht de accu een lage leveringscapaciteit hebben door het model van de computer of door de aansluitomstandigheden, dan zal het opladen starten zonder dat de camera wordt ingeschakeld. Als de camera op dit moment ingeschakeld wordt, zal het opladen worden gestopt en USB datacommunicatie tussen de camera en de computer tot stand worden gebracht. De achterindicator van de camera zal dan groen oplichten.

#### **Overige voorzorgsmaatregelen betreffende het opladen**

- Een accu die nog steeds warm is onder normaal gebruik kan mogelijk niet volledig opgeladen worden. Laat de camera uit en wacht een poosje en laat de accu afkoelen voordat u hem probeert op te laden.
- Een accu loopt langzamerhand leeg. Hierom wordt het aanbevolen om de accu op te laden onmiddellijk voordat u hem wilt gebruiken.
- Het opladen van de accu kan storing veroorzaken bij de televisie en radioontvangst. Sluit in dit geval de USB-netadapter aan op een stopcontact dat zich verder weg bevindt van de televisie of radio.
- De werkelijke oplaadtijd hangt af van het huidige accuniveau en de oplaadomstandigheden.
- Gebruik de USB-AC adapter niet met een ander toestel.

#### <span id="page-22-0"></span>**Controleren van het huidige accuniveau**

Terwijl de accustroom verbruikt wordt, geeft de lege accu indicator op het beeldscherm het huidige niveau aan zoals hieronder getoond.

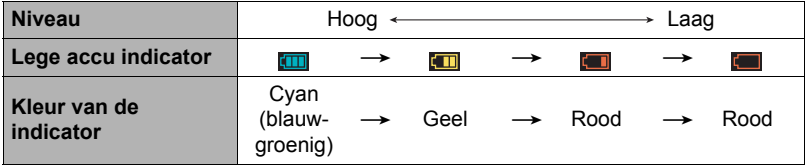

geeft aan dat de accuspanning laag is. Laad de accu zo snel mogelijk op. Het is niet mogelijk op te nemen wanneer **wanneer aangegeven.** Laad de accu onmiddellijk op.

- Het door de accu indicator aangegeven niveau kan veranderen wanneer u tussen de OPNAME en WEERGAVE modi heen en weer schakelt.
- Als de camera voor ongeveer 30 dagen zonder spanning gelaten wordt terwijl de accu leeg is zullen de instellingen voor de datum en de tijd worden gewist. De volgende keer dat u de camera inschakelt na het herstellen van de spanning verschijnt er een boodschap voor het configureren van de instellingen van de tijd en de datum. Mocht dit gebeuren, configureer dan de instellingen van de datum en de tijd (pagina [100](#page-99-2)).
- Zie pagina [127](#page-126-0) voor informatie aangaande de levensduur van de accu en het aantal foto opnames.

## <span id="page-23-0"></span>**Configureren van de basisinstellingen bij de eerste maal dat u de camera inschakelt**

De eerste maal dat u de camera inschakelt, verschijnt er een scherm voor het configureren van de instellingen voor de taalkeuze van de schermtekst, de datum en de tijd. Als het instellen van de datum en de tijd achterwege wordt gelaten, worden de verkeerde datum- en tijddata opgenomen bij de beelden.

### **BELANGRIJK!**

- Een scherm voor taalkeuze verschijnt niet in stap 2 van de onderstaande procedure wanneer u een camera aanschafte die bedoeld was voor de Japanse markt. Om in dit geval de taalkeuze voor de schermtekst te veranderen van het Japans, volgt u de procedure onder ["Specificeren van de displaytaal \(Language\)"](#page-100-2) (pagina [101\)](#page-100-2). Merk op dat een versie van deze gebruiksaanwijzing in de door u gemaakte taalkeuze mogelijk niet inbegrepen kan zijn wanneer de camera voor de Japanse markt bedoeld is.
- Cameramodellen worden op bepaalde geographische plaatsen verkocht en ondersteunen mogelijk niet de geselecteerde displaytaal.
- *1.* **Druk op [**p**] (Spanning) om de camera in te schakelen.**
- *2.* **Sleep (pagina [16](#page-15-1)) naar boven en beneden totdat u de gewenste taal vindt en raak deze dan aan om hem te selecteren.**
- *3.* **Raak het gewenste datumdisplayformaat aan.** Voorbeeld: 10 juli, 2012  $JJ/MM/DD \rightarrow 12/7/10$  $DMM/LI \rightarrow 10/7/12$  $MM/DD/JJ \rightarrow 7/10/12$
- *4.* **Raak de waarde aan dit u wilt veranderen (jaar, maand, dag, uur, minuut).**
- **5.** Raak "▲" of "▼" aan om de op dat moment **geselecteerde waarde te veranderen.**
	- Door " $\triangle$ " of " $\nabla$ " aan te raken en vast te houden verandert de instelling versneld.
	- Raak de 12/24 uren schakelicoon aan om heen en weer te schakelen tussen het 12-uren en 24-uren formaat.

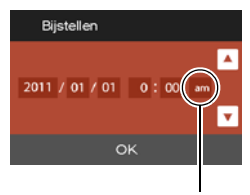

<sup>12/24</sup> urenschakel icoon

*6.* **Raak "OK" aan wanneer de instellingen voor de datum en tijd naar wens zijn.**

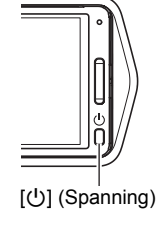

*7.* **Raak "Automatisch" of "Premium Automatisch" aan om de gewenste default automatische opnamemodus te selecteren.**

#### *8.* **Raak "Toepassen" aan.**

• U kunt deze instelling later veranderen, indien u dat wilt. Zie pagina [29](#page-28-1) voor nadere details.

Mocht u een fout maken bij het configureren van de taalkeuze van de schermtekst, de datum of de tijdinstellingen met de bovenstaande procedure, verwijs dan naar de volgende pagina's voor informatie voor het corrigeren van de instellingen.

- Taalkeuze van de schermtekst: Pagina [101](#page-100-2)
- Datum en tijd: Pagina [100](#page-99-2)

# **LET OP**

• Elk land heeft controle over de plaatselijke tijdszones en het gebruik van zomertijd en zijn dus onder voorbehoud.

# <span id="page-24-0"></span>**Klaar maken van een geheugenkaart**

Hoewel de camera voorzien is van ingebouwd geheugen dat gebruikt kan worden voor het opslaan van beelden en films, wilt u waarschijnlijk een los verkrijgbare geheugenkaart aanschaffen om de capaciteit te vergroten. Deze camera wordt niet met een geheugenkaart geleverd. Beelden die opgenomen worden terwijl een geheugenkaart ingelegd is, worden opgeslagen op de geheugenkaart. Wanneer geen geheugenkaart ingelegd is, worden de beelden opgeslagen in het ingebouwde geheugen.

• Zie pagina [123](#page-122-1) voor informatie betreffende de capaciteit van de geheugenkaart.

## <span id="page-24-1"></span>**Ondersteunde geheugenkaarten**

- SD geheugenkaart
- SDHC geheugenkaart
- SDXC geheugenkaart

Gebruik één van de bovengenoemde types geheugenkaarten.

- Gebruik enkel SD kaarten die overeenkomen met de specificaties van de SD Card Association.
- Deze camera ondersteunt het gebruik van Eye-Fi kaarten.

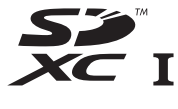

# <span id="page-25-0"></span>**Inleggen van een geheugenkaart**

- *1.* **Druk op [**p**] (Spanning) om de camera uit te schakelen en open vervolgens het frame (pagina [13](#page-12-1)).**
- *2.* **Steek uw nagel in de groef van het geheugenkaartgleufdeksel en trek het deksel in de richting aangegeven door de pijl om deze te openen.**
- *3.* **Leg een geheugenkaart in.** Schuif de geheugenkaart met de achterkant naar boven (naar de kant van de camera waar het beeldscherm is) geheel in de kaartgleuf en druk in totdat de kaart stevig op zijn plaats vastklikt.

<span id="page-25-1"></span>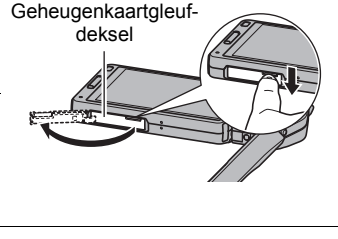

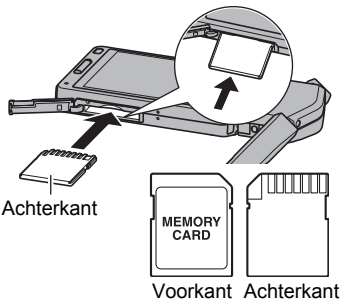

#### *4.* **Sluit het geheugenkaartgleufdeksel en zet het frame terug in de oorspronkelijke positie.**

• Zie pagina [114](#page-113-2) voor informatie over het vervangen van de geheugenkaart.

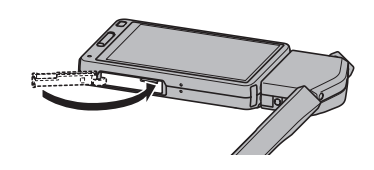

# **BELANGRIJK!**

- Steek nooit iets anders dan een ondersteunde geheugenkaart (pagina [25\)](#page-24-1) in de geheugenkaartgleuf.
- Mocht water of een vreemd voorwerp ooit de kaartgleuf binnendringen, schakel dan onmiddellijk de camera uit en neem contact op met uw dealer of de dichtstbijzijnde erkende CASIO onderhoudswerkplaats.

# <span id="page-26-0"></span>**Formatteren (resetten) van een nieuwe geheugenkaart**

Voordat u een nieuwe geheugenkaart voor de eerste maal in gebruik neemt dient u deze te formatteren.

- *1.* **Leg een geheugenkaart in (pagina [26\)](#page-25-0).**
- *2.* **Schakel de camera in en druk daarna op "MENU".**
	- Als "MENU" niet op het beeldscherm wordt getoond, raak dan de indextab aan om deze te tonen (pagina [35\)](#page-34-1).
- *3.* **Sleep omhoog en omlaag totdat u "Basisinstelling" vindt en raak deze dan aan.**
- *4.* **Raak "Formatteren" aan.**

#### *5.* **Raak "Formatteren" en raak dan "Ja" aan.**

Hierdoor wordt de geheugenkaartformaatbediening gestart.

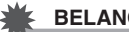

# **BELANGRIJK!**

- Door een geheugenkaart te formatteren die reeds foto's of andere bestanden bevat, wordt de inhoud gewist. Gewoonlijk is het niet nodig een geheugenkaart nogmaals te formatteren. Echter als het opslaan op een kaart langer duurt dan gewoonlijk of als u andere abnormaliteiten bespeurt, formatteer dan de kaart.
- Zorg ervoor de camera te gebruiken om een geheugenkaart te formatteren. Het formatteren van een geheugenkaart kan ook met een computer worden uitgevoerd maar dan zal de dataverwerking door de camera vertraagd worden. Bij een SD, SDHC of SDXC geheugenkaart, als deze op een computer geformatteerd wordt, kan dit er toe leiden dat de kaart niet meer voldoet aan het SD formaat, hetgeen problemen kan veroorzaken met de compatibiliteit en andere problemen met de werking, enz.
- Voordat u een nieuwe Eye-Fi kaart formatteert om deze voor de eerste maal te gebruiken dient u eerst de installeerbestanden van de Eye-Fi Manager te kopiëren naar uw computer. Doe dit voordat u de kaart formatteert.

# <span id="page-27-0"></span>**In- en uitschakelen van de spanning**

#### . **Inschakelen van de camera**

Druk op [U] (Spanning).

Hierdoor wordt de camera ingeschakeld, hetgeen aangegeven wordt wanneer de achterindicator groen oplicht, en wordt de OPNAME modus ingeschakeld.

#### <span id="page-27-2"></span>**Inschakelen van de OPNAME modus en de WEERGAVE modus**

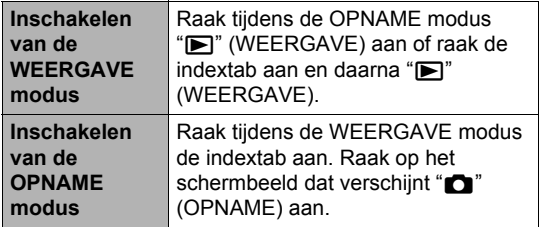

<span id="page-27-1"></span>Achterindicator

[①] (Spanning)

#### <span id="page-27-3"></span>Indextabs

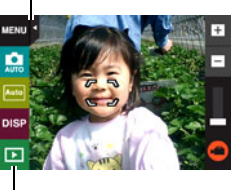

 $\mathcal{P}$ " (WEERGAVE) /  $\overline{\bullet}$ " (OPNAME)

### . **Uitschakelen van de camera**

Druk op [U] (Spanning).

# **LET OP**

• Om batterijstroom te besparen schakelt de Autom. Spann. Uit functie de spanning automatisch uit als u gedurende vijf ongeveer minuten geen bediening uitvoert.

# <span id="page-28-0"></span>**Opnemen van een foto**

Uw camera heeft verschillende opnamemodi voor aanpassing aan verschillende opnameomstandigheden en doeleinden (pagina [36\)](#page-35-0). Dit hoofdstuk geeft uitleg aangaande de opnameprocedures met de automatische opnamemodus.

## <span id="page-28-1"></span>**Selecteren van een automatische opnamemodus**

U kunt één van de twee opnamemodi (Automatisch of Premium Automatisch) selecteren afhankelijk van wat u nodig heeft voor uw digitale beelden.

<span id="page-28-3"></span><span id="page-28-2"></span>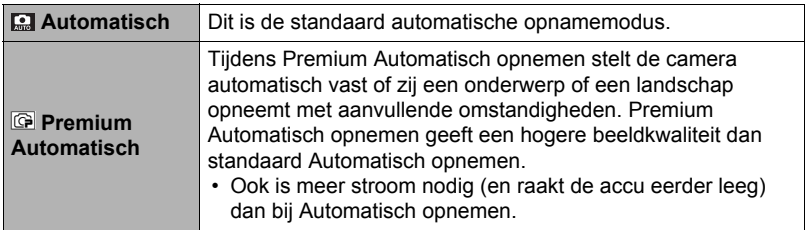

#### *1.* **Druk op [**p**] (Spanning) om de camera in te schakelen.**

#### *2.* **Raak de tweede icoon van boven aan (tweede icoon van rechts in het geval van de landschaporiëntatiedisplay) (Opnamemodus).**

Als de icoon niet op het beeldscherm wordt getoond, raak dan de indextab aan om deze te tonen.

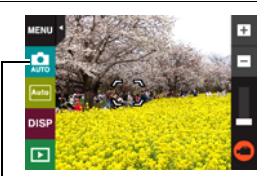

Opnamemodusicoon

*3.* **Raak "Automatisch" of "Premium Automatisch" aan om de gewenste automatische opnamemodus te selecteren.**

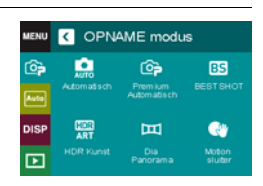

# <span id="page-29-0"></span>**Opnemen van een foto**

#### *1.* **Richt de camera op het onderwerp.**

Als u Premium Automatisch gebruikt, verschijnt tekst in de rechter onderhoek van het beeldscherm, die een omschrijving geeft van het type opname dat de camera gedetecteerd heeft.

• Raak de "+" en "–" tekens bovenop de zoomstaaf aan om de zoomfactor te veranderen (pagina [41\)](#page-40-0).

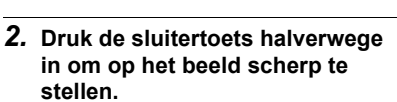

– (Groothoek) + (Telefoto)

Wanneer het scherpstellen voltooid is, zal de camera een pieptoon geven, zal de achterindicator groen oplichten en het scherpstelkader groen worden.

> Licht indrukken totdat de toets stopt.

Als u de sluitertoets halverwege indrukt, stelt de camera de belichting automatisch bij en stelt scherp op het onderwerp waarop de camera op dat moment gericht is. Probeert u zich meester te maken hoeveel druk nodig is om de sluitertoets halverwege of volledig in te drukken; dit is namelijk een belangrijke techniek die u nodig heeft om mooie beelden te verkrijgen.

<span id="page-29-2"></span>**Sluitertoets** 

## **Halverwege indrukken**

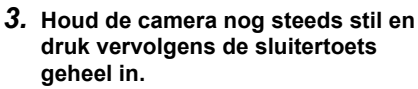

Piep, piep (Scherpgesteld op het beeld.)

Hierdoor wordt de foto opgenomen.

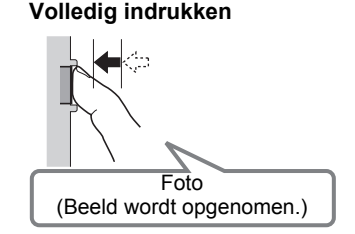

<span id="page-29-1"></span>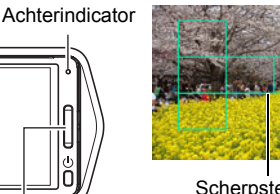

<span id="page-29-3"></span>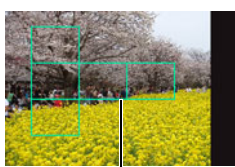

**Scherpstelkader** 

<span id="page-29-5"></span>(opnametijd) Fotocapaciteit

<span id="page-29-4"></span>Filmcapaciteit

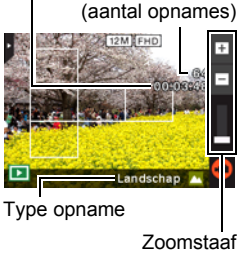

#### <span id="page-30-0"></span>**Opnemen van een film**

Raak " $\bigcirc$ " (Film) aan om het opnemen van een film te starten. Raak " $\bigcirc$ " (Film Stoppen) nogmaals aan om te stoppen met de opname. Zie pagina [44](#page-43-0) voor nadere details.

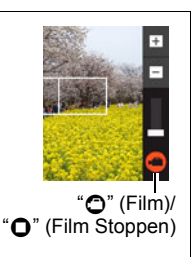

# **LET OP**

- U kunt ook een foto maken door een punt op het beeldscherm aan te raken (pagina [54](#page-53-0)).
- U kunt het beeldformaat voor foto's specificeren. Zie pagina [55](#page-54-1) voor meer informatie.

## . **Als niet op het beeld kan worden scherpgesteld...**

Als het scherpstelkader rood blijft en de achterindicator groen gaat knipperen, betekent dit dat niet scherpgesteld is op het beeld (omdat het onderwerp te dichtbij is, enz.). Richt de camera opnieuw op het onderwerp en probeer opnieuw scherp te stellen.

#### . **Filmen met Automatisch**

"Scherpstelvergrendeling" (pagina [62\)](#page-61-1) is de naam van een techniek die u kunt gebruiken wanneer u een beeld wilt opnemen waarbij het onderwerp waarop scherpgesteld moeten worden zich niet bevindt in het scherpstelkader in het midden van het beeldscherm.

## ■ Filmen met Premium Automatisch

- Naast de sluitersnelheid en de ISO gevoeligheid, voert de camera automatisch de volgende bewerking uit als gewenst bij het opnemen met Premium Automatisch.
	- Automatisch Scherpstellen wordt gewoonlijk uitgevoerd totdat u de sluitertoets half indrukt.
	- De camera stelt automatisch het scherpstelpunt vast op het beeldscherm en stelt daarop scherp.
	- Bij het opnemen van mensen detecteert het gezichtsdetectie attribuut de gezichten van maximaal 10 aparte mensen en stelt de scherpstelling en de helderheid daarop af.
- Tijdens het opnemen met Premium Automatisch, kan de boodschap "Verwerken van Premium Automatisch. Wachten a.u.b...." op het beeldscherm verschijnen. Mocht de camera te veel tijd nemen om de data te verwerken, probeer dan op te nemen met Automatisch.
- In bepaalde gevallen kan Premium Automatisch de opname omstandigheden niet juist interpreteren. Mocht dit gebeuren, neem dan op met standaard Automatisch.

# <span id="page-31-0"></span>**Bekijken van foto's**

Volg de volgende procedure om foto's te bekijken op het beeldscherm van de camera.

- Zie pagina [63](#page-62-6) voor informatie over het weergeven van films.
- *1.* **Raak "**p**" (WEERGAVE) op om de WEERGAVE modus in te schakelen.** Hierdoor wordt één van de foto's getoond die op dat moment opgeslagen is in het geheugen.
	- Er wordt ook informatie gegeven bij de getoonde foto (pagina [10](#page-9-0)).
	- U kunt de informatie wissen als u enkel de foto wilt bekijken (pagina [104](#page-103-3)).
	- U kunt inzoomen op het beeld op het beeldscherm door het beeldscherm aan te raken (pagina [68\)](#page-67-1).

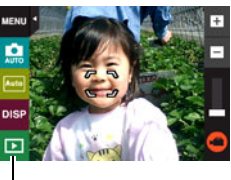

**P**" (WEERGAVE)

Heeft u een foto opgenomen die heel belangrijk is dan wordt het aanbevolen dat u op het beeld inzoomt en de details controleert nadat u het beeld opgenomen heeft.

- <span id="page-31-1"></span>**2.** Raak " $\lt$ " of " $>$ " aan of sleep naar links of rechts over het **schermbeeld om door de foto's te bladeren.**
	- Raak " $\lt$ " of " $>$ " aan een houd vast om het bladeren versneld uit te voeren.

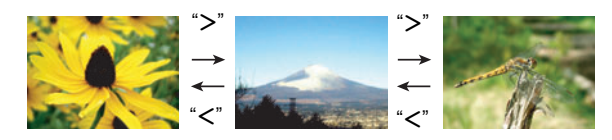

# **LET OP**

• Door de sluitertoets in te drukken tijdens de WEERGAVE modus of terwijl een menuscherm getoond wordt, wordt direct naar de OPNAME modus overgeschakeld.

# <span id="page-32-0"></span>**Wissen van Foto's en Films**

Mocht het geheugen vol raken dan kunt u foto's en films wissen die u niet langer nodig heeft om zo ruimte vrij te maken om nieuwe beelden op te nemen.

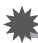

#### **BELANGRIJK!**

• Denk eraan dat de bewerking voor het wissen van een bestand (foto) niet ongedaan kan worden gemaakt.

# <span id="page-32-1"></span>**Wissen van een enkel bestand**

- **1.** Raak tijdens de WEERGAVE modus " $\lt$ " of " $\gt$ " aan om het bestand te **tonen dat u wilt wissen.**
- *2.* **Raak "**t**" aan.**
	- Als " $\pi$ " niet op het beeldscherm wordt getoond, raak dan de indextab aan om deze te tonen.

#### *3.* **Raak "1 bestand" aan.**

Dit wist het geselecteerde beeld uit.

# <span id="page-32-2"></span>**Wissen van alle bestanden**

#### *1.* **Schakel de WEERGAVE modus in.**

- *2.* **Raak "**t**" aan.**
	- Als " $\pi$ " niet op het beeldscherm wordt getoond, raak dan de indextab aan om deze te tonen.
- *3.* **Raak "Alle bestanden" aan.**

#### *4.* **Raak "Wissen" aan.**

Hierdoor verschijnt de boodschap "Er zijn geen bestanden.".

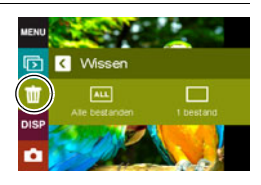

#### <span id="page-33-0"></span>**Bewerking**

• Mocht ongewenst licht direct in de lens schijnen, scherm de lens dan af met uw hand.

#### **Beeldscherm tijdens het opnemen van foto's**

- De omstandigheden aangaande de helderheid van het onderwerp kunnen er de oorzaak van zijn dat het beeldscherm traag reageert en dat digitale ruis verschijnt in het beeld op het beeldscherm.
- Het beeld dat verschijnt op het beeldscherm is voor het samenstellen van het beeld. Het feitelijke beeld wordt opgenomen in overeenstemming met de op dat moment geselecteerde opnamemodus (pagina [36](#page-35-0)).

#### **Binnen opnemen bij TL verlichting**

• Miniem flikkeren van de TL verlichting kan invloed hebben op de helderheid en de kleur van een beeld.

#### **Andere voorzorgsmaatregelen**

- Hoe langzamer de sluitertijd des te groter de mogelijkheid dat merkbare ruis opgewekt wordt in een beeld. Daarom voert de camera automatisch ruisonderdrukking uit bij langzame sluitertijden. Dit ruisonderdrukkingsproces is er de oorzaak van dat het langer duurt om beelden op te nemen bij langzamere sluitertijden. De sluitertijden waarvoor ruisonderdrukking wordt uitgevoerd hangt af van de basisinstellingen van de camera en van de opnamecondities.
- Er wordt een ruisonderdrukkingsproces uitgevoerd wanneer de ISO gevoeligheid ingesteld is op een hoge waarde. Hierdoor kan het een relatieve langere tijd duren voordat de camera klaar is om opnieuw op te nemen nadat u op de sluitertoets drukt. Voer geen bediening uit terwijl beeldopname plaats aan het vinden is.
- Door de karakteristieken van het beeldelement dat deze camera gebruikt, kunnen snel bewegende voorwerpen vervormd overkomen in beeld.

# <span id="page-33-1"></span>**Beperkingen ten aanzien van de autofocus**

- Eén van de volgende omstandigheden kan het scherpstellen onmogelijk maken.
	- Effen gekleurde muur of andere onderwerpen met weinig contrast
	- Onderwerpen met een sterk tegenlicht
	- Bijzonder glimmende onderwerpen
	- Jaloezieën (luxaflex) of andere onderwerpen met een patroon dat zich horizontaal repeteert
	- Meerdere onderwerpen die zich op verschillende afstanden van de camera bevinden
	- Onderwerpen op slecht verlichte plaatsen
	- Bewegen van de camera tijdens het opnemen
	- Snel bewegende onderwerpen
	- Onderwerpen buiten het scherpstelbereik van de camera
- Als u niet goed kunt scherpstellen, probeer dan om scherpstelvergrendeling (pagina [62](#page-61-1)).

# <span id="page-34-0"></span>**Opnamebeelden**

Door het beeldscherm aan te raken tijdens de OPNAME modus wordt een scherm getoond voor het configureren van OPNAME modusinstellingen.

## ■ Configureren van OPNAME modusinstellingen

- *1.* **Druk op [**p**] (Spanning) om de camera en daarna de OPNAME modus in te schakelen.**
	- Als de WEERGAVE modus ingeschakeld is bij de camera, raak dan "n" (OPNAME) aan om de OPNAME modus in te schakelen.

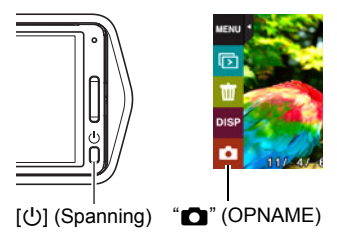

#### <span id="page-34-1"></span>*2.* **Raak het item aan waarvan u de instelling wilt veranderen.**

- Als er geen iconen langs de linkerzijde van het scherm zijn, raak dan de indextab aan om deze te tonen.
- 1 Indextab (pagina [28\)](#page-27-3)
- 2Menu (pagina [53](#page-52-1))\*
- **3**Opnamemodus (pagina [36\)](#page-35-0)
- 4Schermoriëntatie (pagina [104](#page-103-5))
- **6** Informatie (pagina [104](#page-103-4))
- 6WEERGAVE modus (pagina [28\)](#page-27-2)
- 7Zoom (pagina [41\)](#page-40-0)
- 8Film (pagina [44](#page-43-0))

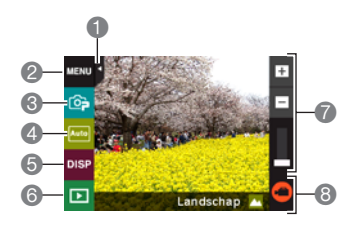

\* Afhankelijk van de opnamemodus kunnen sommige items op het menu dat verschijnt mogelijk niet bruikbaar zijn.

#### <span id="page-35-0"></span>**Selecteren van een opnamemodus**

De camera heeft verschillende opnamemodi.

#### *1.* **Raak tijdens de opnamemodusicoon (pagina [29\)](#page-28-2) aan.**

• Als de icoon niet op het beeldscherm wordt getoond, raak dan de indextab aan om deze te tonen.

#### *2.* **Raak de icoon aan van de opnamemodus die u wilt gebruiken.**

Hierdoor wordt de geselecteerde opnamemodus ingeschakeld.

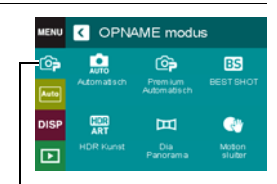

Opnamemodusicoon

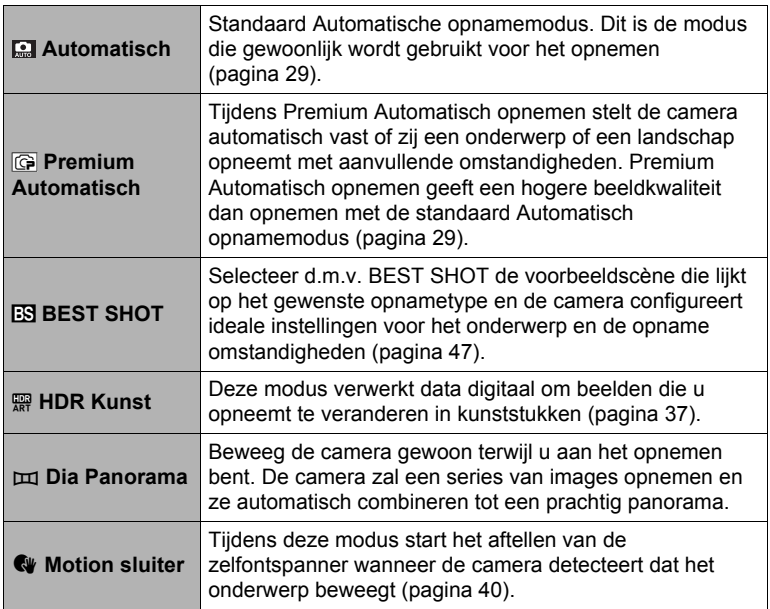
### **Opnemen van foto's die digitaal worden verwerkt voor een kunstzinnig effect (HDR Kunst)**

Dit attribuut past HDR (Hoog Dynamisch Bereik, pagina [49](#page-48-0)) fotografie toe om foto's om te toveren in kunstwerken met een grotere mate van expressie dan bij conventionele fotografie.

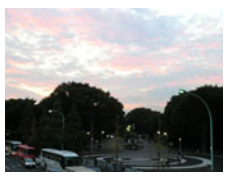

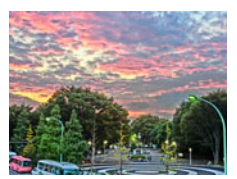

Normaal beeld **HDR** Kunst beeld

- *1.* **Raak tijdens de opnamemodusicoon (pagina [29\)](#page-28-0) aan.**
- **2.** Raak " $\mathbb{R}$ " (HDR Kunst) aan.

### *3.* **Druk op de sluitertoets om op te nemen.**

• Nadat u de sluitertoets ingedrukt heeft, zal de boodschap "Druk... Wachten a.u.b..." op het beeldscherm verschijnen om aan te geven dat het opnemen plaatsvindt. Houd de camera stil terwijl deze boodschap getoond wordt. Het duurt nog enige tijd voordat de opname zelf voltooid is nadat de boodschap is verschenen. Beeldopname is gedeactiveerd terwijl de boodschap wordt getoond.

- Deze functie werkt het best wanneer de camera stil ligt door hem bijvoorbeeld op een vlakke ondergrond te plaatsen, enz.
- Tijdens deze OPNAME modus gaat de LED lampinstelling automatisch becomes uit.
- Het opnemen met deze OPNAME modus maakt het opnamebereik kleiner dan gewoonlijk.
- Het gewenste HDR Kunsteffect kan mogelijk niet worden verkregen als de camera of het onderwerp tijdens de opname beweegt.
- Afhankelijk van de opname-omstandigheden en de beeldcompositie kan deze OPNAME modus mogelijk niet het gewenste resultaat produceren.

### ■ Instellen van het niveau van het Kunst effect

U kunt een van drie niveau's specificeren voor het toepassen van het kunsteffect.

- *1.* **Selecteer als de opnamemodus "HDR Kunst".**
- *2.* **Raak "ART +2".**
- *3.* **Raak het niveau aan dat u wilt selecteren.**
	- $\cdot$  0 (uit)  $+3$  (sterk)

### *4.* **Raak "OK" aan.**

### <span id="page-37-0"></span>**Opnemen van een Panorama beeld (Panoramadia)**

Met Panoramadia beweegt u de camera om meerdere beelden te maken en op te nemen die dan worden gecombineerd tot een panorama. Met dit attribuut kunt u een panorama opnemen, dat veel meer is dan de fysieke mogelijkheden van de lens bieden.

• Het uiteindelijke panoramabeeld kan in één van de twee onderstaande afmetingen zijn.

Diarichting is Rechts of Links: Maximaal  $11520\times1080$  beeldpunten Diarichting is Omhoog of Omlaag: Maximaal 1920×7296 beeldpunten

- Zoombewerkingen worden niet ondersteund tijdens Panoramadia opname. De zoominstelling wordt vergrendeld op de maximale groothoek.
- U kunt een panoramabeeld ongeveer 360 graden horizontaal of ongeveer 180 graden verticaal opnemen.
- *1.* **Raak tijdens de opnamemodusicoon (pagina [29\)](#page-28-0) aan.**
- 2. Raak "m" (Dia Panorama) aan.
- *3.* **Raak de icoon aan voor de diarichting (de richting waarin de camera beweegt tijdens het opnemen).**

U kunt één van de volgende vier diarichtingen selecteren: "  $\rightarrow$  " (rechts), "  $\leftarrow$  " (links),  $\bullet$  " (omhoog), " $\bullet$  " (omlaag).

*4.* **Richt de camera aan het begin van het panorama en druk de sluitertoets halverwege in om de camera automatisch te laten scherpstellen.**

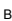

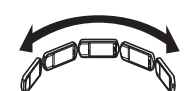

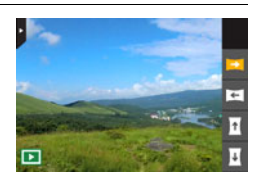

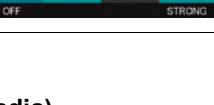

oк مد *5.* **Druk de sluitertoets geheel in en de diacursor verschijnt op het beeldscherm. Beweeg de camera langzaam in de richting van de pijl op het beeldscherm totdat de diacursor het einde van het bewegingsbereik bereikt heeft (d.w.z. geheel naar rechts terwijl de camera naar rechts wordt bewogen).**

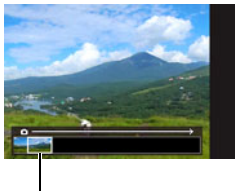

• De camera zal beginnen met het samenstellen van het panoramabeeld wanneer de diacursor het andere einde van het bewegingsbereik bereikt heeft. Diacursor

• Beeldsamenstelling zal ook automatisch starten als u stopt met het bewegen van de camera tijdens panorama opname. Nadat u gestopt met het bewegen van de camera, zal de boodschap "Druk... Wachten a.u.b..." verschijnen terwijl de camera het beeld verwerkt. Wacht totdat de boodschap verdwijnt alvorens de camera te gebruiken. Beeldopname is gedeactiveerd terwijl de boodschap wordt getoond.

- De volgende omstandigheden zijn niet compatibel met het opnemen met Panoramadia.
	- Een onderwerp waarvan de helderheid veel afwijkt van die van de omgeving door kunstmatig licht, zonlicht, enz.
	- Rivieren, golven, watervallen of andere onderwerpen met patronen die voortdurend veranderen.
	- Lucht, strand of ander onderwerp met doorlopende patronen
	- De camera is te dicht bij het hoofdonderwerp
	- Bewegend onderwerp
- Panoramadia kan in de volgende gevallen tussentijds stoppen.
	- Bewegen van onderwerp of camera
	- De camera wordt te snel of te langzaam bewogen
- Het opnemen van een Panoramadia beeld na halverwege indrukken van de sluitertoets om Automatische Scherpstelling uit te voeren kan mogelijk niet de gewenste resultaten opleveren als er aanzienlijke verschillen zijn in helderheid, kleur en/of scherpstelling van de oorspronkelijke beelden. Mocht dit gebeuren, probeer dan de scherpstelstand te veranderen door op een ander onderwerp scherp te stellen, enz.
- Omdat een Panoramadiabeeld samengesteld wordt uit meerdere beelden achter elkaar, kunnen er mogelijk ruwe overgangen zijn waar de twee beelden aan elkaar worden gehecht.
- Opnemen onder een knipperende lichtbron (zoals TL verlichting) kan resulteren in een ongelijke helderheid en/of kleur in het uiteindelijke Panoramadiabeeld.
- Als wordt opgenomen in een donkere omgeving, kan dit leiden tot een wazig beeld of kan het onmogelijk worden om Panoramadia opnamen te maken.
- Beweeg de camera langzamerhand met een constante snelheid in dezelfde richting als de pijl die op het beeldscherm verschijnt.
- Probeer de pijl op het beeldscherm tijdens het bewegen van de camera zo recht mogelijk te houden.
- Tijdens het opnemen van Panoramadiabeelden zijn de belichting en witbalans vergrendeld op de niveau's die gemeten werden toen u de sluitertoets halverwege indrukte aan het begin van de bewerking.
- Er verschijnt een foutmelding als de camera niet in staat is om een seriebeeld op te nemen.
- Als u een bewegend onderwerp opneemt kan de camera mogelijk het panoramadiabeeld niet juist samenstellen.
- Tijdens deze OPNAME modus gaat de LED lampinstelling automatisch becomes uit.

### <span id="page-39-0"></span>**Gebruiken van Motion Sluiter om de bediening van de zelfontspanner te activeren (Motion Sluiter)**

Met Motion Sluiter activeert de camera automatisch het aftellen van de zelfontspanner wanneer de camera detecteert dat het onderwerp beweegt binnen het gekaderde gebied dat u specificeert op het beeldscherm. Dit betekent dat u de bediening van de zelfontspanner vanaf een afstand kunt bedienen door met uw hand te wuiven zodat uzelf ook opgenomen kunt worden in de opname.

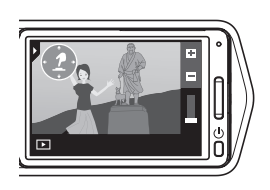

*1.* **Raak tijdens de opnamemodusicoon (pagina [29\)](#page-28-0) aan.**

### *2.* **Raak "**l**" (Motion sluiter) aan.**

- **3.** Sleep " $\textcircled{2}$ " naar de plaats op het beeld waar u wilt dat de beweging **wordt gedetecteerd.**
- *4.* **Klik de sluitertoets geheel in wanneer alles klaar is.** Motion Sluiter staat daarna standby en wacht op een activeringsbeweging.
- *5.* **Kijk naar de camera en beweeg uw hand of maak een andere beweging binnen het icoon dat u plaatste in stap 3.**

Wanneer de camera het bewegen van he onderwerp detecteert binnen het gekaderde gebied, zal deze het aftellen van de zelfontspanner automatisch starten. De camera neemt een beeld op wanneer het aftellen nul bereikt, en ga daarna terug naar de standbystand van Motion Sluiter om te wachten op de volgende activeringsbeweging.

- De activeringstijd van de zelfontspanner van de Motion Sluiter is vastgesteld op twee seconden.
- Motion Sluiter schakelt de standby automatisch uit nadat zes beelden opgenomen ziin.
- Druk op de sluitertoets om standby van Motion Sluiter uit te schakelen wanneer u dat wilt.
- Motion Sluiter kan mogelijk niet goed functioneren wanneer er weinig verschil is tussen de kleur van het onderwerp en de kleur van de achtergrond binnen het kader of wanneer het onderwerp zich ver weg bevindt van de camera, waardoor het er te klein uitziet.

### <span id="page-40-0"></span>**Opnemen met zoom**

Uw camera is uitgerust met verschillende types zoom: HD Zoom, SR Zoom en digitale zoom. De maximale zoomfactor hangt af van de instelling voor het beeldformaat.

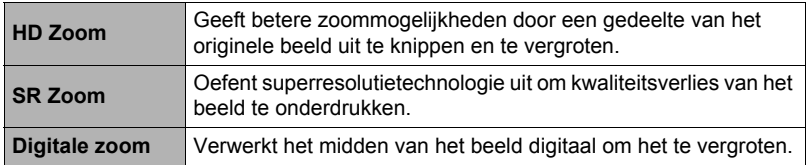

#### *1.* **Raak tijdens de OPNAME modus de "+" en "–" tekens bovenop de zoomstaaf aan om te zoomen.**

+ (Telefoto):

Vergroot het onderwerp en verkleint het bereik.

– (Groothoek):

Verkleint de grootte van het onderwerp en vergroot het bereik.

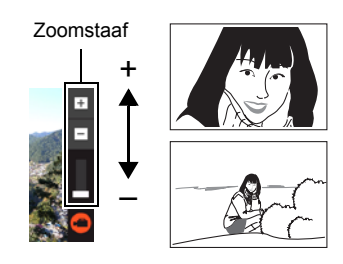

### *2.* **Druk op de sluitertoets om het beeld op te nemen.**

- Telefotobeelden kunnen onscherp zijn doordat de camera bewogen worden wanneer u op de sluitertoets drukt. Hierom wordt het aanbevolen om de camera op een vlakke ondergrond, enz. te zetten.
- Zoombewerkingen zijn gedeactiveerd tijdens HS (highspeed) filmopname. Voer de zoombewerking uit voordat u " $\bigcirc$ " (Film) aanraakt om het opnemen te starten.
- Zoombewerkingen worden niet ondersteund tijdens Panoramadia opname. De zoominstelling wordt vergrendeld op de maximale groothoek.
- " $\oplus$ " wordt op het beeldscherm getoond wanneer de digitale zoom wordt gebruikt.

### <span id="page-41-0"></span>. **Zoomfactor**

• Het punt waarop kwaliteitsverlies van het beeld optreedt hangt af van het beeldformaat (pagina [55](#page-54-0)) en van de opnamemodus (pagina [36](#page-35-0)). Hoe kleiner de beeldgrootte, des te hoger de zoomfactor die u kunt gebruiken voordat het punt wordt bereikt waarop kwaliteitsverlies van het beeld optreedt.

#### **Automatisch, Premium Automatisch, Motion sluiter**

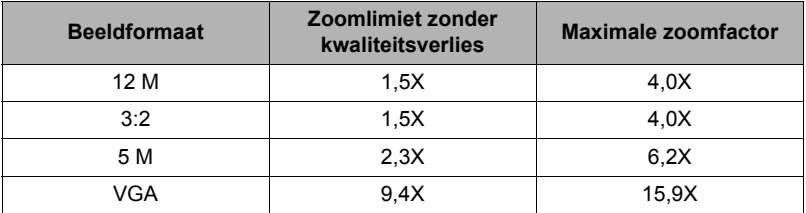

#### **BEST SHOT (Multi SR Zoom)**

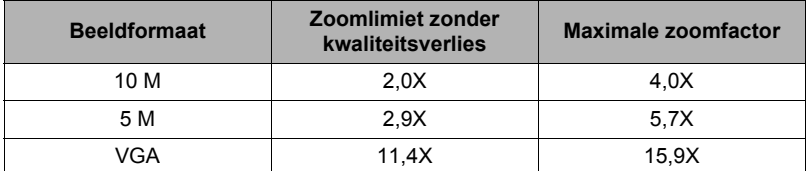

#### **HDR Kunst, BEST SHOT (met uitzondering van Multi SR Zoom)**

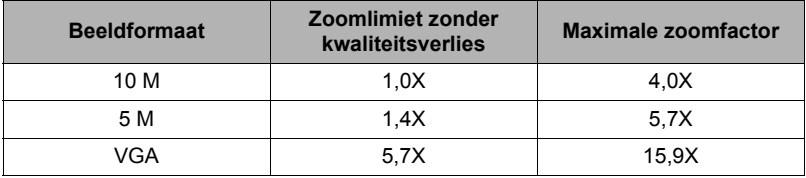

### **Opnemen van een Zelfportret**

U kunt de camera zodanig configureren dat het beeldscherm en de lens in dezelfde richting wijzen. Dit betekent dat u kunt opnemen met de zelfontspanner terwijl u het zelfportret samenstelt op het beeldscherm.

- Selecteer bij het gebruik van zelfontspanner om een zelfportret op te nemen "Automatisch" of "Premium Automatisch" als de opnamemodus.
- *1.* **Draai het beeldschermpaneel zodanig bij dat het scherm in dezelfde richting wijst als de lens (pagina [13](#page-12-0)).**
- *2.* **Selecteer "Automatisch" of "Premium Automatisch" als de opnamemodus (pagina [29\)](#page-28-1).**
- *3.* **Sleep "**r**" (Zelfontspanner) naar beneden om de duur te specificeren voor het aftellen van de zelfontspanner.**

De camera neemt een beeld op wanneer het aftellen nul bereikt.

- U kunt de duur van het aftellen van de zelfontspanner instellen tussen twee en tien seconden. Hoe verder u sleept, des te langer de duur.
- Raak ergens het scherm aan behalve daar waar de icoon van de zelfontspanner getoond wordt om het aftellen te annuleren.
- Door op de sluitertoets te drukken tijdens het aftellen worden het aftellen en het opnemen van een beeld geannuleerd.

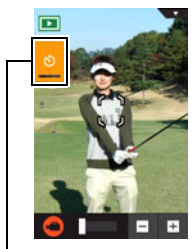

\* (Zelfontspannner)

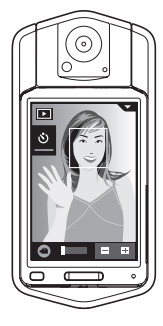

### <span id="page-43-0"></span>**Opnemen van een film**

De volgende procedure geeft een beschrijving van hoe u een film opneemt.

- U kunt een film opnemen terwijl een van de volgende opnamemodi geselecteerd is.
	- Automatisch
	- Premium Automatisch
	- BEST SHOT (HS Nachtscène)
- *1.* **Raak tijdens de OPNAME modus "MENU" aan.**

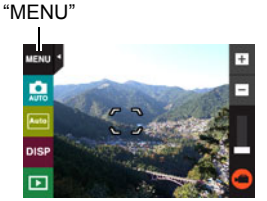

- Als "MENU" niet op het beeldscherm wordt getoond, raak dan de indextab aan om deze te tonen.
- *2.* **Sleep naar boven en beneden totdat u "Filmkwaliteit" vindt en raak dit dan aan om het te selecteren.**

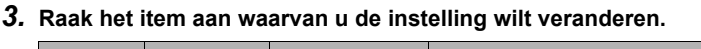

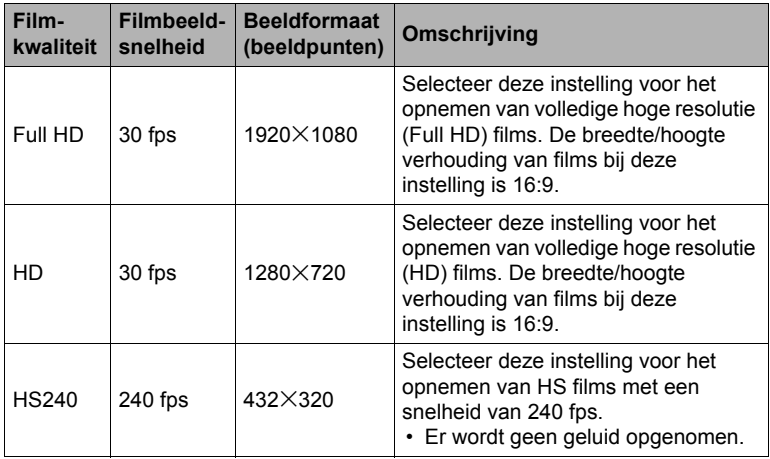

*4.* **Raak om het menuscherm te sluiten "MENU" aan of druk op de sluitertoets.**

### *5.* **Raak "**b**" (Film) aan.**

Hierdoor wordt het opnemen gestart.

- Er wordt ook geluid in mono opgenomen tijdens de filmopname als "Full HD" of "HD" geselecteerd is voor de instelling van de filmkwaliteit.
- Als "p" aangeraakt wordt tijdens het opnemen verschijnen de resterende opnametijd en "R". Raak " $\mathbb{R}^n$ " nogmaals aan om terug te gaan naar de verstreken opnametijd.
- Wanneer "Full HD" of "HD" geselecteerd is als de filmkwaliteit, kunt u het "+" of "–" teken bovenop de zoomstaaf aanraken om te zoomen terwijl de opname plaatsvindt.

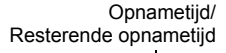

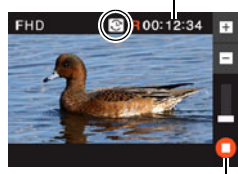

 $\hat{\mathbf{C}}$ " (Film)/ "O" (Film Stoppen)

• Wanneer "Macro" geselecteerd is als de filmscherpstelmodus (pagina [61\)](#page-60-0), kunt u de sluitertoets half indrukken om scherp te stellen voordat u begint met opnemen.

#### **6.** Raak "○" (Film Stoppen) nogmaals aan om te stoppen met de **opname.**

• Elke film kan maximaal 29 minuten lang zijn. De filmopname stopt automatisch na 29 minuten opnemen. De filmopname stopt automatisch als het geheugen vol raakt voordat u de filmopname stopt.

#### **Minimaliseren van de effecten van het bewegen van de camera tijdens filmopname**

U kunt de camera zodanig configureren dat de effecten van het bewegen van de camera geminimaliseerd worden tijdens Full HD en HD filmopname (pagina [81](#page-80-0)). Merk op dat dit geen beeldwaas voorkomt die veroorzaakt wordt door het bewegen van het onderwerp.

#### **Voorzorgsmaatregelen tijdens HS filmopname**

- Maak opnames in een goed verlichte omgeving wanneer u een snelle (HS = highspeed) film opneemt.
- Bij het opnemen van een snelle film kan flikkeren van de lichtbron er toe leiden dat horizontale balken in beeld verschijnen. Dit duidt niet op een defect van de camera.

### **BELANGRIJK!**

- Als lange filmopnamen worden gemaakt zal de camera warm aanvoelen. Dit is normaal en duidt niet op een defect.
- De camera neemt ook geluid op samen met Full HD en HD films. Merk de volgende punten op wanneer u films aan het opnemen bent.
	- Zorg ervoor dat de microfoon niet door uw vingers, enz. wordt geblokkeerd.
	- Er kunnen geen goede resultaten voor de geluidsopname worden verkregen wanneer de camera te ver weg is van wat u probeert op te nemen.

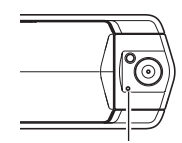

Microfoon

- Wanneer films gedurende langere tijd opgenomen worden op plaatsen waar de temperatuur relatief hoog is, kan digitale ruis (lichtstippen) in het filmbeeld verschijnen. Een verhoging in de interne temperatuur van de camera kan er toe leiden dat de filmopname automatisch wordt gestaakt. Mocht dit geheuren, stop de opname dan en laat de temperatuur van de camera dalen waardoor de normale werking hervat kan worden.
- Bij het opnemen van een film d.m.v. het ingebouwde geheugen van de camera gaan filmbeelden verloren. Gebruik altijd een HS (high speed = snel) geheugenkaart (niet het ingebouwde geheugen) voor filmopname.
- Bij het gebruik van bepaalde types geheugenkaarten wordt de verwerkingssnelheid vertraagd en duurt het langer om filmdata op te nemen hetgeen er toe kan leiden dat filmbeelden verloren gaan. De filmicoon wordt geel om aan te geven dat beelden verloren gaan. Om dergelijke problemen te voorkomen wordt het gebruik van een SD geheugenkaart van een "Ultra High Speed" type (ultra snelle) aanbevolen. Merk op dat CASIO geen garantie geeft inzake de werking van SD geheugenkaarten van een "Ultra High Speed" type die met deze camera gebruikt worden.

- Behalve tijdens HS Film worden zoombewerkingen ondersteund tijdens filmopname (pagina [41](#page-40-0)). De zoom is gedeactiveerd tijdens HS (highspeed) filmopname. Om zoom te gebruiken, voer de zoombewerking uit voordat u " $\bigcirc$ " (Film) aanraakt om het opnemen te starten.
- SR Zoom (pagina [41](#page-40-0)) is gedeactiveerd tijdens filmopname.
- De effecten van het bewegen van de camera worden nog duidelijker in een beeld wanneer u een close-up maakt of met een grote zoomfactor opneemt. Hierom wordt het aanbevolen om de camera op een vlakke ondergrond, enz. te zetten.
- Tijdens HS filmopname is de scherpstelling vastgezet op de stand toen de opname gestart werd. Voordat u " $\ddot{\mathbf{Q}}$ " (Film) aanraakt om de opname te starten dient u om scherp te stellen op een beeld de sluitertoets halverwege in te drukken voor Autofocus.

## **Gebruiken van BEST SHOT**

BEST SHOT voorziet u in een verzameling "scènes" die verschillende types omstandigheden voor de opname toont. Als het nodig is om de instellingen van de camera te veranderen kunt u gewoonweg de scène opzoeken die overeenkomt met wat u probeert te bereiken en de camera maakt de instellingen dan automatisch. Dit verkleint de kans dat de beelden onbruikbaar zijn door een slechte instellingen voor de belichting en de sluitertijd.

- Opnemen van een beeld met BEST SHOT
- *1.* **Raak tijdens de opnamemodusicoon (pagina [29](#page-28-0)) aan.**
	- Als de icoon niet op het beeldscherm wordt getoond, raak dan de indextab aan om deze te tonen.

#### OPNAME modus **IENU** e ඥි ☞ **BS HER**  $\mathbf{m}$  $\bullet$ Dia<br>Panoras  $\overline{\mathbf{r}}$

## *2.* **Raak "**b**" (BEST SHOT) aan.**

Hierdoor wordt een menu weergegeven met BEST SHOT scènes.

- *3.* **Raak de scène aan die u wilt selecteren.**
	- Door "n" in de rechter bovenhoek van het scherm en daarna een BEST SHOT scène aan te raken wordt gedetailleerde informatie betreffende de scène getoond.

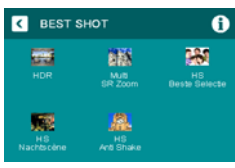

*4.* **Druk op de sluitertoets (als u een foto aan het opnemen bent) of raak "**b**" (Film) aan (als u een film aan het opnemen bent).**

### . **BEST SHOT voorzorgsmaatregelen**

- BEST SHOT scènebeelden werden niet opgenomen met deze camera.
- Beelden die opgenomen worden met een BEST SHOT scène kunnen mogelijk niet het verwachte (gehoopte) resultaat geven door de omstandigheden tijdens het opnemen en door andere factoren.
- U kunt de bij de camera geconfigureerde instellingen veranderen wanneer u een BEST SHOT scène selecteert. Merk echter op dat de BEST SHOT instellingen terugkeren naar hun default (oorspronkelijke) instellingen telkens wanneer u een andere BEST SHOT scène selecteert of u de camera uitschakelt.
- De filmopname wordt altijd ondersteund terwijl "HS Nachtscène" geselecteerd is. Door "HS240" te selecteren voor de instelling van de filmkwaliteit terwijl de "HS Nachtscène" BEST SHOT scène geselecteerd is, zal de camera films opnemen met de automatische opnamemodus.
- Terwijl een BEST SHOT scène geselecteerd is, kunnen "12 M" en "3:2" niet worden geselecteerd voor het beeldformaat. Als "12 M" of "3:2" is geselecteerd terwijl een BEST SHOT scène wordt geselecteerd verandert de instelling voor het beeldformaat naar "10 M".

### **Opnemen van scherpere foto's (Multi SR Zoom)**

Multi SR zoomen gebruikt super-resolutie technologie en meervoudige Doorlopende Sluiter (doorl. sl.) beelden voor een hogere kwaliteit en meer helderheid over het gehele beeld. Zie pagina [42](#page-41-0) voor informatie aangaande de zoomfactor.

• Tijdens het opnemen met Multi SR Zoom kan de camera meer tijd nodig hebben voor het verwerken van beelddata tussen opnames in.

### *1.* **Raak tijdens de OPNAME modus "**b**" (BEST SHOT) aan.**

### *2.* **Raak "Multi SR Zoom" scène aan.**

### *3.* **Druk op de sluitertoets om op te nemen.**

• Nadat u de sluitertoets ingedrukt heeft, zal de boodschap "Druk... Wachten a.u.b..." op het beeldscherm verschijnen om aan te geven dat het opnemen plaatsvindt. Houd de camera stil terwijl deze boodschap getoond wordt. Het duurt nog enige tijd voordat de opname zelf voltooid is nadat de boodschap is verschenen. Beeldopname is gedeactiveerd terwijl de boodschap wordt getoond.

- Multi SR Zoom is effectief wanneer u delicate structuren wilt vastleggen.
- Bij deze BEST SHOT scène wordt de instelling van de LED lamp automatisch uit.
- Het opnemen met de BEST SHOT scène maakt het opnamebereik kleiner dan gewoonlijk.
- Het gewenste Multi SR zoomeffect kan mogelijk niet worden verkregen als de camera of het onderwerp tijdens de opname beweegt.
- Afhankelijk van de filmomstandigheden en de beeldcompositie kan deze BEST SHOT scène mogelijk niet het gewenste resultaat produceren.

### <span id="page-48-0"></span>**Digitaal Corrigeren voor Overbelichting en Onderbelichting (HDR)**

Bij HDR (Hoog Dynamisch Bereik) filmt de camera een serie Doorlopende Sluiterbeelden met verschillende belichtingsinstellingen en combineert ze tot een uiteindelijk beeld om te corrigeren voor overbelichting of onderbelichting van onderwerpen met een verschillende helderheid.

### *1.* **Raak tijdens de OPNAME modus "**b**" (BEST SHOT) aan.**

### *2.* **Raak "HDR" scène aan.**

### *3.* **Druk op de sluitertoets om op te nemen.**

• Nadat u de sluitertoets ingedrukt heeft, zal de boodschap "Druk... Wachten a.u.b..." op het beeldscherm verschijnen om aan te geven dat het opnemen plaatsvindt. Houd de camera stil terwijl deze boodschap getoond wordt. Het duurt nog enige tijd voordat de opname zelf voltooid is nadat de boodschap is verschenen. Beeldopname is gedeactiveerd terwijl de boodschap wordt getoond.

- Deze functie werkt het best wanneer de camera stil ligt door hem bijvoorbeeld op een vlakke ondergrond te plaatsen, enz.
- Bij deze BEST SHOT scène wordt de instelling van de LED lamp automatisch uit.
- Het opnemen met de BEST SHOT scène maakt het opnamebereik kleiner dan gewoonlijk.
- Het gewenste HDR effect kan mogelijk niet worden verkregen als de camera of het onderwerp tijdens de opname beweegt.
- Afhankelijk van de filmomstandigheden en de beeldcompositie kan deze BEST SHOT scène mogelijk niet het gewenste resultaat produceren.

### **Filmen met de HS Nachtscène (HS Nachtscène)**

Met de HS nightsscène detecteert de camera automatisch de opname omstandigheden. Bij indrukken van de sluitertoets neemt de camera een serie beelden op en brengt ze op een dusdanige manier bij elkaar dat beeldwaas door slechte belichtingsomstandigheden geminimaliseerd wordt.

### *1.* **Raak tijdens de OPNAME modus "**b**" (BEST SHOT) aan.**

*2.* **Raak "HS Nachtscène" scène aan.**

#### *3.* **Druk op de sluitertoets wanneer u klaar bent om te nemen.**

• Nadat u de sluitertoets ingedrukt heeft, zal de boodschap "Druk... Wachten a.u.b..." op het beeldscherm verschijnen om aan te geven dat het opnemen plaatsvindt. Houd de camera stil terwijl deze boodschap getoond wordt. Het duurt nog enige tijd voordat de opname zelf voltooid is nadat de boodschap is verschenen. Beeldopname is gedeactiveerd terwijl de boodschap wordt getoond.

- Bij deze BEST SHOT scène wordt de instelling van de LED lamp automatisch uit.
- Als u de camera in de hand houdt bij het opnemen met deze BEST SHOT scène, let er dan op dat de onderwerpen zo stil mogelijk blijven terwijl de camera de beeldserie opneemt.
- Het opnemen met de BEST SHOT scène maakt het opnamebereik kleiner dan gewoonlijk.
- Het bewegen van de camera terwijl deze op een ondergrond geplaats is, kan er toe leiden tot de camera beoordeelt dat hij met de hand wordt vastgehouden.
- Als de omgeving bijzonder donker is tijdens het opnemen met "HS Nachtscène" kan de camera mogelijk niet opnemen bij de juiste helderheid door te weinig belichting.
- Bij het opnemen met deze BEST SHOT scène wordt de ISO gevoeligheid instelling vast ingesteld op "AUTO".

### **Opnemen met Anti Shake met Snelle Film (HS Anti Shake)**

Door een maal op de sluitertoets te drukken zal de camera automatisch meerdere beelden opnemen en combineren waardoor beeldwaas door bewegen van de camera wordt verminderd.

### *1.* **Raak tijdens de OPNAME modus "**b**" (BEST SHOT) aan.**

*2.* **Raak "HS Anti Shake" scène aan.**

#### *3.* **Druk op de sluitertoets wanneer u klaar bent om te nemen.**

• Nadat u de sluitertoets ingedrukt heeft, zal de boodschap "Druk... Wachten a.u.b..." op het beeldscherm verschijnen om aan te geven dat het opnemen plaatsvindt. Houd de camera stil terwijl deze boodschap getoond wordt. Het duurt nog enige tijd voordat de opname zelf voltooid is nadat de boodschap is verschenen. Beeldopname is gedeactiveerd terwijl de boodschap wordt getoond.

- Bij deze BEST SHOT scène wordt de instelling van de LED lamp automatisch uit.
- Het opnemen met de BEST SHOT scène maakt het opnamebereik kleiner dan gewoonlijk.
- Anti Shake met Snelle Film kan mogelijk niet correct werken waardoor toch wazige beelden worden verkregen als de camera verder bewogen wordt dan de toegestane afstand of als het onderwerp tijdens het filmen beweegt.
- Bij het opnemen met deze BEST SHOT scène wordt de ISO gevoeligheid instelling vast ingesteld op "AUTO".

### **Opnemen met prioriteit voor Onderwerp Gezichten (Hoge Snelheid Beste Selectie)**

Bij Hoge Snelheid Beste Selectie neemt de camera een serie beelden op en selecteert automatisch het beste beeld gebaseerd op beeldwaas bij het gezicht en gezichtsuitdrukking (of het onderwerp glimlacht of knippert met de ogen).

### *1.* **Raak tijdens de OPNAME modus "**b**" (BEST SHOT) aan.**

### *2.* **Raak "HS Beste Selectie" scène aan.**

### *3.* **Druk op de sluitertoets om op te nemen.**

• Hierdoor verschijnt de boodschap "Druk... Wachten a.u.b...". Beweeg de camera niet terwijl deze boodschap getoond wordt. Het duurt nog enige tijd voordat de opname zelf voltooid is nadat de boodschap is verschenen.

- Bij deze BEST SHOT scène wordt de instelling van de LED lamp automatisch uit.
- Het opnemen met de BEST SHOT scène maakt het opnamebereik kleiner dan gewoonlijk.
- Als één of meer van de gezichten wazig zijn in alle opgenomen beelden, dan zullen die gezichten ook wazig zijn in het uiteindelijke beeld.
- Onder de volgende omstandigheden kan het onmogelijk zijn voor de camera om vast te stellen of het onderwerp aan het lachen is of dat zij met de ogen knippert. Dit kan er in het uiteindelijke beeld toe leiden dat het onderwerp aan het knipperen is met de ogen of niet lacht.
	- Gezichten die gedeeltelijk of geheel donker zijn gemaakt door schaduwen, enz.
	- Haar dat de ogen bijna of gedeeltelijk bedekt
	- Brillen
	- Kleine gezichten
	- Gezichten die niet direct naar de camera kijken
- Bij het opnemen van een grote groep mensen zal het verwerken van het beeld na het opnemen langer duren.

### **Geavanceerde opname instellingen**

Hieronder volgen menu bewerkingen die u kunt gebruiken om de instellingen van de camera te configureren.

### **Gebruiken van het OPNAME Menu**

- . **Menuscherm bedieningsvoorbeeld**
- *1.* **Raak tijdens de OPNAME modus "MENU" aan.**

Hierdoor wordt het menuscherm weergegeven.

- Als "MENU" niet op het beeldscherm wordt getoond, raak dan de indextab aan om deze te tonen.
- De inhoud van de menu's is anders bij de OPNAME modus en bij de WEERGAVE modus.

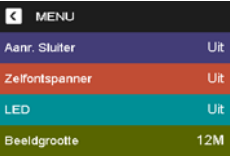

*2.* **Sleep omhoog of omlaag om het item te vinden waarvan u de instelling wilt veranderen.**

### *3.* **Raak het item aan.**

- *4.* **Configuur de instelling van het item in overeenstemming met de scherminhoud.**
	- Raak om het menuscherm te annuleren en te sluiten "MENU" aan of druk op de sluitertoets.

### **LET OP**

• Sommige menu items zijn niet beschikbaar, afhankelijk van de gebruikte opnamemodus.

### ■ Menubediening in deze handleiding

Menubewerkingen worden in deze handleiding voorgesteld zoals hieronder getoond. Raak de getoonde iconen en items aan en voer bewerkingen uit zoals aangegeven, van links naar rechts.

#### **Procedure**

**Schakel de OPNAME modus in → MENU → Aanr. Sluiter** 

### **Gebruiken van de aanraaksluiter (Aanraaksluiter)**

**Procedure**

### **Schakel de OPNAME modus in** \* **MENU** \* **Aanr. Sluiter**

U kunt de onderstaande procedure aanwenden om een foto op te nemen.

- *1.* **Raak "Aan" aan.**
- *2.* **Richt de camera op het onderwerp.**
- *3.* **Raak het beeldscherm aan wanneer u wilt opnemen.**

De camera stelt automatisch scherp en neemt dan op.

• U kunt de sluitertoets zelfs gebruiken voor het opnemen wanneer "Aan" geselecteerd is voor de aanraaksluiter.

### **LET OP**

- Wanneer "Automatisch" geselecteerd is als de opnamemodus, stelt de camera automatisch scherp op het punt dat u aanraakt.
- Wanneer "Premium Automatisch" geselecteerd is als de opnamemodus, stelt de camera het (de) optimale scherpstelpunt (en) en stelt automatisch scherp.

### **Gebruiken van de zelfontspanner (Zelfontspanner)**

#### **Procedure**

#### **Schakel de OPNAME modus in → MENU → Zelfontspanner**

Wanneer de Zelfontspanner ingeschakeld is, wordt een timer gestart door op de sluitertoets te drukken. De sluiter ontspant en het beeld wordt opgenomen na verloop van een ingestelde tijd.

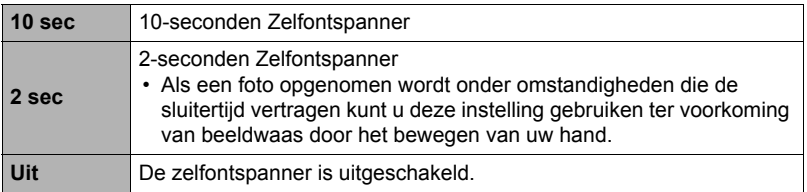

• U kunt het aftellen van de zelfontspanner onderbreken door de sluitertoets in te drukken.

- De zelfontspanner die geconfigureerd was met het bovenstaande menu kan niet worden gebruikt onder de volgende omstandigheden.
	- Panoramadia (pagina [38\)](#page-37-0)
	- Motion Sluiter (pagina [40](#page-39-0))
	- Wanneer het beeldscherm en de lens/het objectief indezelfde richting wijzen

### **Schakel de OPNAME modus in** \* **MENU** \* **LED**

Gebruik de LED lamp bij opnemen waar de belichting flauw is. De effectiviteit van de LED lamp is minder hoe verder u zich van het onderwerp af bevindt.

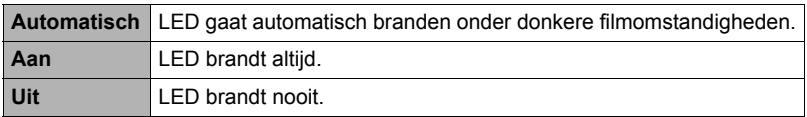

#### **BELANGRIJK!**

- Richt de LED lamp niet direct op de ogen van personen en laat niemand direct in het licht kijken.
- U dient het beeld zodanig samen te stellen dat het hoofdonderwerp zich in het midden van het beeld bevindt wanneer de LED lamp gebruikt wordt.
- Daar de camera voorzien van een groothoeklens, heeft het midden van de lens de neiging om helderder te zijn terwijl de randen de neiging hebben donkerder te zijn.

### <span id="page-54-0"></span>**Veranderen van de beeldgrootte (Beeldformaat)**

#### **Procedure**

### **Schakel de OPNAME modus in → MENU → Beeldgrootte**

Deze instelling kan worden gebruikt voor het configureren van de het beeldformaat van de foto.

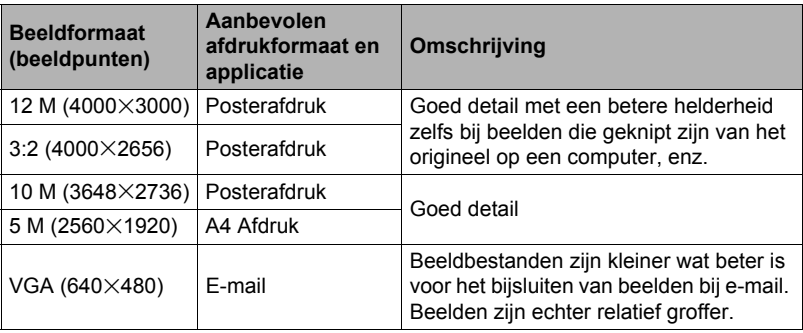

• Het defaultbeeldformaat dat oorspronkelijke in de fabriek ingesteld was, is 12 M (12 miljoen beeldpunten).

- Door "3:2" te selecteren worden beelden opgenomen met een breedte-hoogte verhouding van 3:2, hetgeen overeenkomt met de standaard breedte-hoogte verhouding van papier dat gebruikt wordt voor het maken van afdrukken.
- U dient de voor het afdrukken gebruikte papierformaten die hier worden aanbevolen slechts als richtlijn te beschouwen (200 dpi afdrukresolutie).

• Bij bepaalde functies is het aantal beeldformaten beperkt zoals hieronder beschreven.

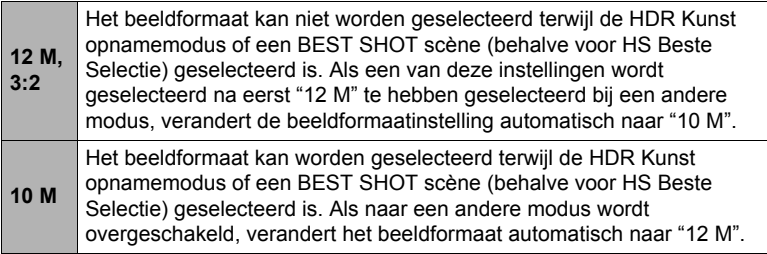

### . **Beeldpunten**

Een beeld van een digitale camera is een verzameling van kleine punten die aangeduid worden als "beeldpunten". Hoe meer beeldpunten er in een beeld te zien zijn, des te meer detail er te zien zal zijn. In het algemeen kunt u echter toe met minder beeldpunten voor het afdrukken van een beeld (L formaat) via een afdrukdienst, als bijlage voor e-mail, voor het bekijken van het beeld op een computer, enz.

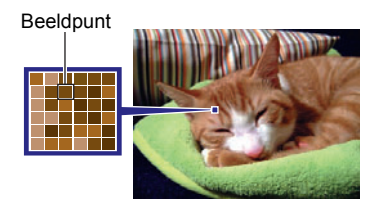

### ■ Betreffende beeldformaten

Het formaat van een beeld geeft aan hoeveel beeldpunten het beeld bevat en wordt uitgedrukt als horizontale $\times$ verticale beeldpunten.

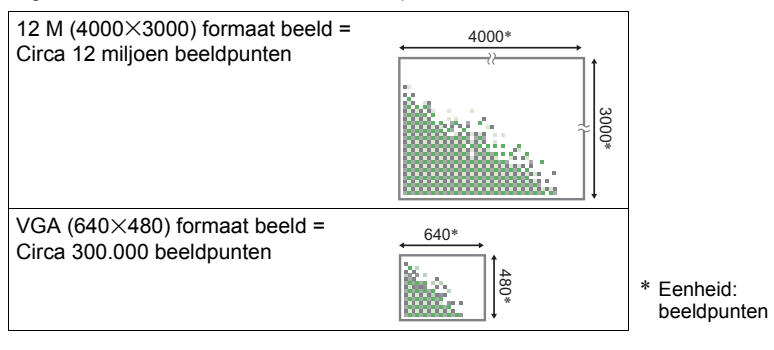

#### **Tips voor het kiezen van het beeldformaat**

Merk op dat grotere beelden meer beeldpunten hebben zodat ze ook meer geheugenruimte in beslag nemen.

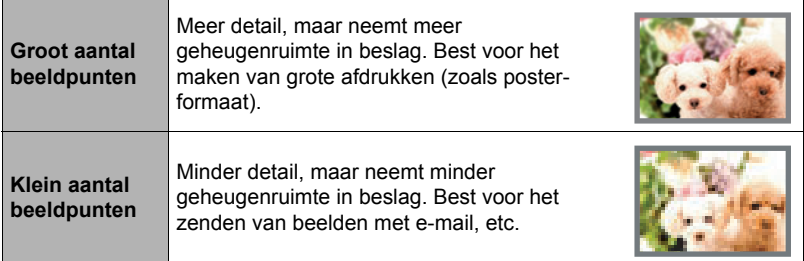

• Zie pagina [123](#page-122-0) voor informatie betreffende het beeldformaat en het aantal beelden dat opgeslagen kan worden.

### **Filmbeeld Kwaliteit instellingen (Filmkwaliteit)**

#### **Procedure**

### **Schakel de OPNAME modus in** \* **MENU** \* **Filmkwaliteit**

Deze instelling kan gebruikt worden om de instellingen voor de filmbeeldkwaliteit te configureren en om filmopname danwel HS filmopname te selecteren. Zie pagina [44](#page-43-0)  voor informatie betreffende de instellingen van de filmbeeldkwaliteit.

### **Corrigeren van de beeldhelderheid (EV verschuiving)**

#### **Procedure**

#### **Schakel de OPNAME modus in → MENU → EV verschuiving**

U kunt de belichtingswaarde (EV waarde) van een beeld met de hand bijstellen voordat u het opneemt.

- Bereik van de belichtingscompensatie: –2,0 EV tot en met +2,0 EV
- Eenheid: 1/3 EV

#### *1.* **Raak een niveau aan dat u wilt instellen.**

• Verander de EV waarde naar 0,0 om de belichtingscompensatie te annuleren.

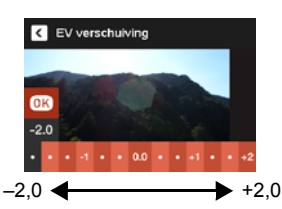

Verlaagt de EV waarde. Een lagere EV waarde is het beste voor

donkergekleurde onderwerpen en voor het opnemen buiten op een heldere dag.

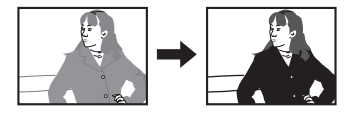

Verhoogt de EV waarde. Een hogere EV waarde kan het best gebruikt worden bij lichtgekleurde onderwerpen en onderwerpen met tegenlicht.

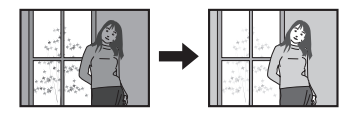

### *2.* **Raak "OK" aan.**

Dit oefent de belichtingscompensatiewaarde uit. De belichtingscompensatiewaarde die u instelt, blijft van kracht totdat u deze verandert of de camera uitschakelt (waardoor deze terugkeert naar "0,0").

### **LET OP**

• Bij het opnemen onder bijzonder donkere of juist bijzonder lichte omstandigheden kunt u mogelijk geen bevredigende resultaten verkrijgen zelfs nadat belichtingscompensatie uitgevoerd is.

#### **Schakel de OPNAME modus in → MENU → Witbalans**

U kunt de witbalans bijstellen voor aanpassing aan de lichtbron die beschikbaar is waar u aan het opnemen bent zodat u de blauwe schaduwen kunt vermijden die het resultaat zijn van filmen buiten terwijl het bewolkt is en de groene schaduwen die het resultaat zijn van filmen onder TL verlichting.

#### *1.* **Raak het type witbalans aan dat u wilt selecteren.**

U kunt het effect zien van de witbalansinstelling die u op het beeldscherm selecteert.

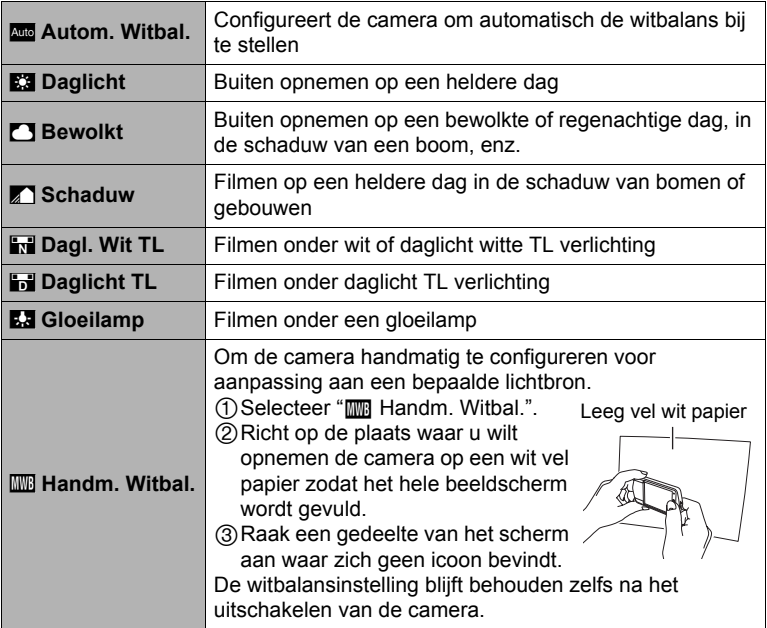

• Wanneer "**Autom. Witbal.**" geselecteerd is als de instelling van de witbalans, bepaalt de camera automatisch het witpunt van het onderwerp. Bepaalde kleuren van het onderwerp en bepaalde omstandigheden van de lichtbron kunnen echter problemen veroorzaken wanneer de camera dit witpunt probeert vast te stellen, wat het dan onmogelijk maakt om een goede instelling van de witbalans te verkrijgen. Mocht dit gebeuren, selecteer dan de instelling van de witbalans die overeenkomt met de omstandigheden tijdens het opnemen (Daglicht, Bewolkt, enz.).

### *2.* **Raak "OK" aan.**

### **Schakel de OPNAME modus in → MENU → ISO**

De ISO gevoeligheid is een waarde die de gevoeligheid voor licht uitdrukt.

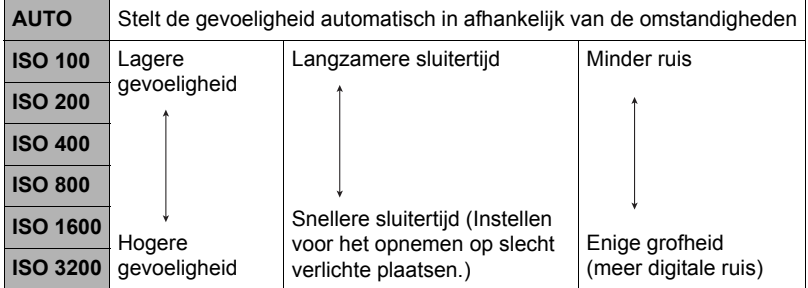

• Een hogere ISO gevoeligheid heeft de neiging tot meer digitale ruis in beeld.

• Daar bepaalde waarden voor de ISO gevoeligheid de neiging hebben om digitale ruis te veroorzaken in de beelden, voert de camera een ruisfilterverwerking uit. Daarom kan het relatief langer duren voordat de camera klaar is met opnemen van een beeld nadat de opname gemaakt is. Tijdens de beeldopname is het niet mogelijk een bewerking uit te voeren.

#### Schakel de OPNAME modus in → MENU → Scherpstelling

Door te veranderen naar een andere scherpstelmodus kan mogelijk een betere scherpstelling worden verkregen.

<span id="page-60-0"></span>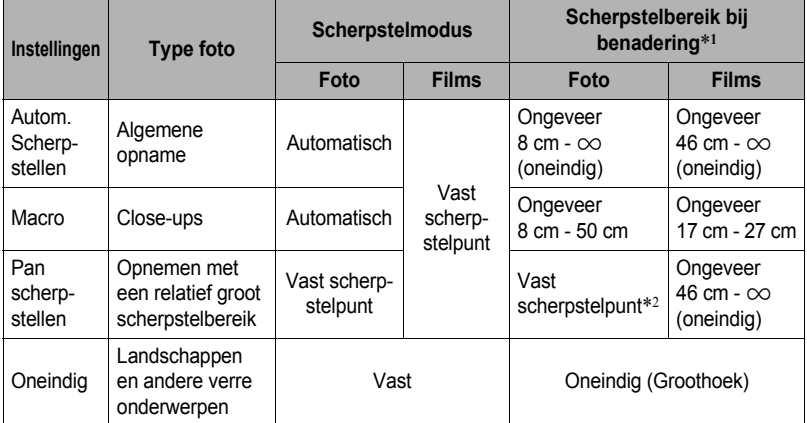

\*1 Het scherpstelbereik is de afstand tot het lensoppervlak.

\*2 De afstand hangt af van de opname omstandigheden.

#### **Gebruiken van scherpstelvergrendeling**

"Scherpstelvergrendeling" is de naam van een techniek die u kunt gebruiken wanneer u een beeld wilt samenstellen waarbij het onderwerp waarop scherpgesteld moeten worden zich niet bevindt in het scherpstelkader in het midden van het beeldscherm.

- *1.* **Pas het scherpstelkader van het beeldscherm op het onderwerp waarop u wilt scherpstellen en druk de sluitertoets dan halverwege in.**
- *2.* **Houd de sluitertoets halverwege ingedrukt (waardoor de scherpstelinstelling behouden blijft) en beweeg de camera om het beeld samen te stellen.**
- *3.* **Druk de sluitertoets geheel in zonder te pauzeren wanneer u klaar bent voor het opnemen van het beeld.**

### $\mathbb{L}$  LET OP  $\mathbb{L}$

- De scherpstelvergrendeling vergrendelt de belichting ook (AE).
- Het scherpstelkader verschijnt niet op de display wanneer de Aanraaksluiter geactiveerd (Aan) is.

### **Inschakelen van Beeldcontrole (Beeldcontrole)**

#### **Procedure**

#### **Schakel de OPNAME modus in** \* **MENU** \* **Beeldcontrole**

Terwijl Beeldcontrole ingeschakeld is, geeft de camera een beeld gedurende ongeveer één seconde weer onmiddellijk nadat u op de sluitertoets drukt om het beeld op te nemen.

• De waarden voor lensopening, sluitersnelheid en ISO gevoeligheid worden in oranje aangegeven als de Automatische Belichting (AE) incorrect is.

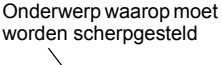

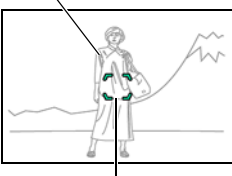

Scherpstelkader

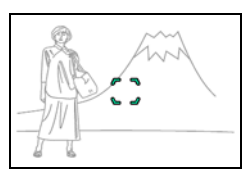

### **Bekijken van Foto's en Films**

### **Bekijken van foto's**

Zie pagina [32](#page-31-0) voor de procedure voor het bekijken van foto's.

### **Bekijken van een film**

- *1.* **Druk op "**p**" (WEERGAVE) om de WEERGAVE modus in te schakelen.**
	- U kunt de WEERGAVE modus ook inschakelen door de indextab aan te raken en daarna " $\rightharpoonup$ " (WEERGAVE) die verschijnt.
- **2.** Raak " $\lt$ " of " $>$ " aan of sleep naar links of **rechts over het schermbeeld om door de films te bladeren totdat de gewenste wordt getoond.**

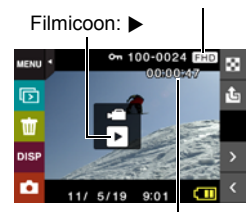

Filmopnametijd

Beeldkwaliteit

- Raak " $\lt'$ " of " $\gt'$ " aan een houd vast om het bladeren versneld uit te voeren.
- *3.* **Raak "**6**" (Film) aan om de weergave te beginnen.**

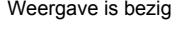

Weergave is bezig Weergave is gepauzeerd

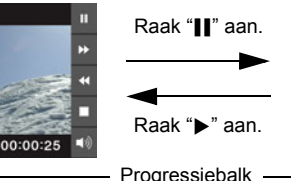

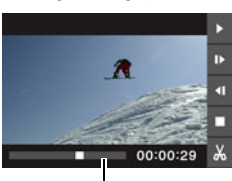

#### **Filmweergave bedieningsorganen**

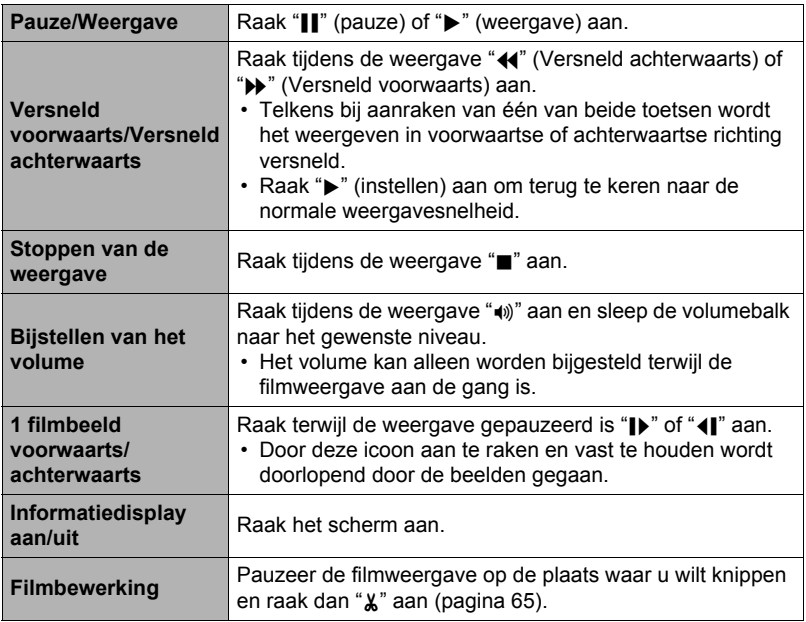

• Films die niet met deze camera opgenomen zijn, kunnen mogelijk niet weergegeven worden.

### <span id="page-64-0"></span>**Monteren van een film op de camera (Filmbewerking)**

Met het Filmbewerking attribuut kunt u er een specifiek deel van een film uitknippen.

- *1.* **Schakel de WEERGAVE modus in en start de weergave van de film die u wilt bewerken.**
- *2.* **Raak "**|**" aan om te pauzeren wanneer de weergave de plaats bereikt waar u wilt knippen.**
- *3.* **Raak "**~**" aan.**

#### *4.* **Raak de optie aan die specificeert wat u wilt knippen.**

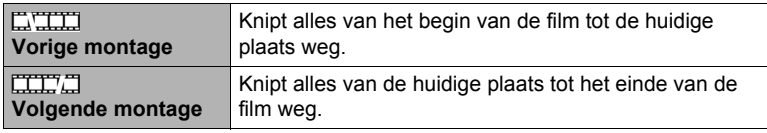

### *5.* **Raak "Knippen" aan.**

De geselecteerde knipbewerking zal tot voltooiing een aanzienlijke tijd in beslag nemen. Probeer de camera niet te bedienen totdat "Druk... Wachten a.u.b..." boodschap van het beeldscherm verdwijnt. Merk op dat een knipbewerking een heel lange tijd in beslag nemen als de film die gemonteerd wordt erg lang is.

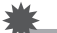

### **BELANGRIJK!**

• Wanneer u een film monteert, wordt alleen het resultaat opgeslagen. De oorspronkelijke film blijft niet behouden. Een montagebewerking kan niet ongedaan worden gemaakt.

- Er kan geen montage worden uitgevoerd bij een film die korter dan vijf seconden is.
- Het bewerken van films die met een ander type camera zijn opgenomen, wordt niet ondersteund.
- U kunt geen montage uitvoeren bij een film als de hoeveelheid resterende geheugencapaciteit minder is dan de grootte van het filmbestand waarbij u montage wilt uitvoeren. Als er niet genoeg geheugen beschikbaar is, kunt u bestanden uitwissen die u niet langer nodig heeft om geheugen vrij te maken.
- Het opdelen van een film in twee films en het plakken van twee verschillende films tot een enkele film wordt niet ondersteund.

### **Bekijken van een Panoramabeeld**

- *1.* **Raak "**p**" (WEERGAVE) aan om de WEERGAVE modus in te schakelen.**
- **2.** Raak " $\lt$ " of " $>$ " aan of sleep omhoog of **omlaag om het panoramabeeld te tonen dat u wilt zien.**
	- Om versneld te bladeren raak " $\lt$ " of " $\gt$ " aan en houdt vast.

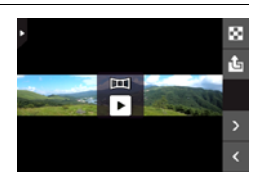

#### *3.* **Raak "**6**" aan om het panorama weer te geven.**

Bij Panoramaweergave beweegt het beeld naar links, rechts, naar boven of naar beneden.

#### **Weergavebedieningsorganen**

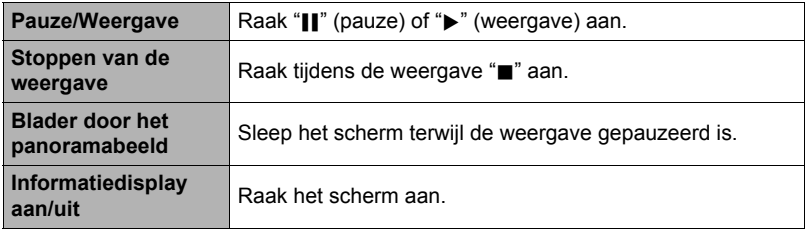

• De volgende functies kunnen niet worden uitgevoerd bij een panoramabeeld. Filmbewerking, Draaien

# Hierdoor wordt het beeldmenu getoond.

- om naar de volgende pagina van beelden te bladeren.
- Raak het beeld aan dat u wilt bekijken of raak " $\Box$ " aan om te bekijken met de normale weergavemodus (enkel beeld).
- Wanneer het een film betreft, wordt het eerste beeld van de film getoond.

### **Weergeven van een Diashow (Slideshow) op de camera (Diashow)**

U kunt de diashow modus gebruiken om automatisch te bladeren door alle beelden in het camerageheugen.

1. Raak tijdens de WEERGAVE modus " $\overline{p}$ " **aan voor de weergavemodus.**

Hierdoor wordt de diashow gestart.

• Als " $\overline{p}$ " niet op het beeldscherm wordt getoond, raak dan de indextab aan om deze te tonen.

### **LET OP**

- Alle bewerkingen zijn gedeactiveerd terwijl de diashow overschakelt van het ene beeld naar het andere.
- De tijd die benodigd is voor het overschakelen van het ene naar het andere beeld kan langer zijn bij een beeld dat niet met deze camera opgenomen was.
- Raak het scherm aan om terug te keren naar de normale display (met een enkel beeld).

### **Bekijken van het beeldmenu**

Het beeldmenu toont meerdere beelden op een enkel scherm.

### *1.* **raak "**]**" aan tijdens de WEERGAVE modus.**

- Raak " $\wedge$ " of " $\vee$ " aan of sleep omhoog of omlaag
- 
- 

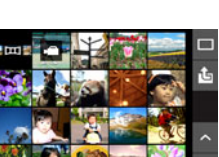

### **Inzoomen op een beeld op het scherm**

Foto's kunnen op het beeldscherm worden ingezoomd tot 8X.

- De feitelijk beschikbare zoomfactoren hangen af van het formaat van het originele beeld.
- **1.** Raak tijdens de WEERGAVE modus " $\lt$ " of " $>$ " aan of sleep naar links **of rechts om het beeld te tonen dat u wilt zien.**
- *2.* **Spreid uw duim en wijsvinger (pagina [16](#page-15-0)) uit elkaar op het getoonde beeld om het te vergroten.**
	- Door een vergroot schermbeeld te slepen wordt het gedeelte van het beeld veranderd dat getoond wordt.
	- Door uw duim en wijsvinger (pagina [17\)](#page-16-0) naar elkaar toe te bewegen op het getoonde beeld wordt het formaat verkleind.
		- Als de inhoud van het beeldscherm ingeschakeld is, verschijnt er een grafiek in de rechter onderhoek van het beeldscherm die laat zien welk deel van het ingezoomde beeld op dat moment wordt getoond.

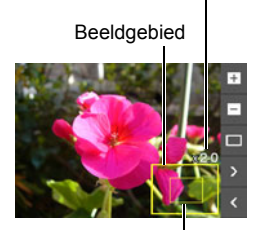

Zoomfactor

Huidige displaygebied

- Door " $\lt'$ " of " $\gt$ " aan te raken terwijl een vergroot beeld wordt getoond, wordt doorgebladerd naar het volgende beeld (in de reeks) met behoud van de huidige zoomfactor.
- Raak " $\Box$ " aan om terug te keren naar een normale weergave (met een enkel beeld).

### **Bekijken van Foto's en Films op een televisiescherm**

Sluit de camera d.m.v. een los verkrijgbare HDMI kabel aan op de TV.

• Gebruik een los verkrijgbare HDMI kabel die gemarkeerd is met het hier rechter getoonde logo.

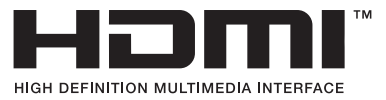

- *1.* **Open het frame (pagina [13](#page-12-1)).**
- *2.* **Steek uw nagel in de groef van het HDMI aansluitingdeksel en trek het deksel in de richting aangegeven door de pijl om deze te openen.**

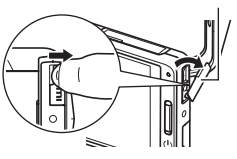

HDMI aansluitingdeksel

*3.* **Schakel de camera uit en gebruik een los verkrijgbare HDMI kabel om de camera aan te sluiten op een TV.**

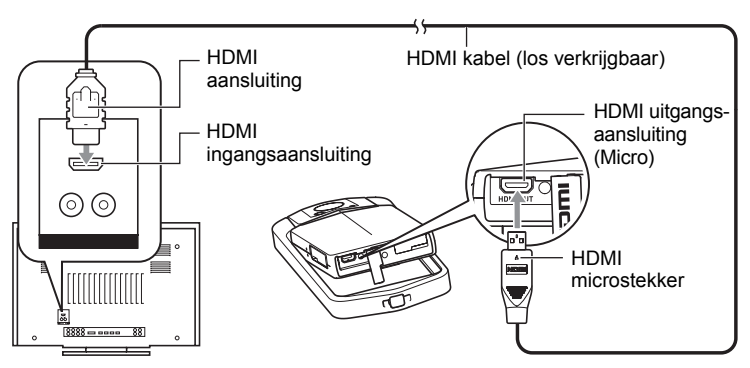

- Zorg ervoor dat de camera uitgeschakeld is voordat u de aansluiting van de kabels tot stand brengt of verbreekt. Controleer de gebruiksaanwijzing van de televisie voor informatie betreffende vereisten voordat u de aansluiting met uw TV tot stand brengt of verbreekt.
- *4.* **Schakel het televisietoestel in en selecteer de video ingangsfunctie.** Als het televisietoestel meer dan één video ingangsaansluiting heeft, selecteer dan die aansluiting waar de camera op aangesloten is.

### *5.* **Schakel de camera in.**

Het beeldscherm van de camera toont een afstandsbedieningsbeeld. Het TV scherm toont een opgenomen beeld.

• De inhoud van het afstandsbedieningsbeeld hangt af van het type beeld dat getoond wordt op het TV beeldscherm.

#### *6.* **Raak het beeldscherm van de camera aan om bewerkingen uit te voeren.**

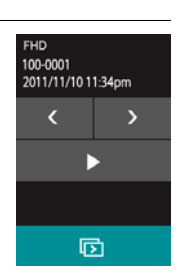

- Gebruik een HDMI kabel met een stekker die past bij de HDMI microstekker van de camera aan de ene kant en een stekker die past bij de HDMI stekker van de TV aan de andere kant.
- Bij bepaalde toestellen kan een juiste beeldsignaalafgifte of audiosignaalafgifte onmogelijk blijken.
- Als de camera aangesloten wordt op de HDMI stekker van een ander toestel kan dit schade toebrengen aan zowel de camera als het andere toestel. Probeer nooit twee HDMI uitgangsaansluitingen op elkaar aan te sluiten.
- Als kabels aangesloten zijn op zowel de USB poort als op de HDMI uitgangsstekker, wordt voorrang verleend aan de HDMI uitgangsstekkeraansluiting.
- Verbreek de aansluiting van de HDMI kabel wanneer u HDMI signaalafgifte niet gebruikt. Het beeldscherm van de camera kan mogelijk niet normaal werken terwijl de HDMI kabel aangesloten is.
- Het geluid is in mono.
- Het geluid wordt aanvankelijk door de camera weergegeven bij een maximaal geluidsvolume. Als u begint met het tonen van beelden, is het verstandig om de geluidsvolumeregelaar van de TV eerst op een relatief laag niveau en pas daarna op het gewenste niveau in te stellen.
- Zie pagina [102](#page-101-0) om het digitale signaalformaat te selecteren.

## **Andere weergavefuncties (WEERGAVE)**

Hieronder volgen menu bewerkingen die u kunt gebruiken om de instellingen van de camera te configureren.

### **Gebruiken van het WEERGAVE Menu**

- . **Menuscherm bedieningsvoorbeeld**
- *1.* **Druk tijdens de WEERGAVE modus op "MENU".**

Hierdoor wordt het menuscherm weergegeven.

- Als "MENU" niet op het beeldscherm wordt getoond, raak dan de indextab aan om deze te tonen.
- De inhoud van de menu's is anders bij de OPNAME modus en bij de WEERGAVE modus.

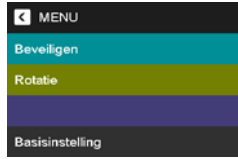

- *2.* **Raak het item aan waarvan u de instelling wilt veranderen.**
- *3.* **Configuur de instelling van het item in overeenstemming met de scherminhoud.**
	- Raak om het menuscherm te annuleren en te sluiten "MENU" aan of druk op de sluitertoets.

#### . **Menubewerkingen in deze handleiding**

Menubewerkingen worden in deze handleiding voorgesteld zoals hieronder getoond. Raak de getoonde iconen en items aan en voer bewerkingen uit zoals aangegeven, van links naar rechts.

**Procedure**

**Schakel de WEERGAVE modus in → MENU → Beveiligen** 

### **Beschermen van een bestand tegen wissen (Beveiligen)**

### **Procedure**

#### Schakel de WEERGAVE modus in → MENU → Beveiligen

U kunt beelden beveiligen om te voorkomen dat ze worden gewist.

• Een beveiligd beeld wordt aangegeven door "c.".

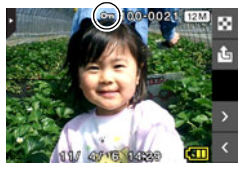

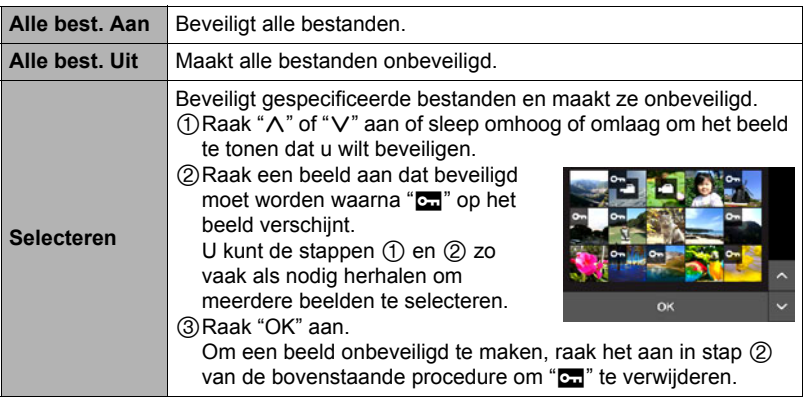

### **BELANGRIJK!**

• Merk op dat zelfs als een bestand beschermd is, dit zal worden gewist als de formatteerbewerking uitgevoerd wordt (pagina [103](#page-102-0)).
### **Roteren van een beeld (Rotatie)**

**Procedure**

#### **Schakel de WEERGAVE modus in → MENU → Rotatie**

- **1.** Raak " $\lt$ " of " $>$ " aan of sleep omhoog of omlaag om het beeld te tonen **dat u wilt draaien.**
- *2.* **Raak "Roteren" aan.**

Hierdoor wordt het beeld 90 graden naar links gedraaid.

#### *3.* **Raak "** ❮ **" aan wanneer het beeld de gewenste oriëntatie heeft.**

# **LET OP**

- Het roteren van een panoramabeeld wordt niet ondersteund.
- Merk op dat deze procedure de feitelijke beelddata niet verandert. Hierdoor verandert alleen maar hoe het beeld op het beeldscherm van de camera wordt getoond.
- Een beeld dat beveiligd is of waarop ingezoomd is, kan niet worden geroteerd.

#### **Professionele afdrukdienst**

U kunt een geheugenkaart met de foto's die u wilt afdrukken meenemen naar een professionele afdrukdienst en ze laten afdrukken.

#### **Afdrukken op een printer thuis**

U kunt een printer met een geheugenkaartgleuf gebruiken om beelden direct van een geheugenkaart af te drukken. Zie de gebruiksaanwijzing die met de printer wordt mee geleverd voor nadere details.

#### **Afdrukken met een computer**

Stuur de beelden eerst over naar uw computer en gebruik los verkrijgbare software voor het maken van afdrukken.

### **Afdrukken met een computer**

Er zijn verschillende manieren om beelden af te drukken die opgeslagen zijn op een computer. Dit hoofdstuk geeft één voorbeeld van standaard afdrukken.

#### . **Afdrukken met een Windows Computer.**

- *1.* **Volg de procedure onder "[Bekijken en opslaan van beelden op een](#page-77-0)  [computer](#page-77-0)" (pagina [78](#page-77-0)) om het beeld op te slaan dat u wilt afdrukken en toon vervolgens het beeld op uw computerscherm.**
- *2.* **Windows XP gebruikers: Klik "Bestand" en daarna op "Afdrukken". Windows 7, Windows Vista gebruikers: Klik "Afdrukken" en daarna op "Afdrukken".**
- *3.* **Configureer de gewenste afdrukinstellingen en druk dan af.** Windows XP gebruikers: Volg de aanwijzingen op de afdruk wizard die verschijnt, configureer de instellingen en voer dan het afdrukken uit. Windows 7, Windows Vista gebruikers: Configureer de afdrukinstellingen en klik dan op "Afdrukken".

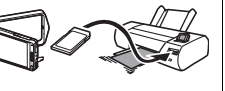

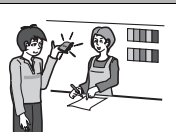

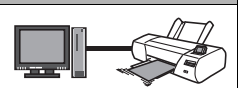

#### . **Afdrukken met een Macintosh**

- *1.* **Volg de procedure onder "[Aansluiten van de camera op uw computer](#page-88-0)  [en opslaan van bestanden"](#page-88-0) (pagina [89](#page-88-0)) om het beeld op te slaan dat u wilt afdrukken en toon vervolgens het beeld op scherm van uw Macintosh.**
- *2.* **Klik "Bestand" en daarna op "Afdrukken".**
- *3.* **Configureer de afdrukinstellingen en klik dan op "Afdrukken".** Dit drukt het geselecteerde beeld af.

# **Gebruiken van de camera met een computer**

### **Wat u kunt doen m.b.v. een computer...**

U kunt de hieronder beschreven bewerkingen uitvoeren wanneer de camera aangesloten is op een computer.

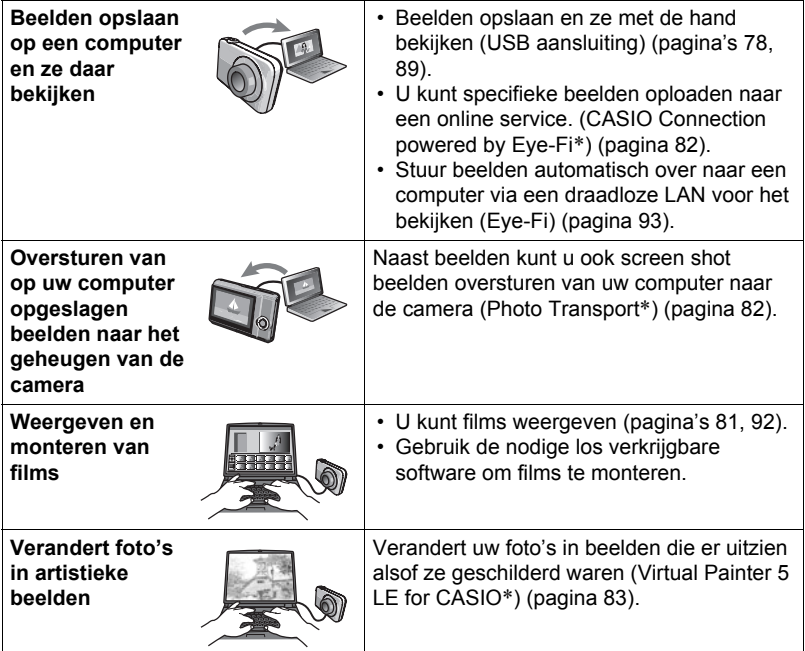

\* Alleen voor Windows

De procedures die u dient uit te voeren bij het gebruik van uw camera met uw computer en bij het gebruik van het meegeleverde software zijn anders bij Windows en Macintosh.

- Windows gebruikers dienen te verwijzen naar ["Gebruiken van de camera met](#page-76-0)  [een Windows computer](#page-76-0)" op pagina [77](#page-76-0).
- Macintosh gebruikers dienen te verwijzen naar ["Gebruiken van de camera met](#page-87-0)  [een Macintosh computer](#page-87-0)" op pagina [88](#page-87-0).

### <span id="page-76-0"></span>**Gebruiken van de camera met een Windows computer**

Installeer de vereiste software in overeenstemming met de versie van Windows die u draait en wat u wilt doen.

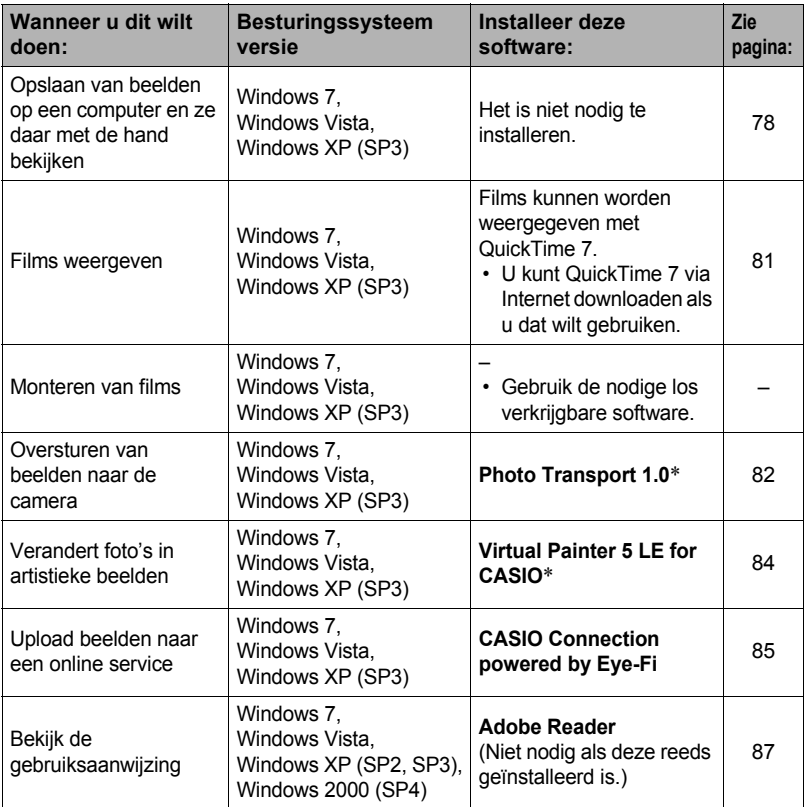

\* Photo Transport en Virtual Painter 5 LE for CASIO draaien niet onder de 64-bit versie van het Windows besturingssysteem.

### ■ Computersysteem vereisten voor meegeleverde software

De systeemvereisten voor uw computer verschillen afhankelijk van elke applicatie. Zie het "Lees mij" bestand dat met elke applicatie wordt meegeleverd voor details. Informatie aangaande de vereisten voor het computersysteem kunnen gevonden worden onder "[Computersysteem vereisten voor meegeleverde software \(Voor](#page-115-0)  [Windows\)](#page-115-0)" op pagina [116](#page-115-0) van deze handleiding.

#### . **Voorzorgsmaatregelen voor Windows gebruikers**

- Behalve bij Adobe Reader zijn beheerdersbevoegdheden nodig om de meegeleverde software te laten draaien.
- De werking wordt niet ondersteund bij zelfgebouwde computers.
- Werking kan onmogelijk blijken in bepaalde computer omgevingen.

### <span id="page-77-0"></span>**Bekijken en opslaan van beelden op een computer**

U kunt de camera aansluiten op uw computer om beelden (foto's en filmbestanden) te bekijken en op te slaan.

## **LET OP**

• U kunt ook de kaartgleuf (als die er is) van uw computer of een los verkrijgbare kaartlezer gebruiken om direct toegang te verkrijgen tot de beeldbestanden via de geheugenkaart van de camera. Zie de gebruiksaanwijzing die met uw computer wordt mee geleverd voor nadere details.

#### . **Aansluiten van de camera op uw computer en opslaan van bestanden**

- *1.* **Druk op [**p**] (Spanning) om de camera uit te schakelen.**
- *2.* **Open het frame (pagina [13](#page-12-0)), steek uw nagel in de groef van het USB poortdeksel en trek het deksel in de richting aangegeven door de pijl om deze te openen.**

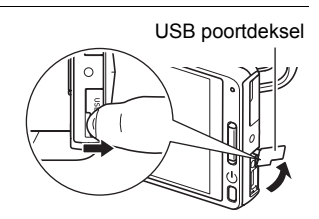

*3.* **U dient de USB kabel te gebruiken die met de camera meegeleverd wordt om deze aan te sluiten op het computer.**

> De camera wordt automatisch ingeschakeld en de accu begint met opladen (pagina [20\)](#page-19-0).

• Bij bepaalde computermodellen of aansluitomstandigheden kan de camera mogelijk niet ingeschakeld worden. Mocht dit het geval zijn, druk dan op  $[(1)]$  (Spanning) om de camera in te schakelen

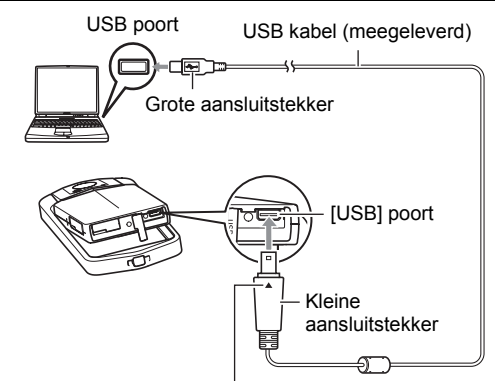

Let erop dat het ▲ merkteken op de USB kabelaansluiting in de richting tegenover die van het beeldscherm wijst en sluit de kabel aan op de camera.

- Let er op dat u de aansluitstekker van de kabel volledig in de USB poort steekt totdat deze stevig op zijn plaats vastklikt. Als de stekker niet volledig ingestoken is, kan dit leiden tot een slechte communicatie of defectieve werking.
- Merk op dat zelfs als de stekker volledig ingestoken is, u het metalen gedeelte van de stekker nog steeds kunt zien zoals aangegeven in afbeelding.
- Bij het aansluiten van de USB kabel op een USB poort dient u er op te letten dat de aansluitstekker precies past op de poort.
- Uw computer kan de camera mogelijk niet herkennen als u via een USB hub aansluit. Sluit altijd direct aan op de USB poort van de computer.
- De eerste maal dat u de camera aansluit op uw computer via een USB kabel, kan een foutmelding bij uw computer verschijnen. Mocht dit het geval zijn, verbreek dan eerst de aansluiting van de USB kabel en breng deze daarna weer tot stand.

*4.* **Windows 7, Windows Vista gebruikers: Klik "Start" en daarna op "Computer". Windows XP gebruikers: Klik "Start" en daarna op "Deze computer".**

- *5.* **Dubbelklik op "Verwisselbare schijf".**
	- Uw computer herkend de geheugenkaart die in de camera geladen is (of het ingebouwde geheugen als er geen kaart is) als een verwisselbare disk.
- *6.* **Klik met de rechterknop op de "DCIM" map.**
- *7.* **Klik "Kopiëren" op het snelkoppelingsmenu dat verschijnt.**

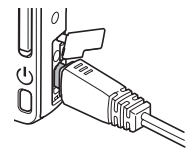

### *8.* **Windows 7, Windows Vista gebruikers: Klik "Start" en daarna op "Documenten".**

### **Windows XP gebruikers: Klik "Start" en daarna op "Mijn Documenten".**

- Als u reeds een "DCIM" map in "Documenten" (Windows 7, Windows Vista) of "Mijn Documenten" (Windows XP) heeft, zal die bij de volgende stap worden overschreven. Als u de bestaande "DCIM" map wilt houden, dient u de naam te veranderen of deze naar een andere locatie te verplaatsen voordat u de volgende stap uitvoert.
- *9.* **Windows 7 gebruikers: Selecteer "Plakken" op het menu "Organizeren" van "Documenten". Windows Vista gebruikers: Selecteer "Plakken" op het menu "Bewerken" van "Documenten".**

**Windows XP gebruikers: Selecteer "Plakken" op het menu "Bewerken" van "Mijn Documenten".**

Hierdoor wordt de "DCIM" map (en alle beeldbestanden die daarin zitten) in de map "Documenten" (Windows 7, Windows Vista) of "Mijn Documenten" (Windows XP) map geplakt. U heeft nu een kopie op uw computer van de bestanden die zich in het geheugen van de camera bevinden.

- *10.* **Verbreek de aansluiting tussen de camera en de computer nadat u klaar bent met het kopiëren van beelden.**
- . **Bekijken van beelden die u naar uw computer heeft gekopieerd.**
- *1.* **Dubbelklik op de gekopieerde "DCIM" map om deze te openen.**
- *2.* **Dubbelklik op de map die de beelden bevat dat u wilt bekijken.**

#### *3.* **Dubbelklik op het beeld dat u wilt bekijken.**

• Voor informatie aangaande bestandsnamen zie "[Geheugenmapstructuur"](#page-95-0) op pagina [96](#page-95-0) voor meer informatie.

**Gebruik uw computer nooit om beeldbestanden die opgeslagen zijn in het ingebouwde geheugen van de camera of op de geheugenkaart te veranderen, te wissen, te verplaatsen of een nieuwe naam te geven.** Dit kan namelijk problemen veroorzaken bij de beeldbeheerdata van de camera waardoor het onmogelijk kan worden om beelden op de camera weer te geven en tevens kan dit de resterende geheugencapaciteit drastisch wijzigen. Wanneer u een beeld wilt wijzigen, wissen, verplaatsen of er een nieuwe naam aan wilt geven, doe dit dan alleen bij beelden die opgeslagen zijn op uw computer.

#### **BELANGRIJK!**

• Verbreek de aansluiting van de USB kabel nooit en voer geen bewerkingen uit bij de camera tijdens het bekijken of opslaan van beelden. Hierdoor kunnen de data beschadigd raken.

# <span id="page-80-0"></span>**Weergeven van films**

Kopieer om deze weer te geven de film eerst naar uw computer en dubbelklik dan op het filmbestand. Bepaalde besturingssystemen kunnen geen films weergeven. Mocht dit het geval zijn, dan dient u los verkrijgbare software te installeren.

• Als u niet in staat bent om films weer te geven, ga dan naar de onderstaande URL om QuickTime 7 te downloaden en op uw computer te installeren. http://www.apple.com/quicktime/

### . **Minimale systeemvereisten voor filmweergave op de computer**

De hieronder beschreven minimale systeemvereisten zijn nodig om films die met deze camera zijn opgenomen te kunnen weergeven op een computer.

Besturingssysteem : Windows 7, Windows Vista, Windows XP (SP3) CPU : Beeldkwaliteit "Full HD", "HD": Core 2 Duo 3,0 GHz of hoger Beedlkwaliteit "HS240": Pentium 4 2,0 GHz of hoger

Vereiste software : QuickTime 7

- De bovenstaande systeemomgevingen worden aanbevolen. Bij configureren van deze omgevingen wordt geen juiste werking gegarandeerd.
- Bepaalde instellingen en andere geïnstalleerde software kunnen problemen veroorzaken wat gevolgen heeft voor een juiste weergave van films.

#### . **Voorzorgsmaatregelen voor filmweergave**

- Zorg ervoor dat u de filmdata naar de harde schijf van uw computer verplaatst voordat u probeert deze weer te geven. Correcte weergave van de film kan mogelijk niet plaatsvinden bij data waartoe toegang is verkregen via een netwerk, vanaf een geheugenkaart, enz.
- Correcte weergave van de film kan mogelijk niet plaatsvinden bij bepaalde computers. Mocht u problemen ondervinden, probeer dan het volgende.
	- Verlaat alle andere applicaties waaronder wordt gedraaid en stop alle applicaties die zich in het RAM geheugen bevinden.

#### <span id="page-81-0"></span>**Oversturen van beelden van uw computer naar het geheugen van de camera**

Teneinde beelden over te sturen van het geheugen van uw computer naar de camera dient u Photo Transport op uw computer te installeren van de CD-ROM die met de camera wordt meegeleverd.

#### <span id="page-81-1"></span>■ Installeren van Photo Transport

- *1.* **Selecteer "Photo Transport" op het CD-ROM menuscherm.**
- *2.* **Installeer Photo Transport na de informatie te hebben gelezen over de installatie condities en de systeemvereisten in het "Lees mij" bestand.**
- <span id="page-81-2"></span>. **Oversturen van beelden naar de camera**
- *1.* **Sluit de camera aan op uw computer (pagina [78\)](#page-77-0).**
- 2. Klik bij uw computer op het volgende: Start  $\rightarrow$  Alle Programma's  $\rightarrow$ **CASIO** \* **Photo Transport.** Hierdoor wordt Photo Transport gestart.
- *3.* **Sleep het bestand (de bestanden) dat (die) u wilt oversturen naar de [Oversturen] toets.**
- *4.* **Volg de aanwijzingen die op het display verschijnen om het oversturen te voltooien.**
	- De details van de aanwijzingen die op het display verschijnen en de overgestuurde beelden hangen af van uw Photo Transport instellingen. Klik op de [Instellingen] toets of [Hulp] toets en controleer de instelling voor details.

#### **Oversturen van data**

• Alleen beeldbestanden met de volgende extensies kunnen overgestuurd worden naar de camera:

jpg, jpeg, jpe, bmp (bmp beelden worden automatisch geconverteerd naar jpeg beelden wanneer ze worden verstuurd.)

- Bepaalde types beelden kunnen mogelijk niet worden overgestuurd.
- U kunt films niet oversturen naar de camera.

#### . **Oversturen van computerscherm vastlegdata naar de camera**

- *1.* **Sluit de camera aan op uw computer (pagina [78\)](#page-77-0).**
- **2.** Klik bij uw computer op het volgende: Start  $\rightarrow$  Alle Programma's  $\rightarrow$ **CASIO** \* **Photo Transport.**

Hierdoor wordt Photo Transport gestart.

- *3.* **Hierdoor wordt het scherm getoond waarvan u de schermvastlegdata wilt oversturen.**
- *4.* **Klik op de [Opnemen] toets.**
- *5.* **Trek een grenslijn rondom het gebied dat u wilt opnemen.**

Verplaats de muiswijzer naar de linkerbovenhoek van het gedeelte dat u wilt vastleggen en houd de muistoets vervolgens ingedrukt. Houd de muistoets ingedrukt, sleep de wijzer naar de rechterhoek van het bewuste gedeelte van het scherm en laat de muistoets vervolgens los.

### *6.* **Volg de aanwijzingen die op het display verschijnen.**

Hierdoor wordt een beeld naar de camera verzonden van het gebied dat u selecteerde.

- De bewerking voor het oversturen zet schermvastlegdata om in het JPEG formaat.
- De aanwijzingen die op het display verschijnen en de details over de overgestuurde beelden hangen af van uw Photo Transport instellingen. Klik op de [Instellingen] toets of [Hulp] toets en controleer de instelling voor details.

#### ■ Betreffende instellingen en hulp

Klik op de [Instellingen] toets als u de Photo Transport instellingen wilt veranderen. Klik op de Photo Transport [Hulp] toets voor hulp aangaande de bedieningsprocedures en het oplossen van problemen.

# <span id="page-82-0"></span>**Verandert foto's in artistieke beelden**

De CD-ROM die met de camera meegeleverd wordt, bevat een applicatie die Virtual Painter 5 LE for CASIO heet. Door deze applicatie op uw computer te installeren, kunt u uw digitale beelden veranderen zodat ze er uitzien alsof ze met de hand waren getekend of geschilderd. U kunt kiezen uit de effecten waterkleuren, olie, kleurpenseel of pastel die beelden produceren die er uitzien als of ze gemaakt werden door een echte virtuele artiest.

• Assistentie: Umemura Taka Software Design, Inc.

### <span id="page-83-0"></span>. **Virtual Painter 5 LE for CASIO installeren**

- *1.* **Gebruik het CD-ROM menuscherm om "Virtual Painter 5 LE for CASIO" te selecteren.**
- *2.* **Klik eerst op "Lees mij", lees de informatie over de installatie en de computer systeemvereisten en installeer dan de applicatie.**

Wanneer u een serienummer dient in te voeren, voer dan het volgende in. 11-08-900006-deeNEe

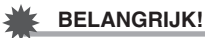

#### • Merk de volgende belangrijke punten op bij het invoeren van het serienummer.

- Voer alleen karakters (letters/cijfers) van een enkele byte in.
- Het serienummer is gevoelig voor kleine letters en hoofdletters, dus maak daar onderscheid voor.
- Veranderen van foto's in artistieke beelden
- **1.** Klik bij uw computer in volgorde op het volgende: Start  $\rightarrow$ Alle Programma's  $\rightarrow$  Virtual Painter 5 LE for CASIO. Hierdoor wordt Virtual Painter 5 LE for CASIO gestart.
- *2.* **Klik in de gereedschapbalk op [File] [Open] en selecteer daarna het beeldbestand dat u wilt veranderen.**

• Klin indien nodig op een mapicoon en selecteer een beeld in de map.

*3.* **Klik op de gereedschapbalk op [Paint] of op het canvasicoon om het beeld te veranderen.**

Klik voor details aangaande deze bewerking op de Virtual Painter [Help] toets.

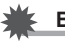

### **BELANGRIJK!**

- Virtual Painter 5 LE for CASIO ondersteunt het veranderen van JPEG beelden enkel als die opgenomen zijn met CASIO digitale camera's van de EXILIM Serie. Het veranderen van beelden opgenomen met een ander merk digitale camera wordt niet ondersteund.
- Vergeet niet "Opslaan als" te gebruiken of op een andere wijze te veranderen naar een andere bestandnaam wanneer u een foto opslaat die u heeft veranderd in een artistiek beeld. Als u "Opslaan" gebruikt zal het veranderde beeld over de oorspronkelijke foto heen schrijven, waardoor het origineel dus gewist wordt.

# **Uploaden van beelden naar een online service**

Door de CASIO Connection powered by Eye-Fi software die met uw camera wordt meegeleverd te installeren op uw computer wordt het mogelijk om beelddata (foto's en films) te uploaden naar een online dienst.

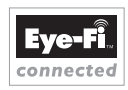

- <span id="page-84-0"></span>■ Installeren van CASIO Connection powered by Eye-Fi op uw **computer**
- *1.* **Start uw computer en sluit aan op het Internet.**
	- CASIO Connection powered by Eye-Fi kan niet worden geïnstalleerd op een computer die niet aangesloten is op het Internet.
- *2.* **Schakel de camera uit en verwijder daarna de geheugenkaart (pagina [114\)](#page-113-0).**
- *3.* **Sluit de USB kabel die met de camera wordt meegeleverd aan op de camera en op de USB poort van uw computer.**
	- Merk op dat zelfs als de stekker volledig ingestoken is, u het metalen gedeelte van de stekker nog steeds kunt zien zoals aangegeven in afbeelding.

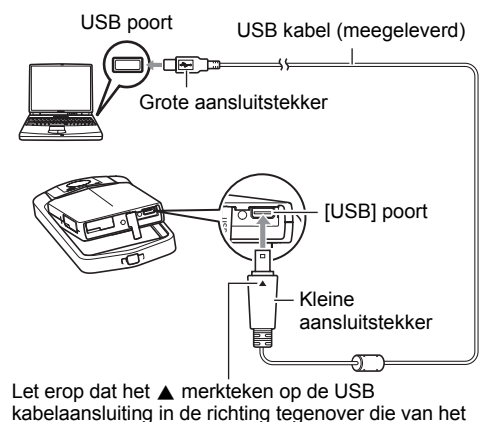

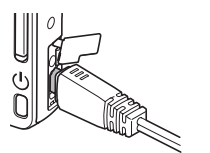

beeldscherm wijst en sluit de kabel aan op de camera.

*4.* **Windows 7, Windows Vista gebruikers: Klik op "Start" en daarna op "Computer".**

**Windows XP gebruikers: Klik op "Starten" en daarna op "Deze computer".**

- *5.* **Open "Verwisselbare Schijf" en dubbelklik daarna op "setup.exe".** Hierdoor wordt het CASIO Connection powered by Eye-Fi installeerprogramma gestart.
- *6.* **Volg de aanwijzingen die op uw computer verschijnen om de software te installeren.**
- *7.* **Volg de aanwijzingen die op de display verschijnen om te registreren als een CASIO Connection powered by Eye-Fi gebruiker en om in te loggen.**
- *8.* **Configureer online dienst instellingen voor de beelddata die u wilt uploaden.**

Door te klikken op de icoon rechts van de EX-TR100 camera icoon wordt het mogelijk om de configuratie te maken van de instellingen voor het uploaded van beelddata naar Picasa, Facebook, Flickr of andere populaire online diensten.

• Zie "CASIO Connection powered by Eye-Fi" help voor details.

#### *9.* **Verbreek de aansluiting tussen de camera en uw computer nadat u het configureren van de instellingen voltooid heeft.**

**BELANGRIJK!**

- Als het geheugen van de camera geformatteerd wordt, zal de CASIO Connection powered by Eye-Fi installeersoftware gewist worden van de camera. Mocht de installeersoftware gewist worden, ga dan naar de officiële CASIO Digitale Camera Website bij de onderstaande URL. http://www.exilim.com/
- Maak een notitie van uw gebruikersregistratie informatie en berg dit op een veilige plaats op zodat u deze niet vergeet.
- . **Uploaden van camerabeelddata naar de online dienst die u configureerde.**
- *1.* **Schakel de camera in.**
	- Als de camera aangesloten is op een computer, haal dan de stekker van de USB kabel uit de camera.
- *2.* **Raak "**d**" aan tijdens de WEERGAVE modus.**

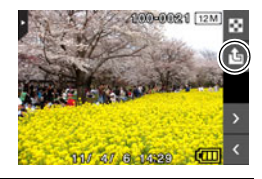

- **3.** Raak "∧" of "∨" aan of sleep omhoog of **omlaag om het beeld te tonen dat u wilt uploaden.**
- *4.* **Raak het beeld aan zodat het selectievakje geselecteerd is.**
	- Herhaal de stappen 3 en 4 als u een ander beeld wilt uploaden.

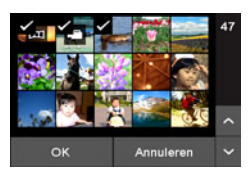

- *5.* **Raak "OK" aan na eerst alle beelden te hebben geselecteerd die u wilt uploaden.**
- *6.* **Raak "Verlaten" aan.**
- *7.* **Schakel de camera uit en sluit daarna de camera aan op uw computer d.m.v. de met de camera meegeleverde USB kabel.**

De CASIO Connection powered by Eye-Fi software start automatisch. Upload daarna de beelddata (foto's en films) naar de online dienst die u geconfigureerd heeft.

• De achterindicator knippert terwijl beelddata geüpload wordt. Verbreek de aansluiting van de USB kabel op de camera nadat de achterindicator stopt met knipperen.

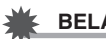

### **BELANGRIJK!**

- De automatische spanningsuitschakelfunctie van de camera is gedeactiveerd tijdens het uploaden van beelddata.
- Het overbrengen van een groot aantal beelden kan enige tijd duren.
- Het is niet mogelijk specifieke beelden te selecteren om te uploaden terwijl een Eye-Fi kaart zich in de camera bevindt. Het is ook niet mogelijk CASIO Connection powered by Eye-Fi te starten terwijl de camera aangesloten is op een computer.
- Bepaalde diensten kunnen plotseling zonder voorafgaande mededeling afgesloten worden.
- Afhankelijk van de aansluitingomstandigheden kunt u mogelijk niet aansluiten op bepaalden diensten.

# <span id="page-86-0"></span>**Bekijken van gebruikersdocumentatie (PDF bestanden)**

#### *1.* **Start uw computer en plaats de meegeleverde CD-ROM in het CD-ROMstation.**

Gewoonlijk zou hierna het menuscherm automatisch moeten verschijnen. Mocht het menuscherm niet automatisch verschijnen bij uw computer, navigeer dan naar de CD-ROM op uw computer en dubbelklik dan op het "AutoMenu.exe" bestand.

#### *2.* **Klik bij het menuscherm op de "Language" pijl omlaag toets en selecteer de gewenste taal.**

*3.* **Klik op "Handleiding" en selecteer dit en klik vervolgens op "Digitale camera".**

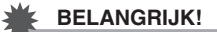

• U moet Adobe Reader of Adobe Acrobat Reader reeds op uw computer geïnstalleerd hebben om de inhoud van een PDF bestand te kunnen bekijken. Als Adobe Reader of Adobe Acrobat Reader niet op uw computer geïnstalleerd is, installeer Adobe Reader dan van de meegeleverde CD-ROM.

### **Gebruikersregistratie**

U kunt gebruikersregistratie via het internet uitvoeren. Om dit te doen, moet u natuurlijk wel met uw computer op het internet kunnen aansluiten.

#### *1.* **Selecteer "Registratie" op het CD-ROM menuscherm.**

• Hierdoor wordt uw web browser gestart en toegang verschaft tot de gebruikersregistratie website. Volg de aanwijzingen die op het beeldscherm van uw computer verschijnen om te registreren.

#### <span id="page-87-0"></span>**Gebruiken van de camera met een Macintosh computer**

Installeer de vereiste software in overeenstemming met onder welke Macintosh OS versie u draait en wat u wilt doen.

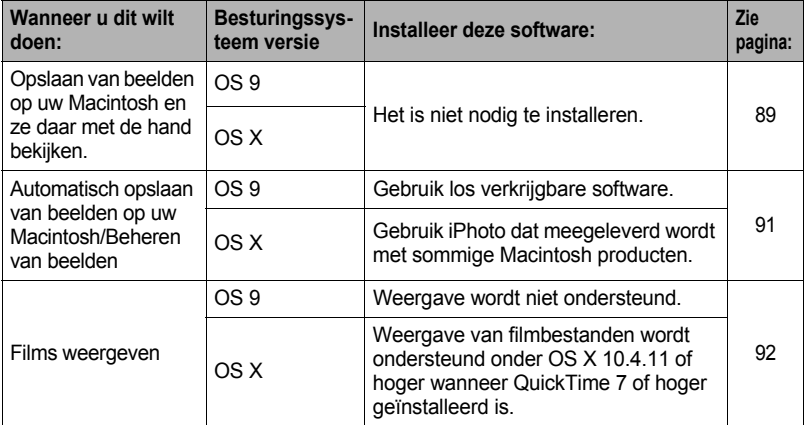

#### <span id="page-88-0"></span>**Aansluiten van de camera op uw computer en opslaan van bestanden**

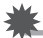

#### **BELANGRIJK!**

• De camera wordt niet ondersteund voor gebruik met Mac OS 8.6 of eerder of Mac OS X 10.0. De bediening wordt alleen ondersteund bij Mac OS 9, X (10.1, 10.2, 10.3, 10.4, 10.5, 10.6). Voer de aansluiting uit m.b.v. het standaard USB stuurprogramma (USB driver) die met het besturingssysteem meegeleverd wordt.

# **LET OP**

• U kunt ook de kaartgleuf (als die er is) van uw computer of een los verkrijgbare kaartlezer gebruiken om direct toegang te verkrijgen tot de beeldbestanden via de geheugenkaart van de camera. Zie de gebruiksaanwijzing die met uw computer wordt meegeleverd voor nadere details.

#### . **Aansluiten van de camera op uw computer en opslaan van bestanden**

- *1.* **Druk op [**p**] (Spanning) om de camera uit te schakelen.**
- *2.* **Open het frame (pagina [13](#page-12-0)), steek uw nagel in de groef van het USB poortdeksel en trek het deksel in de richting aangegeven door de pijl om deze te openen.**

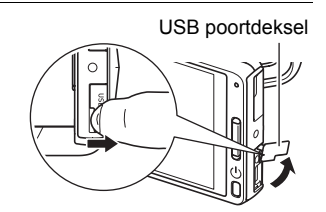

*3.* **U dient de USB kabel te gebruiken die met de camera meegeleverd is om deze aan te sluiten op het Macintosh.**

> De camera wordt automatisch ingeschakeld en de accu begint met opladen (pagina [20\)](#page-19-0).

• Bij bepaalde computermodellen of aansluitomstandigheden kan de camera mogelijk niet ingeschakeld worden. Mocht dit het geval zijn, druk dan op [(<sup>l</sup>)] (Spanning) om de camera in te schakelen.

• Let er op dat u de

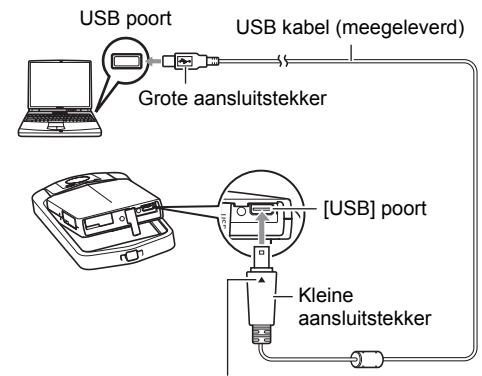

Let erop dat het  $\triangle$  merkteken op de USB kabelaansluiting in de richting tegenover die van het beeldscherm wijst en sluit de kabel aan op de camera.

aansluitstekker van de kabel volledig in de USB poort steekt totdat deze stevig op zijn plaats vastklikt. Als de stekker niet volledig ingestoken is, kan dit leiden tot een slechte communicatie of defectieve werking.

- Merk op dat zelfs als de stekker volledig ingestoken is, u het metalen gedeelte van de stekker nog steeds kunt zien zoals aangegeven in afbeelding.
- Bij het aansluiten van de USB kabel op een USB poort dient u er op te letten dat de aansluitstekker precies past op de poort.
- Uw computer kan de camera mogelijk niet herkennen als u via een USB hub aansluit. Sluit altijd direct aan op de USB poort van de computer.
- De eerste maal dat u de camera aansluit op uw computer via een USB kabel, kan een foutmelding bij uw computer verschijnen. Mocht dit het geval zijn, verbreek dan eerst de aansluiting van de USB kabel en breng deze daarna weer tot stand.

#### *4.* **Dubbelklik op de stationicoon van de camera.**

De achterindicator van de camera gaat op dat moment groen branden. Tijdens deze functie herkent de Macintosh de geheugenkaart die in de camera geplaatst is (of het ingebouwde geheugen van de camera als er geen geheugenkaart geplaatst is) als een station (drive). Het uiterlijk van de stationicoon hangt af van de versie van het Mac besturingssysteem (Mac OS) dat u in gebruik heeft.

#### *5.* **Sleep de "DCIM" map naar de map waarnaar u het wilt kopiëren.**

#### *6.* **Sleep de stationicoon naar Prullenbak nadat het kopiëren voltooid is.**

*7.* **Verbreek de aansluiting tussen de camera en uw computer.**

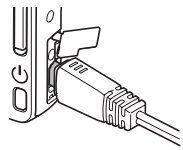

### . **Bekijken van gekopieerde beelden**

*1.* **Dubbelklik op de stationicoon van de camera.**

- *2.* **Dubbelklik op de "DCIM" map om deze te openen.**
- *3.* **Dubbelklik op de map die de beelden bevat dat u wilt bekijken.**
- *4.* **Dubbelklik op het beeld dat u wilt bekijken.**
	- Voor informatie aangaande bestandsnamen zie "[Geheugenmapstructuur"](#page-95-0) op pagina [96](#page-95-0) voor meer informatie.
	- Een beeld dat geroteerd was op de camera wordt op het beeldscherm van uw Macintosh weergegeven met de oorspronkelijke (niet-geroteerde) oriëntatie.

**Gebruik uw computer nooit om beeldbestanden die opgeslagen zijn in het ingebouwde geheugen van de camera of op de geheugenkaart te veranderen, te wissen, te verplaatsen of een nieuwe naam te geven.** Dit kan namelijk problemen veroorzaken bij de beeldbeheerdata van de camera waardoor het onmogelijk kan worden om beelden op de camera weer te geven en tevens kan dit de resterende geheugencapaciteit drastisch wijzigen. Wanneer u een beeld wilt wijzigen, wissen, verplaatsen of er een nieuwe naam aan wilt geven, doe dit dan alleen bij beelden die opgeslagen zijn op uw computer.

### **BELANGRIJK!**

• Verbreek de aansluiting van de USB kabel nooit en voer geen bewerkingen uit bij de camera tijdens het bekijken of opslaan van beelden. Hierdoor kunnen de data beschadigd raken.

#### <span id="page-90-0"></span>**Automatisch oversturen van beelden en ze beheren op uw Macintosh**

Mocht u onder Mac OS X draaien, dan kunt u foto's beheren met iPhoto, dat meegeleverd wordt met sommige Macintosh producten. U dient commercieel verkrijgbaar software te gebruiken als u onder Mac OS 9 draait.

# <span id="page-91-0"></span>**Weergeven van een film**

U kunt films weergeven op een Macintosh d.m.v. de QuickTime applicatie die meegeleverd wordt met uw besturingssysteem. Kopieer om deze weer te geven de film eerst naar uw Macintosh en dubbelklik dan op het filmbestand.

#### . **Minimale systeemvereisten voor filmweergave op de computer**

De hieronder beschreven minimale systeemvereisten zijn nodig om films die met deze camera zijn opgenomen te kunnen weergeven op een computer.

Besturingssysteem : Beeldkwaliteit "Full HD": Mac OS X 10.4.11 of hoger Beeldkwaliteit "HD", "HS240": Mac OS X 10.3.9 of hoger

Vereiste software : QuickTime 7 of hoger

- De bovenstaande systeemomgevingen worden aanbevolen. Bij configureren van deze omgevingen wordt geen juiste werking gegarandeerd.
- Bepaalde instellingen en andere geïnstalleerde software kunnen problemen veroorzaken wat gevolgen heeft voor een juiste weergave van films.
- Weergave van het filmbestand wordt niet ondersteund onder OS 9.

#### . **Voorzorgsmaatregelen voor filmweergave**

Correcte weergave van de film kan mogelijk niet plaatsvinden bij bepaalde Macintosh modellen. Mocht u problemen ondervinden, probeer dan het volgende.

- Opwaarderen naar de nieuwste versie van QuickTime.
- Schakel alle andere applicaties uit waaronder gedraaid wordt.

### **BELANGRIJK!**

• Zorg ervoor dat u de filmdata naar de harde schijf van uw Macintosh verplaatst voordat u probeert deze weer te geven. Correcte weergave van de film kan mogelijk niet plaatsvinden bij data waartoe toegang is verkregen via een netwerk, vanaf een geheugenkaart, enz.

# **Bekijken van gebruikersdocumentatie (PDF bestanden)**

U moet Adobe Reader of Adobe Acrobat Reader reeds op uw computer geïnstalleerd hebben om de inhoud van een PDF bestand te kunnen bekijken. Indien dit niet het geval is, ga dan naar de website van Adobe Systems Incorporated en installeer Acrobat Reader.

- *1.* **Open de "Manual" (handleiding) map op de CD-ROM.**
- *2.* **Open de "Digital Camera" (digitale camera) map en open dan de map voor de taal waarvan u de gebruiksaanwijzing wilt bekijken.**

#### *3.* **Open het bestand dat "camera\_xx.pdf" heet.**

• "xx" is de taalcode (Voorbeeld: camera e.pdf is voor Engels).

### **Gebruikersregistratie**

U kunt de gebruikersregistratie uitvoeren via het internet. Bezoek de volgende CASIO website om uzelf als gebruiker te registreren: http://world.casio.com/qv/register/

### <span id="page-92-0"></span>**Gebruiken van een Eye-Fi draadloze SD geheugenkaart om beelden over te sturen (Eye-Fi)**

Door opnamen te maken met een Eye-Fi draadloze SD geheugenkaart die in de camera geladen is, wordt het mogelijk om beelddata automatisch naar een computer te sturen via een draadloze LAN.

- *1.* **Configureer het LAN toegangspunt, de overbrengbestemming en andere instellingen voor de Eye-Fi kaart in overeenkomst met de aanwijzingen die met de Eye-Fi kaart meegeleverd worden.**
- *2.* **Laad na het configureren van de instellingen de Eye-Fi kaart in de camera en maak de opnames.**

Beelden die u opneemt worden nu via draadloze LAN naar uw computer, enz. gestuurd.

- Zie de gebruiksaanwijzing die met de Eye-Fi kaart wordt meegeleverd voor volledige details.
- Voordat u een nieuwe Eye-Fi kaart formatteert om deze voor de eerste maal te gebruiken dient u eerst de installeerbestanden van de Eye-Fi Manager te kopiëren naar uw computer. Doe dit voordat u de kaart formatteert.

### **BELANGRIJK!**

- Vooropgenomen beelden worden via een draadloze LAN overgebracht. Gebruik de Eye-Fi kaart niet of schakel Eye-Fi kaartcommunicatie (pagina [97\)](#page-96-0) uit wanneer u zich aan boord van een vliegtuig bevindt of op een andere plaats waar het gebruik van draadloze communicatie beperkt of verboden is.
- De Eye-Fi icoon wordt getoond op het beeldscherm terwijl alle drie van de volgende omstandigheden aanwezig zijn: Eye-Fi kaart ingelegd; Eye-Fi instelling "Aan"; Status Aan (pagina [104\)](#page-103-0).

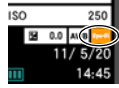

- De automatische spanningsuitschakelfunctie (Autom. Spann. Uit) van de camera is gedeactiveerd wanneer het oversturen van beelddata plaats aan het vinden is.
- Er verschijnt een bevestigingsboodschap op het beeldscherm als u de camera probeert uit te schakelen terwijl het overbrengen van beelddata plaats aan het vinden is. Volg de aanwijzingen in de boodschappen (pagina [122\)](#page-121-0).
- Het overbrengen van een groot aanta beelden kan enige tijd duren.
- Afhankelijk van het type Eye-Fi kaart dat u gebruikt en de instellingen, kunnen de beelden op de Eye-Fi kaart gewist worden nadat beelddata-overdracht plaats gevonden heeft.
- Bij het opnemen van een film op een Eye-Fi kaart kan het te veel tijd kosten om data op te nemen, hetgeen kan leiden tot onderbrekingen in het beeld en/of het geluid.
- Goede datacommunicatie met een Eye-Fi kaart kan onmogelijk zijn afhankelijk van de camera instellingen, het accuniveau en bedieningsomstandigheden.

### **Bestanden en mappen**

De camera creëert een bestand telkens wanneer u een foto of film opneemt of een andere bewerking uitvoert waarbij data worden opgeslagen. Bestanden worden gegroepeerd door ze in mappen op te slaan. Elk bestand en map heeft haar eigen unieke naam.

• Zie "[Geheugenmapstructuur"](#page-95-0) (pagina [96](#page-95-0)) voor nadere details over hoe mappen in het geheugen zijn georganiseerd.

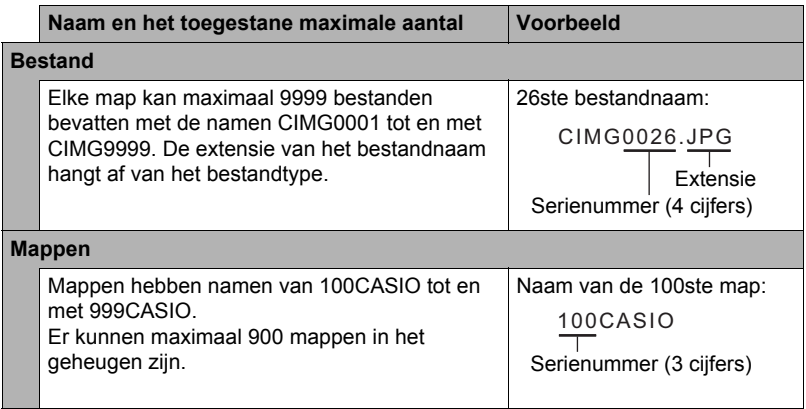

- U kunt map- en bestandnamen op uw computer bekijken. Zie pagina [10](#page-9-0) voor nadere details over hoe bestandnamen op het beeldscherm van de camera worden getoond.
- Het totale aantal mappen en bestanden dat toegestaan is, hangt af van de beeldgrootte en de beeldkwaliteit en de capaciteit van de geheugenkaart die u gebruikt voor de opslag.

### **Geheugenkaartdata**

Deze camera slaat beelden die u opneemt op in overeenkomst met het DCF (Design rule for Camera File System) protocol.

### ■ Betreffende het DCF protocol

De volgende bewerkingen worden ondersteund voor beelden die voldoen aan de DCF-norm. Merk echter op dat CASIO geen garantie geeft inzake de prestaties betreffende deze bewerkingen.

- Oversturen van de beelden in deze camera die overeenkomen met de DCF-norm naar een camera van een ander merk en ze dan bekijken.
- Afdrukken van de beelden in deze camera die overeenkomen met de DCF-norm met een printer van een ander merk.
- Oversturen van de beelden in een andere camera die overeenkomen met de DCFnorm naar deze camera en ze dan bekijken.

#### <span id="page-95-0"></span>. **Geheugenmapstructuur**

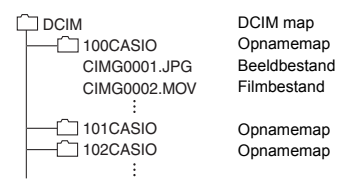

#### . **Ondersteunde beeldbestanden**

- Beeldbestanden die opgenomen zijn met deze camera
- Beeldbestanden die in overeenkomst zijn met het DCF protocol

Deze camera kan mogelijk een beeld niet weergeven zelfs als het in overeenkomst is met het DCF protocol. Het tonen van een beeld dat opgenomen was met een andere camera kan mogelijk lang op zich laten wachten voordat het op het beeldscherm van deze camera verschijnt.

#### ■ Voorzorgsmaatregelen voor hanteren van data in het ingebouwde **geheugen en de geheugenkaart**

- Telkens wanneer u de inhoudgeheugen kopieert naar uw computer dient u de DCIM map en alle inhoud ervan kopiëren. Om meerdere DCIM mappen bij te houden is het handig om de namen te veranderen naar een datum of iets dergelijks nadat u ze naar uw computer heeft gekopieerd. Als u besluit om de DCIM map terug te sturen naar de camera moet u echter niet vergeten de naam terug te veranderen naar DCIM. De camera is zodanig ontworpen dat zij alleen een hoofdbestand (root file) kan herkennen met de naam DCIM. Merk op dat de camera de mappen binnenin de DCIM map niet kan herkennen tenzij dit de namen zijn die ze oorspronkelijk hadden toen u ze van de camera naar uw computer kopieerde.
- Mappen en bestanden moeten in overeenstemming met de ["Geheugenmapstructuur](#page-95-0)" op pagina [96](#page-95-0) worden opgeslagen om correct te worden herkend door de camera.
- U kunt zich m.b.v. een PC kaartadapter of een geheugenkaart lezer/schrijver ook direct toegang verschaffen tot camerabestanden vanaf de geheugenkaart van de camera.

# **Andere instellingen (Instellen)**

Dit hoofdstuk geeft uitleg over de menu items die u kunt gebruiken om instellingen te configureren en andere bewerkingen uit te voeren tijdens zowel de OPNAME en WEERGAVE modus.

Zie pagina [53](#page-52-0) voor informatie betreffende de menubewerkingen.

## **Bijstellen van de helderheid van het beeldscherm (Scherm)**

#### **Procedure**

#### **MENU → Basisinstelling → Scherm**

U kunt de volgende procedure volgen om de helderheid van het beeldscherm te veranderen.

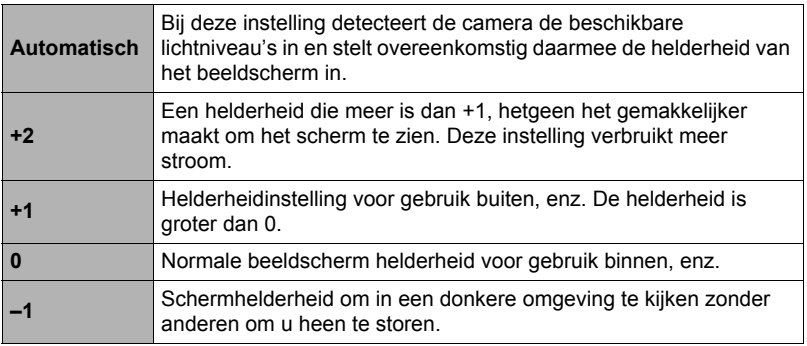

### <span id="page-96-0"></span>**Uitschakelen van Eye-Fi kaartcommunicatie (Eye-Fi)**

#### **Procedure**

#### **MENU → Basisinstelling → Eye-Fi**

Selecteer "Uit" om de communicatie van de Eye-Fi kaart te deactiveren (pagina [93](#page-92-0)).

### **Configureren van geluidsinstellingen bij de camera (Geluiden)**

**Procedure**

#### **MENU** \* **Basisinstelling** \* **Geluiden**

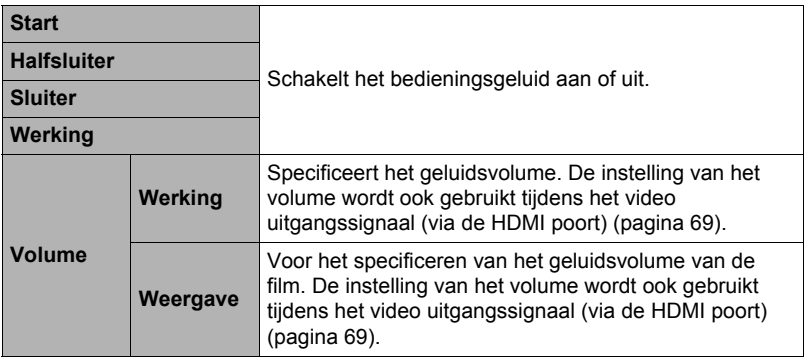

• Door een geluidsvolume van 0 in te stellen wordt het geluid gedempt.

### **Tijdstempel van foto's (Tijdstempel)**

#### **Procedure**

#### **MENU** \* **Basisinstelling** \* **Tijdstempel**

U kunt de camera configureren om alleen de opnamedatum van de foto of de datum en de tijd te stempelen in de rechter onderhoek van het elk beeld.

• Nadat de informatie voor de datum en de tijd eenmaal gestempeld is in een foto. kan deze niet veranderd of gewist worden.

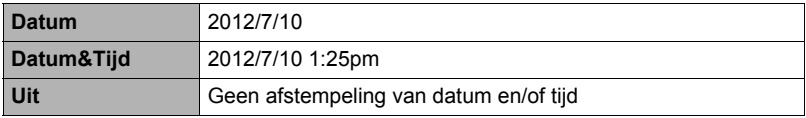

Voorbeeld: 10 juli, 2012, 1:25 's middags

• Zelfs als u de datum en/of tijd niet met het Tijdstempel afstempelt, kunt u dat later doen d.m.v. een afdruk applicatie.

• Het afstempelen wordt uitgevoerd in overeenstemming met de instellingen voor de datum en de tijd (pagina [100\)](#page-99-0) en de instellingen voor de displaystijl (pagina [101](#page-100-0)).

### <span id="page-98-0"></span>**Configureren van de wereldtijd instellingen (Wereldtijd)**

#### **Procedure**

#### **MENU → Basisinstelling → Wereldtijd**

### **Instellen van een reisbestemming**

U kunt het wereldtijdscherm gebruiken om de huidige tijd te bekijken in een zone die afwijkt van die van uw thuisstad wanneer u op reis gaat, enz. De wereldtijd toont de huidige tijd in 162 steden in 32 tijdzones rond de gehele wereld.

#### *1.* **Raak "Bestemming" aan.**

• Selecteer "Thuis" om het geografische gebied en de stad te veranderen voor de tijd waar u de camera gewoonlijk gebruikt.

#### *2.* **Raak "Stad" aan.**

Selecteer "DST" om de zomertijd te specificeren voor de stad van bestemming "Zomertijd" en selecteer daarna de "Aan" instelling (Zomertijd wordt op bepaalde plaatsen gebruikt waarbij de klok een uur vooruit gezet wordt tijdens de zomermaanden).

- *3.* **Sleep omhoog en omlaag om het gebied van de stad van bestemming te tonen en raak vervolgens "OK" aan.**
- *4.* **Sleep naar boven en beneden totdat u de gewenste stad vindt en raak deze dan aan om hem te selecteren.**

# **BELANGRIJK!**

• Voordat u de Wereldtijd instellingen gaat configureren dient u eerst te controleren dat de Thuisstad inderdaad de plaats is waar u woont of de camera gewoonlijk gebruikt. Mocht dit niet het geval zijn, selecteer dan "Thuis" op het scherm in stap 1 en configureer de instellingen van de thuisstad, de datum en de tijd zoals vereist (pagina [100\)](#page-99-0).

# **Selecteren van de tijddisplay**

Specificeer d.m.v. deze procedure de tijd die getoond wordt door de camera voor uw thuisstad en de bestemming.

- *1.* **Raak "Tijd" aan.**
- *2.* **Raak "Thuis" of "Bestemming" aan.** Hierdoor wordt de tijdinstelling geconfigureerd van de plaats die u aanraakte tijdens de vorige stap.

### <span id="page-99-0"></span>**Instellen van de klok van de camera (Bijstellen)**

#### **Procedure**

#### **MENU → Basisinstelling → Bijstellen**

- *1.* **Raak de waarde aan dit u wilt veranderen (jaar, maand, dag, uur, minuut).**
- **2.** Raak "▲" of "▼" aan om de op dat moment **geselecteerde waarde te veranderen.**
	- U kunt elke datum specificeren tussen 2001 en 2049.
	- Selecteer uw thuisstad (pagina [99](#page-98-0)) voordat u de tijd en datum instelt. Als u de tijd en datum instelt terwijl de verkeerde stad geselecteerd is als de thuisstad, zullen de tijden en datums van alle wereldtijd steden (pagina [99\)](#page-98-0) verkeerd zijn.

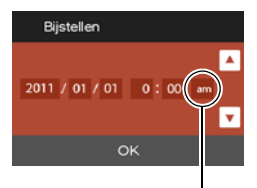

12/24 urenschakel icoon

- Raak de 12/24 uren schakelicoon aan om heen en weer te schakelen tussen het 12-uren en 24-uren formaat.
- Door " $\blacktriangle$ " of " $\nabla$ " aan te raken en vast te houden wordt versneld gebladerd.

### *3.* **Raak "OK" aan.**

### <span id="page-100-0"></span>**Specificeren van de datumstijl (Datumstijl)**

**Procedure** 

#### **MENU → Basisinstelling → Datumstijl**

U kunt kiezen uit drie verschillende stijlen voor de datum.

Voorbeeld: 10 juli, 2012

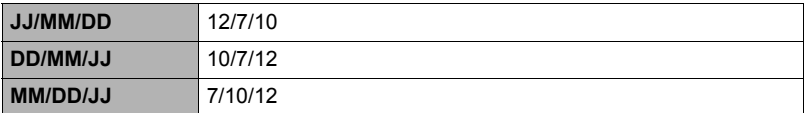

# **Specificeren van de displaytaal (Language)**

#### **Procedure**

- **MENU → Basisinstelling → Language**
- . **Selecteer de gewenste displaytaal.**
- *1.* **Raak "Basisinstelling" aan op het menuscherm.**
- *2.* **Raak "Language" aan.**
- *3.* **Sleep naar boven en beneden totdat u de gewenste taal vindt en raak deze dan aan om hem te selecteren.**

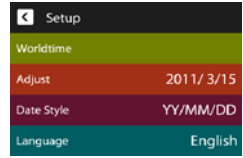

• Cameramodellen worden op bepaalde geographische plaatsen verkocht en ondersteunen mogelijk niet de geselecteerde displaytaal.

### **IJken van het aanraakpaneel (TP ijken)**

#### **Procedure**

#### **MENU → Basisinstelling → TP ijken**

IJk het aanraakpaneel wanneer een aanraakbewerking niet het gewenste resultaat oplevert of als de respons van het aanraakpaneel slecht is.

#### *1.* **Raak "Start" aan.**

*2.* **Raak de vier kruizen "+" op aan die verschijnen op het scherm. Neem de tijd om deze bedieningshandeling uit te voeren en wacht totdat het volgende kruis verschijnt.**

De boodschap "Voltooid" geeft aan dat ijking van het aanraakpaneel voltooid is.

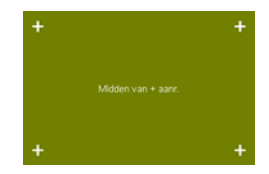

- Raak het midden van elk kruis (+) zorgvuldig aan.
- Wanneer u het aanraakpaneel ijkt, houd de camera dan in positie precies zoals tijdens normaal filmen (pagina [15\)](#page-14-0).

### **Selecteren van de HDMI aansluiting signaalafgiftemethod (HDMI)**

**Procedure**

#### **MENU → Basisinstelling → HDMI**

Selecteer het digitale signaalformaat m.b.v. deze instelling wanneer d.m.v. een HDMI kabel aangesloten wordt op een TV.

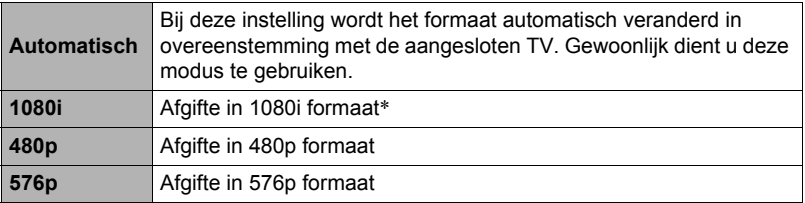

- \* 1080i correspondeert met 1080 60i maar niet met 1080 50i. Hierom kan de vereiste signaalafgiftemethode 576p zijn bij het afgeven van een signaal naar een digitale TV in een gebied met PAL ontvangst waarbinnen 1080i 60i niet wordt ondersteund. Mocht u zich in een gebied bevinden met enkel PAL ontvangst en er wordt niets automatisch weergegeven, verander de instelling dan naar 576p.
- Probeer deze instelling naar iets anders te veranderen als een beeld niet verschijnt wanneer "Automatisch" geselecteerd is als de afgiftemethode.

### **Formatteren van het ingebouwde geheugen of van een geheugenkaart (Formatteren)**

#### **Procedure**

#### **MENU → Basisinstelling → Formatteren**

Als een geheugenkaart zich in de camera bevindt zal deze bewerking de geheugenkaart formatteren. Het zal het ingebouwde geheugen formatteren als geen geheugenkaart ingelegd is.

- De formatteerbewerking zal de gehele inhoud van de geheugenkaart of het ingebouwde geheugen wissen. Dit kan niet ongedaan worden gemaakt. Overtuig u ervan dat u geen van de data nog nodig heeft op de kaart of het ingebouwde geheugen voordat u deze formatteert.
- Als het ingebouwde geheugen of een geheugenkaart geformatteerd wordt, zullen alle beveiligde beelden die hier opgeslagen zijn, worden gewist.
- Als het ingebouwde geheugen van de camera geformatteerd wordt, zal de CASIO Connection powered by Eye-Fi installeersoftware gewist worden.
- Controleer voordat u de formatteerbewerking start eerst het accuniveau om na te gaan dat dit niet te laag is. Als de accuspanning te laag wordt tijdens het uitvoeren van het formatteren brengt dit het risico met zich mee dat het formatteren niet goed wordt uitgevoerd en dat de camera stopt met normaal functioneren.

### **Terugstellen van de camera op de originele fabrieksinstellingen (Reset)**

**Procedure** 

#### **MENU → Basisinstelling → Reset**

Zie pagina [117](#page-116-0) voor details aangaande de originele fabrieksinstellingen van de camera.

De onderstaande instellingen worden niet teruggesteld.

Instellingen van de wereldtijd en de klok, de datumstijl, de schermtaal en het video uitgangssignaal

# **Configureren van instellingen op het beeldscherm**

### **Veranderen van de oriëntatie van het scherm**

Gewoonlijk detecteert de camera automatisch de huidige oriëntatie en verandert aan de hand daarvan de icoon en de oriëntatie van de opgenomen beelden. Merk echter op dat de camera de oriëntatie mogelijk niet correct kan instellen als deze recht naar beneden wijst. In dit geval kunt u de icoon en de oriëntatie van de opgenomen beelden tijdelijk veranderen. Deze instelling blijft van kracht totdat u deze verandert of totdat u de camera uitschakelt.

#### *1.* **Schakel de OPNAME modus in.**

### *2.* **Raak de schermoriëntatiedisplay aan.**

- Als de icoon niet op het beeldscherm wordt getoond, raak dan de indextab aan om deze te tonen.
- *3.* **Raak de icoon aan van de oriëntatie die u wilt gebruiken.**

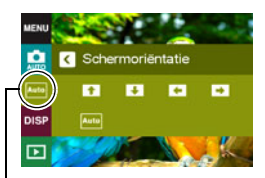

Schermoriëntatie icoon

• Hierdoor veranderen zowel de iconen als het opgenomen beeld in overeenstemming met uw selectie.

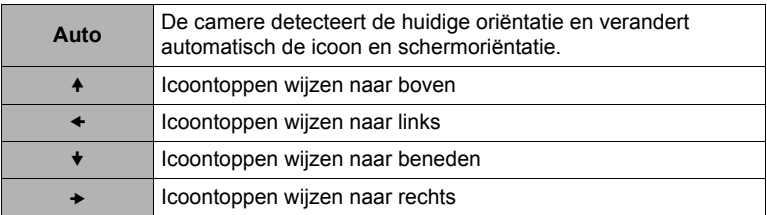

### <span id="page-103-0"></span>**Selecteren van display informatie (DISP)**

Telkens bij aanraken van "DISP" wordt naar het volgende item gegaan van instellingen die in-beeld informatie tonen of verbergen. U kunt afzonderlijke instellingen configureren voor de OPNAME en WEERGAVE modi.

- Als "DSP" niet op het beeldscherm wordt getoond, raak dan de indextab aan om deze te tonen.
- Display informatie kan niet worden veranderd tijdens het opnemen van een film.

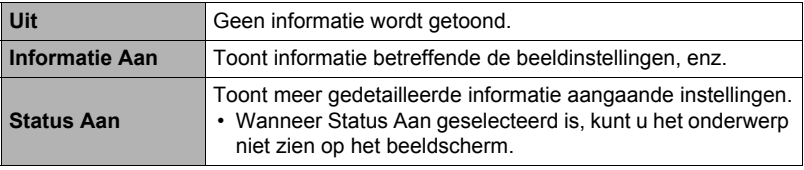

### **Voorzorgsmaatregelen voor het gebruik**

### . **Vermijd het gebruik terwijl u in beweging bent**

• Probeer de camera nooit te gebruiken om beelden op te nemen of weer te geven terwijl u een auto of een ander voertuig aan het besturen bent of terwijl u aan het lopen bent. Als u naar het beeldscherm kijkt terwijl u in beweging bent, kan dit het gevaar op een ernstig ongeluk met zich meebrengen.

### . **Direct naar de zon of een heldere lichtbron kijken**

• Kijk nooit naar de zon of een andere heldere lichtbron via de zoeker van de camera. Dit kan namelijk schade toebrengen aan uw gezichtsvermogen.

#### . **Beeldscherm**

- Mocht het beeldscherm breken, raak dan nooit de vloeistof erin aan. Dit kan het risico op brandwonden op uw huid met zich meebrengen.
- Mocht de vloeistof van het beeldscherm ooit in uw mond komen, spoel dan uw mond onmiddellijk uit en neem contact op met uw huisarts.
- Mocht de vloeistof van het beeldscherm ooit in uw ogen of met uw huid in contact komen, spoel dan onmiddellijk voor minstens 15 minuten met schoon water af en neem contact op met uw huisarts.

#### . **Aansluitingen**

• Sluit nooit toestellen die niet gespecificeerd zijn voor het gebruik met deze camera aan op de aansluitingen. Het aansluiten van een niet-gespecificeerd toestel kan het gevaar op brand en elektrische schok met zich meebrengen.

#### . **Vervoer**

• Bedien de camera nooit in een vliegtuig of een andere plaats waar het gebruik van dergelijke toestellen verboden is. Het onjuiste gebruik van dit product kan namelijk het gevaar op een ernstig ongeluk met zich meebrengen.

#### ■ Rook, een vreemde geur, oververhitting en andere abnormale **omstandigheden**

- Als het gebruik van de camera wordt voortgezet terwijl er rook of een vreemde geur uitkomt of terwijl de camera oververhit is, brengt dit het gevaar op brand en elektrische schok met zich mee. Voer de volgende stappen onmiddellijk uit mocht één van de bovengenoemde symptomen zich voordoen.
	- 1. Schakel de camera uit.
		- \* Druk op de terugsteltoets als de camera om de een of ander reden niet uitgaat (pagina [8\)](#page-7-0).
	- 2. Trek deze uit het stopcontact als u de USB-netadapter gebruikt om de camera van stroom te voorzien.
	- 3. Neem contact op met uw dealer of de dichtstbijzijnde erkende CASIO onderhoudswerkplaats.

#### . **Water en vreemde voorwerpen**

- Water, andere vloeistoffen en vreemde voorwerpen (in het bijzonder metalen voorwerpen) die de camera binnendringen kunnen het gevaar op brand en elektrische schok met zich meebrengen. Voer de volgende stappen onmiddellijk uit mocht één van de bovengenoemde symptomen zich voordoen. U dient hierop in het bijzonder te letten wanneer u de camera gebruikt wanneer het regent of sneeuwt of bij de oceaan of andere plaatsen waar veel water aanwezig is of in de buurt van een badkamer of toilet.
	- 1. Schakel de camera uit.
	- 2. Trek deze uit het stopcontact als u de USB-netadapter gebruikt om de camera van stroom te voorzien.
	- 3. Neem contact op met uw dealer of de dichtstbijzijnde erkende CASIO onderhoudswerkplaats.

#### . **Laten vallen en ruw behandelen**

- Als het gebruik van de camera wordt voortgezet nadat deze beschadigd is doordat hij gevallen of ruw behandeld is, brengt dit het gevaar op brand en elektrische schok met zich mee. Voer de volgende stappen onmiddellijk uit mocht één van de bovengenoemde symptomen zich voordoen.
	- 1. Schakel de camera uit.
	- 2. Trek deze uit het stopcontact als u de USB-netadapter gebruikt om de camera van stroom te voorzien.
	- 3. Neem contact op met uw dealer of de dichtstbijzijnde erkende CASIO onderhoudswerkplaats.

#### . **Uit de buurt van vuur houden**

• Stel de camera nooit bloot aan vuur waardoor hij kan exploderen en waardoor het gevaar bestaat op brand en elektrische schok.

#### . **Demonteren en knutselen**

• Probeer de camera nooit uit elkaar te halen of er op een andere manier aan te knutselen. Dit kan het gevaar op brand en elektrische schok, brandwonden en ander persoonlijk letsel met zich meebrengen. Laat interne inspectie, onderhoud en reparatiewerkzaamheden altijd over aan uw dealer of de dichtstbijzijnde erkende CASIO onderhoudswerkplaats.

#### . **Te vermijden plaatsen**

- Laat de camera nooit achter op één van de volgende soort plaatsen. Dit kan het risico op brand en elektrische schok met zich meebrengen.
	- Plaatsen die blootstaan aan veel vochtigheid of veel stof
	- Plaatsen waar voedsel geprepareerd wordt of andere plaatsen waar veel olieachtige rook aanwezig is
	- In de omgeving van kachels, op een verwarmd tapijt of op plaatsen die blootstaan aan het directe zonlicht, binnenin een afgesloten voertuig, of op andere plaatsen die blootstaan aan bijzonder hoge temperaturen
- Plaats de camera nooit op een instabiele ondergrond, op een hoge plank, enz. Hierdoor kan de camera namelijk vallen, hetgeen het gevaar op persoonlijk letsel met zich meebrengt.

### . **Back-up maken van belangrijke data**

• Maak altijd backup kopieën van belangrijke data die zich in het camerageheugen bevinden door die data over te sturen naar een computer of andere opslagapparatuur. Merk op dat data kunnen worden uitgewist wanneer de camera defect is, gerepareerd dient te worden, enz.

### ■ Oplaadbare accu

- Demonteer deze camera nooit behalve om de ingebouwde accu er uit te halen wanneer de camera afgedankt wordt.
- Gebruik enkel de manieren en methodes die specifiek in deze gebruiksaanwijzing worden beschreven om de accu op te laden. Als geprobeerd wordt de accu op te laden door een niet erkende methode, wordt het risico op oververhitting van de accu, brand of een ontploffing in de hand gewerkt.
- Merk de volgende voorzorgsmaatregelen op wanneer u de ingebouwde accu verwijdert wanneer de camera wordt afgedankt.
	- Gebruik de accu nooit en laat hem nooit achter in de buurt van open vuur.
	- Stel de accu nooit bloot aan hitte of vuur.
	- Draag of leg de accu nooit bij voorwerpen die elektriciteit kunnen geleiden (halskettingen, potlood, enz.).
	- Haal de accu nooit uit elkaar, knutsel er niet aan en stel hem niet bloot aan harde stoten (er met een hamer opslaan, er bovenop staan, enz.) en soldeer er nooit aan. Plaats de accu nooit in een magnetron, een kachel, een hogedrukapparaat, enz.
- Houd de accu buiten het bereik van kleine kinderen. Als de accu per ongeluk wordt ingeslikt, is dit schadelijk voor de gezondheid. Als u denkt dat een kind de accu heeft ingslikt, neem dan onmiddellijk contact op met een arts.
- Als het opladen van de accu niet op normale wijze binnen de gespecificeerde tijd eindigt, stop dan met opladen en neem contact op met het dichtstbijzijnde erkende CASIO onderhoudswerkplaats. Verder opladen kan het risico op oververhitting, brand en een explosie met zich meebrengen.
- Accuvloeistof kan uw ogen beschadigen. Mocht de accuvloeistof ooit onverhoeds in uw ogen komen, spoel uw ogen dan onmiddellijk uit met schoon kraanwater en neem contact op met uw huisarts.
- Mocht accuvloeistof per ongeluk op uw kleding of op uw huid komen, spoel dan onmiddellijk af met water. Langdurig contact met accuvloeistof kan huidirritatie veroorzaken.

#### . **Levensduur van de accu**

- De tijden voor doorlopende werking op de accu die in deze handleiding gegeven worden stellen de geschatte tijd voor waarna de camera uitgeschakeld wordt door een te lage accuspanning wanneer de camera op de accu werkt bij een normale temperatuur (23°C). De tijden zijn geen garantie dat u inderdaad die werkingstijd verkrijgt. De werkelijke levensduur van de accu wordt sterk beïnvloed door de omringende temperatuur, de omstandigheden waaronder de camera opgeslagen wordt, de hoeveelheid tijd dat de camera opgeslagen is, enz.
- Als de camera ingeschakeld gelaten wordt, kan de accu leeg raken waarna de lege accu indicator verschijnt. Schakel de camera uit wanneer u deze niet aan het gebruiken bent.
- De lege accu indicator geeft aan dat de camera op het punt staat uitgeschakeld te worden doordat de accuspanning te laag is. Laad de accu zo snel mogelijk op. Als u de camera laat liggen met een vrijwel of geheel lege accu, kan dit leiden tot lekken van de accu en tot het beschadigen van data.

#### . **Voorzorgsmaatregelen bij data foutlezingen**

Uw digitale camera is vervaardigd met digitale precisieonderdelen. Bij elk van de volgende omstandigheden bestaat het gevaar op het beschadigen van de data in het camerageheugen.

- Verwijderen van de geheugenkaart terwijl de camera een bewerking aan het uitvoeren is
- Verwijderen van de geheugenkaart terwijl de achterindicator groen aan het knipperen is na uitschakelen van de camera
- Verbreking van de aansluiting van de USB kabel terwijl communicatie plaats aan het vinden was
- Andere abnormale omstandigheden

Elk van de bovengenoemde omstandigheden kan er toe leiden dat een foutmelding op het beeldscherm (pagina [122\)](#page-121-1) verschijnt. Voer de handeling uit die aangegeven wordt door de boodschap die verschijnt.

#### . **Bedieningsomgeving**

- Bedrijfstemperatuur Vereisten: 0 tot en met 40°C
- Bedrijfsvochtigheid: 10 85% (zonder condensatie)
- Plaats de camera niet op de volgende plaatsen.
	- Op plaatsen die blootstaan aan het directe zonlicht of aan grote hoeveelheden vocht, stof of zand
	- In de omgeving van een airconditioning of op andere plaatsen die blootstaan aan extreme temperaturen of vochtigheid
	- Binnenin een gesloten voertuig op een warme dag of op plaatsen die blootstaan aan sterke trillingen

#### . **Condens**

Plotselinge en extreme veranderingen in temperatuur, zoals wanneer u de camera in een warme kamer brengt op een koude winterdag, kunnen er toe leiden dat er zich waterdruppeltjes - ook wel "condens" genoemd - vormen op de inwendige componenten of op de buitenkant van de camera, hetgeen het risico op problemen kan creëren. Om te voorkomen dat condens optreedt kunt u de camera in een afgesloten plastic zak doen voordat u van plaats verandert. Laat de zak dan afgesloten staan zodat de lucht in de zak langzamerhand dezelfde temperatuur kan bereiken als de lucht op de nieuwe plaats. Verwijder daarna de camera uit de tas voor enkele uren.
## <span id="page-108-0"></span>. **Lens**

- Oefen nooit te veel kracht uit bij het reinigen van het oppervlak van de lens. Mocht dit toch gedaan worden, dan kan dit krassen op het lensoppervlak maken en defecten veroorzaken.
- U kunt mogelijk af en toe vervorming waarnemen bij bepaalde soorten beelden waarbij er een kleine buiging optreedt bij lijnen die recht zouden moeten zijn. Dit komt door de karakteristieken van de lens/het objectief en duidt niet op een defect van de camera.

#### ■ Onderhoud van uw camera

- Raak de lens nooit aan met uw vingers. Vingerafdrukken, stof en anderszins bevuilen van de lens kan de juiste werking van de camera belemmeren. Houd de lens met een lensblazer vrij van stof en vuil en veeg ze voorzichtig af met een zachte, droge doek.
- Veeg om deze te reinigen de camera af met een zachte, droge doek.

### . **Voorzorgsmaatregelen voor de USB-netadapter**

- 0 Steek de stekker nooit in een stopcontact met een andere spanning dan die  $\bigcirc$ aangegeven is op de stekker. Dit kan het gevaar op brand, defecten en elektrische schok met zich meebrengen.
- 0 Denk eraan het netsnoer te beschermen tegen beschadigingen en breuken. Plaats nooit zware voorwerpen op het netsnoer en stel het niet bloot aan hoge temperaturen. Dit kan het netsnoer beschadigen en het risico op brand en elektrische schok met zich meebrengen.
- 0 Probeer het netsnoer nooit te veranderen en buig of draai of trek niet te hard aan het netsnoer. Dit kan het gevaar op brand, defecten en elektrische schok met zich meebrengen.
- 0 Maak of verbreek de aansluiting van het netsnoer nooit terwijl u natte handen heeft. Dit kan namelijk het gevaar op elektrische schok met zich meebrengen.
- 0 Steek de stekker van het netsnoer niet in een stopcontact of een verlengsnoer dat met andere toestellen wordt gedeeld. Dit kan het gevaar op brand, defecten en elektrische schok met zich meebrengen.
- 0 Mocht het netsnoer beschadigd raken (tot die mate dat de koperdraden binnenin te zien zijn of gebroken zijn) neem dan onmiddellijk contact op met de oorspronkelijke winkelier of met een door CASIO erkende onderhoudsdienst om een reparatie uit te laten voeren. Wordt een beschadigd netsnoer daarna gebruikt dan brengt de kans op brand, defecten en elektrische schok met zich mee.
- De USB-netadapter wordt ietwat warm tijdens het opladen. Dit is normaal en duidt niet op een defect.
- Haal de stekker van het netsnoer uit het stopcontact wanneer de USB-netadapter niet in gebruik is.
- Gebruik nooit reinigingsmiddelen voor het schoonnmaken van het netsnoer (dit geldt in het bijzonder voor de netstekker).
- Bedek de USB-netadapter nooit met een deken, enz. Dit brengt namelijk het gevaar op brand met zich mee.

#### . **Andere voorzorgsmaatregelen**

Tijdens het gebruik kan de camera ietwat warm worden. Dit is normaal en duidt niet op een defect.

#### . **Auteursrechten**

Met uitzondering van het gebruik voor uw eigen genoegen is het ongeauthoriseerde gebruik van foto's of films van beelden waarvan de rechten aan andere toebehoren zonder de toestemming van de betreffende auteursrechten in overtreding met de wetgeving op auteursrechten. In bepaalde gevallen kan het filmen van openbare optredens, shows, tentoonstellingen, enz. in het geheel verboden zijn, zelfs als dit voor uw eigen genoegen is. Ongeacht of de bestanden in kwestie gekocht of gratis verkregen zijn, is het verspreiden via het Internet of het distribueren aan derden zonder toestemming van de eigenaar van de auteursrechten in overtreding met de wetgeving ten aanzien van auteursrechten en internationale verdragen. Het uploaden of distribueren via het internet van beelden van televisieprogramma's, live concerten, muziekvideo's, enz. die gefotografeerd of opgenomen waren door u kunnen inbreuk maken op de rechten van derden. Merk op dat CASIO COMPUTER CO., LTD. niet aansprakelijk gesteld zal worden voor misbruik op welke wijze dan ook van dit product waarbij inbreuk gemaakt wordt op de auteursrechten van derden of die in overtreding is met de wetgeving ten aanzien van auteursrechten.

De volgende termen die in deze handleiding gebruikt worden, zijn geregistreerde handelsmerken of handelsmerken van hun respectievelijke eigenaren.

Merk op dat handelsmerken ™ en geregistreerde handelsmerken ® niet gebruikt worden in de tekst van deze handleiding.

- SDXC Logo is een handelsmerk van SD-3C, LLC.
- Microsoft, Windows, Internet Explorer, Windows Vista, Windows 7 en DirectX zijn geregistreerde handelsmerken of handelsmerken van Microsoft Corporation in de Verenigde Staten van Amerika en andere landen.
- Macintosh, Mac OS, QuickTime en iPhoto zijn handelsmerken van Apple Inc.
- Adobe en Reader zijn handelsmerken of geregistreerde handelsmerken in de Verenigde Staten van Amerika en andere landen van Adobe Systems Incorporated.
- HDMI, het HDMI logo en High-Definition Multimedia Interface zijn handelsmerken of geregistreerde handelsmerken van HDMI Licensing, LLC.
- Eye-Fi, het Eye-Fi logo en Eye-Fi *connected* zijn handelsmerken van Eye-Fi, Inc.
- EXILIM, Photo Transport, Virtual Painter 5 LE for CASIO en CASIO Connection powered by Eye-Fi zijn geregistreerde handelsmerken of handelsmerken van CASIO COMPUTER CO., LTD.
- Namen van andere bedrijven of producten die hier genoemd worden zijn geregistreerde handelsmerken of handelsmerken van hun respectievelijke eigenaren.

Ongeautoriseerd commercieel kopiëren, distribueren en kopiëren van de meegeleverde software via een netwerk is verboden.

# **Opladen**

#### Als de achterindicator van de camera rood begint te knipperen...

Als de achterindicator rood begint te knipperen tijdens het opladen, betekent dit dat het niet mogelijk is om verder op te laden om één van de onderstaande redenen. Voer de hieronder beschreven handelingen uit om het probleem te corrigeren en probeer dan opnieuw op te laden.

#### **De omringende temperatuur of de temperatuur van de accu is abnormaal hoog of laag.**

Trek de stekker van de USB kabel uit de camera en wacht enige tijd totdat de temperatuur van de camera tussen de 5°C en 35°C is en probeer dan opnieuw op te laden.

#### **Veiligheidstimer geactiveerd**

Bij een accu die voor langere tijd niet gebruikt is, bij bepaalde computers en aansluitomstandigheden kan het opladen langer duren dan gewoonlijk. Als het opladen langer dan ongeveer zes uur duurt, zal een veiligheidstimer dit proces automatisch stoppen, zelfs als de accu niet volledig opgeladen is. Als de accu voor langere tijd niet gebruikt is, kan het opladen automatisch stoppen na slechts 45 minuten.

- 1) Gebruiken van een accu die voor langere tijd niet gebruikt is. Verbreek de aansluiting van de USB kabel en breng deze daarna opnieuw tot stand om het opladen te hervatten.
- 2) Onvoldoende stroomvoorziening bij aansluiting op een computer Sluit direct aan op een USB poort die een stroom van 500 mA afgeeft.

Neem contact op met de computerfabrikant voor details aangaande de stroomvoorziening van de USB poort van een computer. Hoewel het verbreken en opnieuw tot stand brengen van de aansluiting van de USB kabel het opladen doet hervatten, is het mogelijk dat u dat herhaaldelijk dient te doen als de stroomvoorziening van de computer laag is.

Mocht een probleem volharden nadat u de bovenstaande stappen heeft uitgevoerd dan kan dat betekenen dat de accu defect is. Neem contact op met de dichtstbijzijnde erkende CASIO onderhoudswerkplaats.

# **Voorzorgsmaatregelen voor de accu**

#### . **Voorzorgsmaatregelen voor het gebruik**

- De werking die verschaft wordt door de accu in een koude omgeving is altijd korter dan bij normale temperaturen. Dit komt door de karakteristieken van de accu, niet door die van de camera.
- Laad de accu op een plaats op waar de temperatuur tussen de 5°C en 35°C is. Het laden van de accu buiten dit temperatuursbereik kan langer dan gewoonlijk duren of eenvoudig niet lukken.

#### . **Voorzorgsmaatregelen voor het opbergen**

- Als de camera voor een lange tijd wordt opgeslagen terwijl hij opgeladen is, kan de capaciteit van de accu teruglopen. Gebruik de lading van de accu volledig (zodat hij geheel leeg is) als u van plan bent de camera voor langere tijd niet te gebruiken.
- Om te voorkomen dat een ongebruikte accu te ver leegloopt, dient u deze ongeveer eens per zes maanden op te laden.

# **Vervangen van de accu**

• Mocht de accu na volledig opladen maar korte tijd werken en snel weer uitgeput zijn, dan heeft deze het einde van zijn levensduur bereikt. Laat de accu vervangen door een nieuwe. Neem contact op met de winkel of met een door CASIO erkende onderhoudsdienst om de accu te laten vervangen. Probeer niet zelf de accu te vervangen.

# **In het buitenland gebruiken van de camera**

#### . **Voorzorgsmaatregelen voor het gebruik**

- De meegeleverde USB-netadapter is ontworpen voor werking met stroombronnen tussen 100 V en 240 V wisselstroom, 50/60 Hz. Merk echter op dat de vorm van de stekker van het netsnoer verschilt afhankelijk van het land of het gebied. Voordat u de camera en de USB-netadaptor meeneemt op reis, kunt u beter eerst bij uw reisbureau navragen wat de vereisten voor het lichtnet op de plaats(en) van bestemming zijn.
- Sluit de USB-netadapter niet op een voeding aan via een transformator of een soortgelijk apparaat. Dit kan tot een defect leiden.

# **Weggooien van de camera**

Wanneer u de camera weggooit, verwijder dan eerst de ingebouwde lithium-ion accu voordat u hem verzendt voor de kringloop.

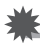

#### **BELANGRIJK!**

- De accu van deze camera is ingebouwd en kan niet door u worden vervangen. Neem contact op met de winkel of met een door CASIO erkende onderhoudsdienst om de accu te laten vervangen.
- Let er op dat de camera uitgeschakeld is voordat u de accu verwijdert.
- De randen van het deksel aan de achterkant zijn scherp. Let erop dat u uw vingers niet snijdt wanneer u de accu verwijdert.
- *1.* **Schakel de camera uit.**
- *2.* **Open het frame van de camera totdat dit en het beeldschermpaneel een hoek van 90 graden vormen.**

Achterdeksel van het beeldschermpaneel

- *3.* **Verwijder de vier schroeven die het achterdeksel van het beeldscherm op hun plaats houden d.m.v. een precisie kruiskopschroevendraaier (Phillips schroevendraaier).**
- *4.* **Open het deksel van de geheugenkaartgleuf.**
- *5.* **Maak de haken los d.m.v. een platte schroevendraaier en beur het achterdeksel van het beeldschermpaneel op in de richting van de pijl.**
- *6.* **Trek het zwarte kleefband van de accu.**

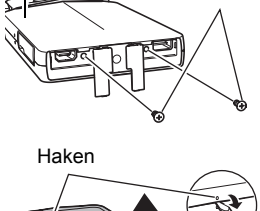

Schroeven (4)

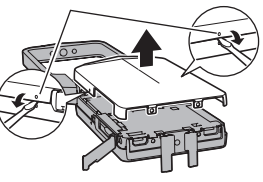

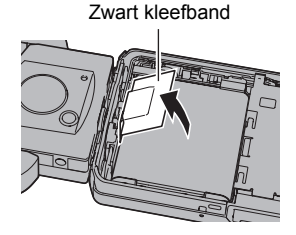

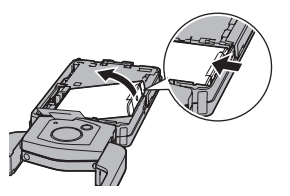

#### . **Voorzorgsmaatregelen voor het hanteren van oude oplaadbare accu's**

- Isoleer de positieve en negatieve aansluitingen met kleefband, enz.
- Haal de etiketten en dergelijke niet af van de accu.
- Probeer niet te knutselen aan de accu.

# **Gebruiken van een geheugenkaart**

Zie pagina [25](#page-24-0) voor informatie betreffende de ondersteunde geheugenkaarten en hoe u een geheugenkaart plaatst.

# **Vervangen van de geheugenkaart**

Druk op de geheugenkaart en laat hem dan los. Hierdoor springt de geheugenkaart ietwat uit de geheugenkaartgleuf. Trek de kaart daarna met de hand geheel naar buiten en steek een nieuwe in.

• Verwijder een kaart nooit uit de camera terwijl de achterindicator groen aan het knipperen is. Hierdoor kan de beeld opslagbewerking mogelijk niet goed werken en de geheugenkaart zelfs beschadigd raken.

# . **Gebruiken van een geheugenkaart**

• SD geheugenkaarten, SDHC geheugenkaarten en SDXC geheugenkaarten zijn uitgevoerd met een schrijfbeveiligingsschakelaar. Gebruik deze schakelaar om te beschermen tegen het onverhoeds uitwissen van data. Merk echter op dat als u een SD geheugenkaart beveiligt, u de schrijfbeveiliging moet uitschakelen telkens wanneer u op de kaart wilt opnemen, hem wilt formatteren of één van de beelden wilt uitwissen.

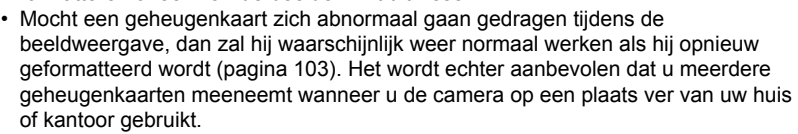

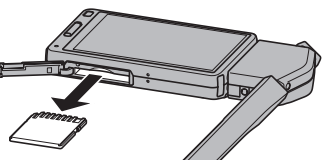

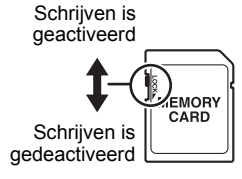

- Naarmate u meer data opneemt op en wist van een geheugenkaart, verliest deze langzamerhand het vermogen om data te behouden. Het wordt daarom aanbevolen om een geheugenkaart geregeld opnieuw te formatteren.
- Een elektrostatische lading, elektrische storing en andere fenomenen kunnen de oorzaak zijn van beschadigde of zelfs verloren data. Zorg ervoor dat u van belangrijke data altijd een backup maakt op andere media (CD-R, CD-RW, harde schijf, enz.).

#### . **Voorzorgsmaatregelen voor het hanteren van de geheugenkaart**

Bepaalde types geheugenkaarten kunnen de verwerkingssnelheid vertragen. U kunt vooral problemen ondervinden met het opslaan van (Full HD en HD) films van een hoge resolutie. Bij het gebruik van het ingebouwde geheugen van de camera of bepaalde types geheugenkaarten kan het te veel tijd kosten om data op te nemen, hetgeen kan leiden tot onderbrekingen in het beeld en/of het geluid. Deze conditie wordt aangegeven door de filmicoon die geel wordt op het beeldscherm. Het wordt aanbevolen een geheugenkaart te gebruiken met een maximale overdrachtsnelheid van minstens 10 MB per seconde.

#### ■ Weggooien of de eigendomsrechten overdragen van een **geheugenkaart of de camera**

- De formatteer- en wisfuncties van de camera zullen in feite niet de bestanden van de geheugenkaart wissen. De oorspronkelijke data blijft bewaard op de kaart. Merk op dat de verantwoordelijkheid voor de data op een geheugenkaart aan u is. De volgende procedures worden aanbevolen wanneer u een geheugenkaart of de camera weggooid of de eigendomsrechten overdraagt aan derden.
	- Wanneer u een geheugenkaart weggooid kunt u deze het beste vernietigen of in de handel verkrijgbare software gebruiken om data te wissen zodat de data op de geheugenkaart echt helemaal gewist zijn.
	- Bij het overdragen van de eigendomsrechten aan een derde kunt u het beste in de handel verkrijgbare software gebruiken om de data volledig te wissen. Wis de data in het ingebouwde geheugen volledig d.m.v. de formatteerfunctie (pagina [103\)](#page-102-1) voordat u de camera weggooid of uw eigendomsrechten aan een derde overdraagt.
- Denk eraan eerst uw Eye-Fi account afmeldt voordat u een camera die CASIO Connection powered by Eye-Fi gebruikt aan iemand anders geeft of verkoopt. Start CASIO Connection powered by Eye-Fi, klik op de rechter camera icoon en selecteer "Unregister".

#### **Computersysteem vereisten voor meegeleverde software (Voor Windows)**

De systeemvereisten voor uw computer verschillen afhankelijk van elke applicatie. Let er dus op de vereisten te checken voor die bepaalde applicatie die u probeert te gebruiken. Merk op dat de hier gegeven waarden minimale vereisten zijn voor het draaien van elke applicatie. De feitelijke vereisten zijn zwaarder afhankelijk van het aantal beelden en de grootte van de beelden die worden gehanteerd.

#### **Photo Transport 1.0**

Besturingssysteem : Windows 7, Windows Vista, Windows XP (SP3) Geheugen : Minstens 64 MB Harde schijfruimte : Minstens 2 MB

#### **Virtual Painter 5 LE for CASIO**

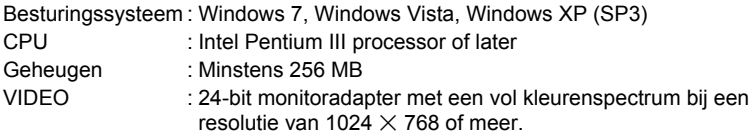

• Installatie vereist Administratie-bevoegdheden.

#### **Adobe Reader**

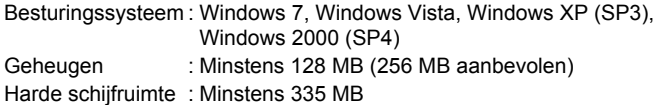

#### **CASIO Connection powered by Eye-Fi**

\* De CASIO Connection powered by Eye-Fi software is ingebouwd in de camera. Besturingssysteem : Windows 7, Windows Vista, Windows XP (SP3)

Zie de "Lees mij" bestanden op de CASIO Digital Camera Software CD-ROM die meegeleverd wordt met de camera voor details betreffende de minimale systeemvereisten voor elke software applicatie.

# **Terugstellen van de oorspronkelijke default instellingen**

De tabellen in dit hoofdstuk tonen de oorspronkelijke default instellingen die verschijnen in de OPNAME en WEERGAVE modi wanneer u de camera terugstelt (reset) (pagina [103\)](#page-102-0).

• Een streepje (–) geeft een item aan waarvan de instelling niet wordt teruggesteld of waarvoor geen resetinstelling is.

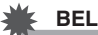

#### **BELANGRIJK!**

• Sommige menu items zijn niet beschikbaar, afhankelijk van de gebruikte opnamemodus.

#### . **OPNAME menu**

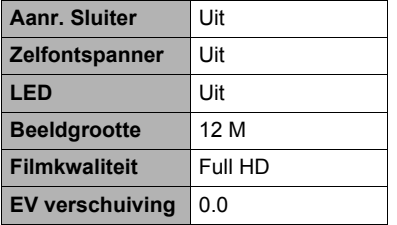

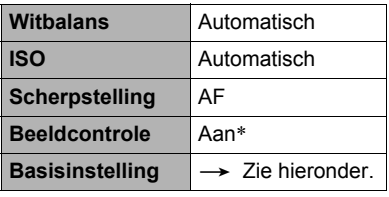

\* De defaultinstelling hangt af van het land of de geografische streek.

#### . **WEERGAVE menu**

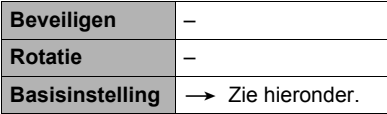

#### . **Basisinstelling menu**

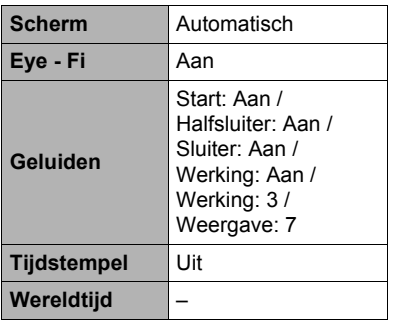

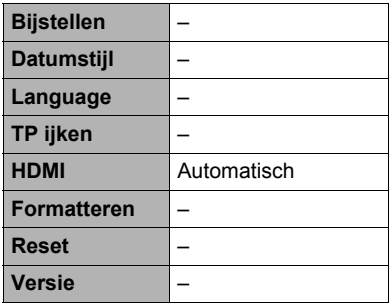

# **Oplossen van moeilijkheden**

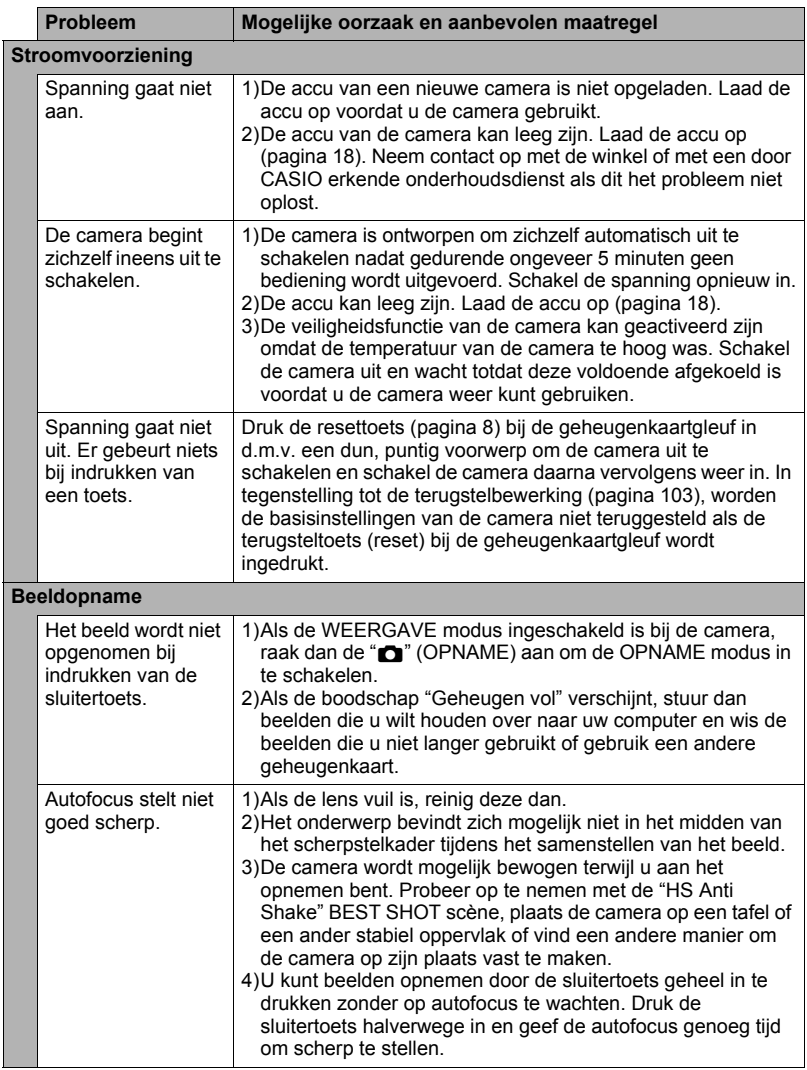

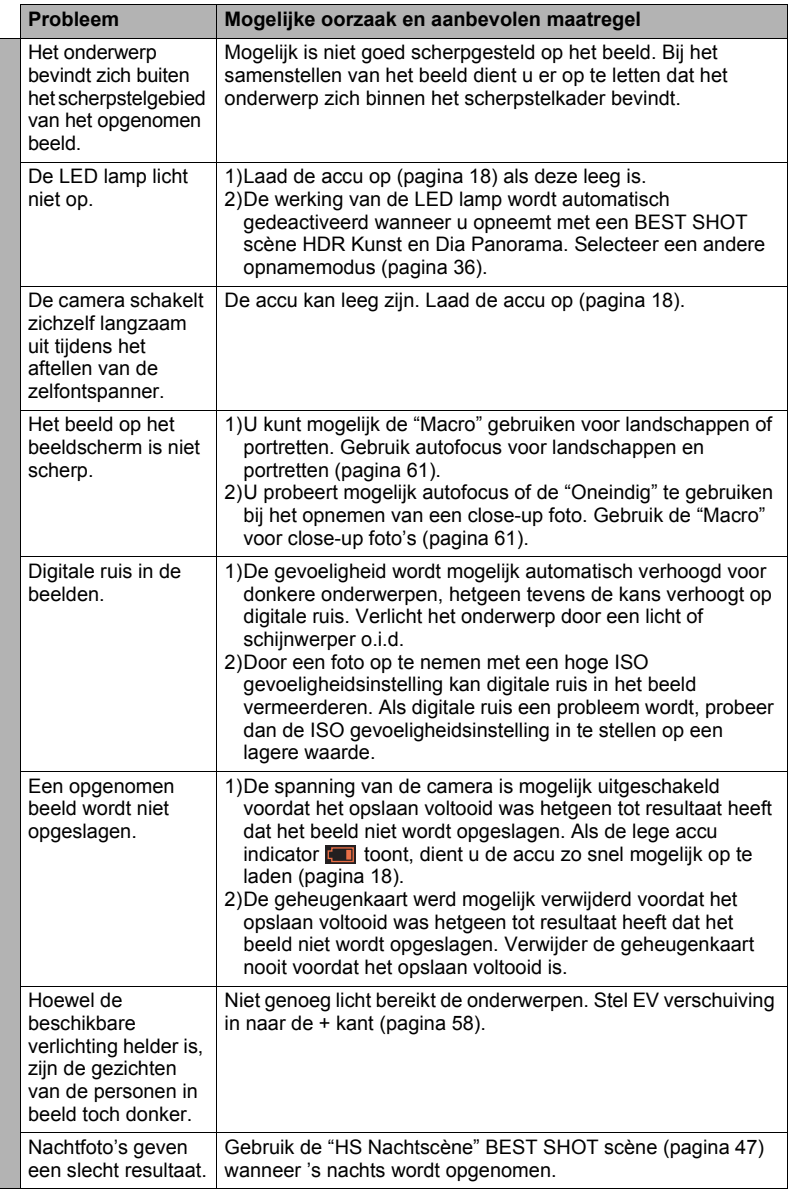

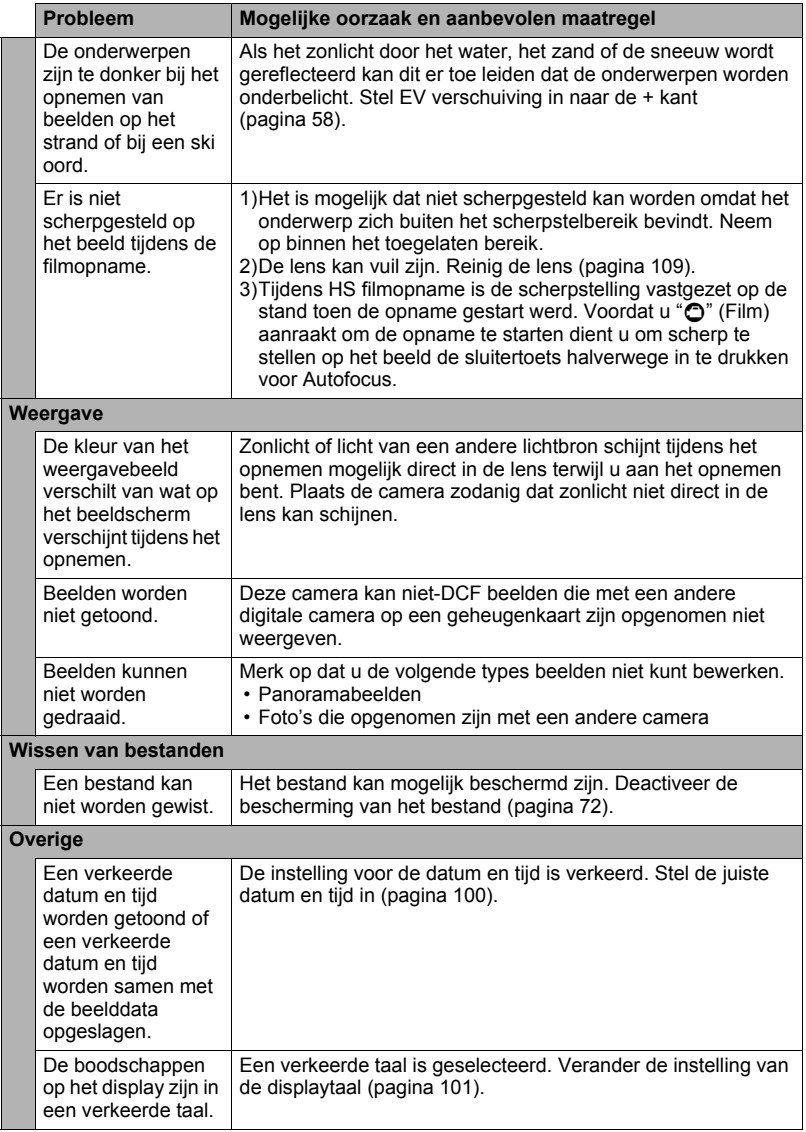

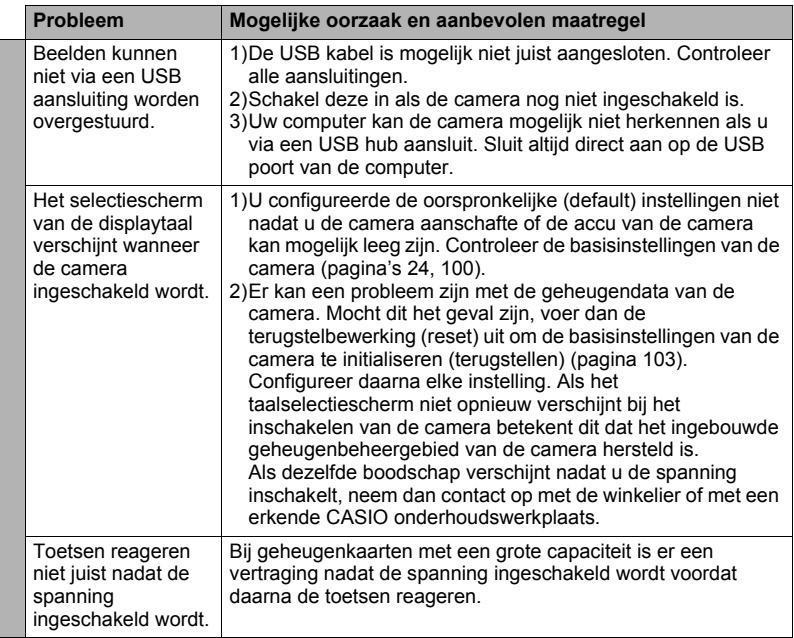

# **Boodschappen in het display**

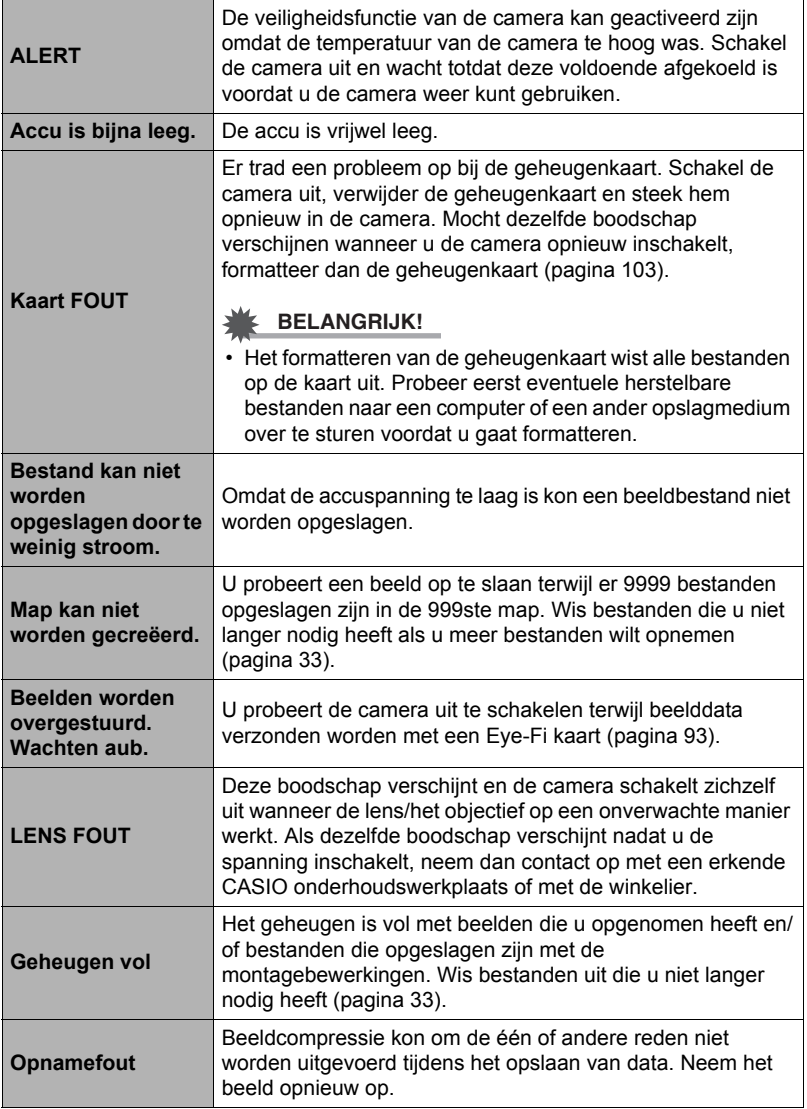

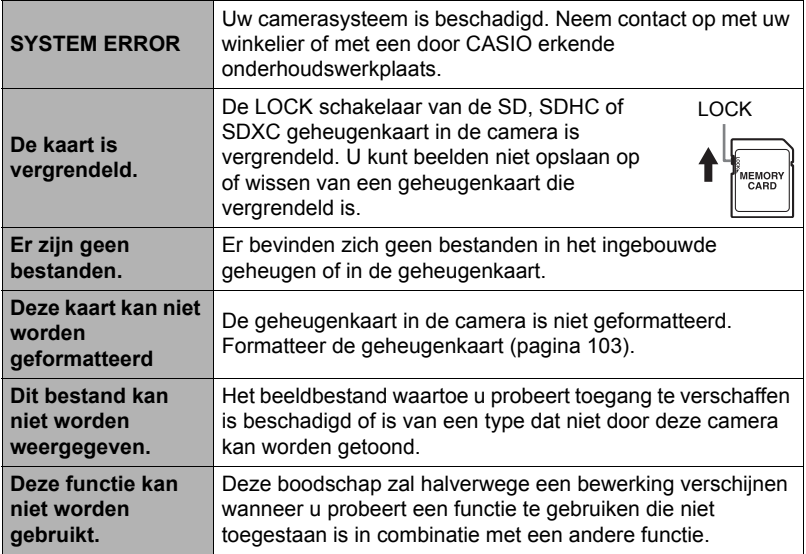

# **Aantal Foto's/Filmopnametijd**

#### **Foto**

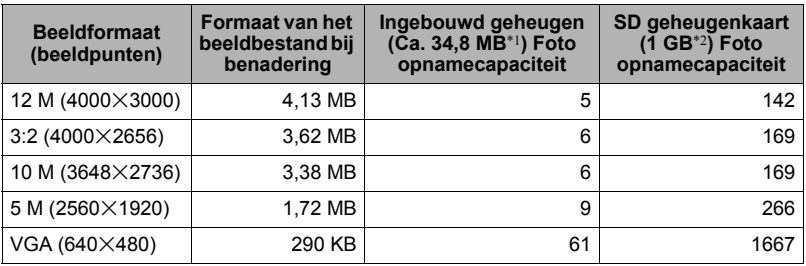

#### **Films**

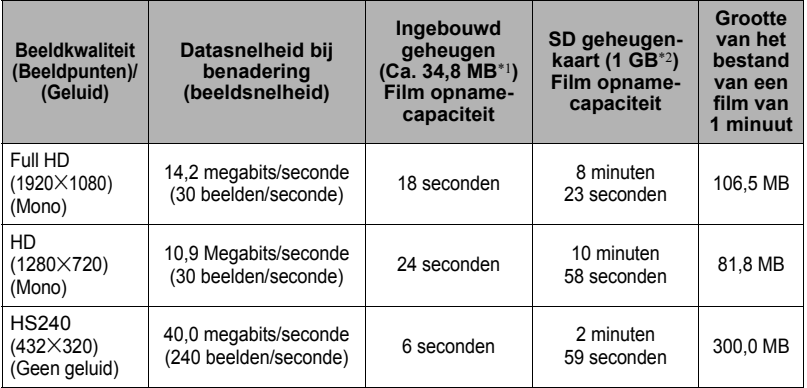

\*1 Ingebouwde geheugencapaciteit na formatteren

\*2 De bovenstaande waarden zijn gebaseerd op het gebruik van een PRO HIGH SPEED SD geheugenkaart (Panasonic Corporation). Het aantal beelden dat u kunt opslaan hangt af van het type geheugenkaart dat u gebruikt.

- De waarden van de foto en filmopnamecapaciteit zijn naar schatting en enkel bedoeld ter referentie. De werkelijke capaciteit hangt af van de inhoud van het beeld.
- De waarden van de bestandsgrootte en de datasnelheid zijn naar schatting en enkel bedoeld ter referentie. De werkelijke capaciteit hangt af van het type beeld dat wordt opgenomen.
- Bereken het aantal beelden als een percentage van 1 GB als een geheugenkaart met een andere capaciteit wordt gebruikt.
- De tijd die benodigd is voor het weergeven van een snelle film zal afwijken van de tijd die nodig is om de film op te nemen. Als u bijvoorbeeld een snelle (highspeed) film opneemt voor 10 seconden, zal het 80 seconden duren om het weer te geven.
- Elke film kan maximaal 29 minuten lang zijn. De filmopname stopt automatisch na 29 minuten opnemen.

#### **Technische gegevens Bestandformaat** Foto's: JPEG (Exif versie 2,3; DCF 2,0 standaard) Films: MOV formaat, H.264/AVC standaard, IMA-ADPCM (mono) **Opnamemedia** Ingebouwd geheugen (beeldopslaggebied: 34,8 MB\*) SD/SDHC/SDXC \* Ingebouwde geheugencapaciteit na formatteren **Opgenomen beeldformaten** Foto's: 12 M (4000x3000), 3:2 (4000x2656), 10 M (3648x2736), 5 M (2560x1920), VGA (640x480) Films: Full HD (1920 $\times$ 1080 30 fps), HD (1280 $\times$ 720 30 fps), HS240 (432x320 240 fps) **Wissen van beelden** 1 bestand; alle bestanden (met geheugenbeveiliging) **Effectieve beeldpunten** 12,1 Mega beeldpunten **Beeldverwerkingselement**  Formaat: 1/2,3-inch vierkante HS CMOS **(imaging)** Totaal aantal beeldpunten: 12,75 Mega beeldpunten **Lens/brandpuntsafstand (Foto)**  $F2.8 f = 3.8 mm$ (gelijk aan 21 bij het 35 mm formaat) 5 lenzen in 5 groepen, inclusief een asferische lens. **Zoom** Tot 4,0X wanneer SR zoom en Digitale zoom in combinatie worden gebruikt Maximaal 15,9X wanneer SR Zoom, HD Zoom en Digitale zoom in combinatie worden gebruikt (VGA formaat) **Scherpstellen** Contrastdetectie autofocus • Scherpstelfuncties: Autofocus, Macrofocus, Pan-scherpstellen, Oneindig • AF gebied: Puntmeten \* Intelligent AF gebied wanneer Premium Auto geselecteerd is. **Scherpstelbereik (Foto) bij benadering (Vanaf het lensoppervlak)** Autofocus:  $8 \text{ cm} - \infty$ Macrofocus: Ongeveer 8 cm - 50 cm Oneindig:  $\infty$ **Meten** Meervoudig patroon door beeldelementen **Belichtingsregeling** Programma AE **Belichtingscompensatie** –2,0 EV tot en met +2,0 EV (in stappen van 1/3 EV) **Sluiter** CMOS elektronische sluiter

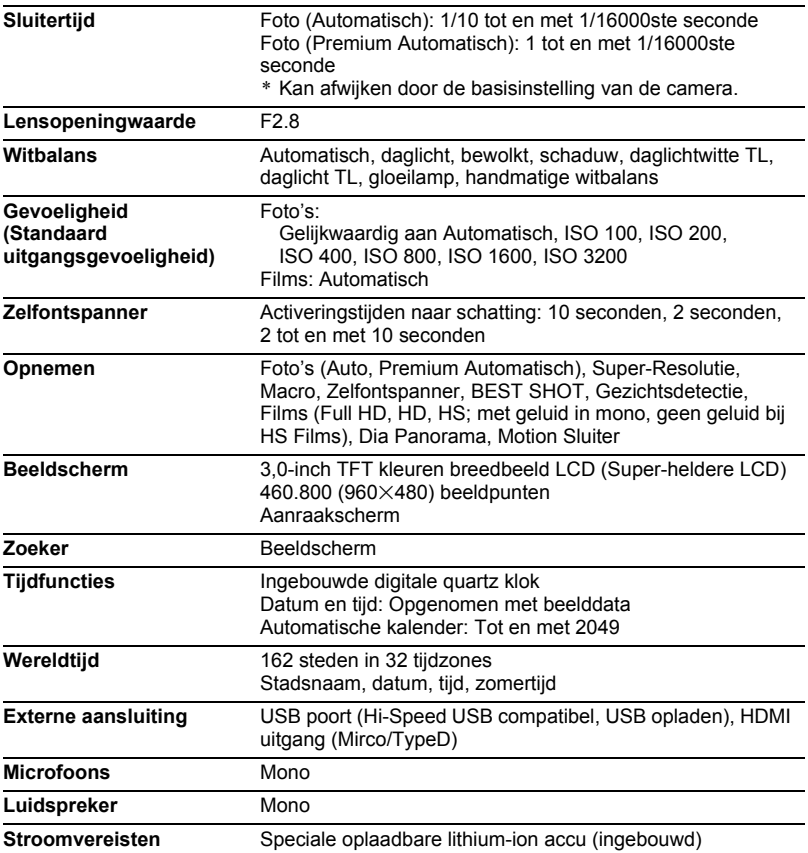

#### **Levensduur accu naar schatting**

Alle hieronder gegeven waarden stellen de hoeveelheid naar schatting voor bij normale temperaturen (23°C) voordat de camera uitgeschakeld wordt. Deze waarden worden niet gegarandeerd. Een lage temperatuur zal de gebruiksduur van de accu verkorten.

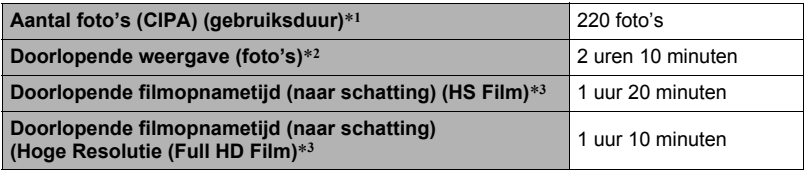

- Opnamemedium: 1 GB SD geheugenkaart (PRO HIGH SPEED (Panasonic Corporation))
- Meetcondities
- \*1 Aantal foto's (CIPA) (gebruiksduur) In overeenkomst met de standaarden van het CIPA (Camera and Imaging Products Association)

Normale temperatuur (23°C), beeldscherm aan, waarbij telkens twee beelden worden opgenomen; de spanning wordt na elke 10 opgenomen beelden uit- en weer ingeschakeld.

- \*2 Weergavetijd (naar schatting) Standaard temperatuur (23°C), één-beeld bladeren per 10 seconden (bij benadering)
- \*3 Geschatte tijd bij gebruik van een 16 GB SDHC geheugenkaart voor een opname met een herhaalde cyclus van 10 minuten gevolgd door het uitwissen van het opgenomen bestand.
- De bovenstaande waarden zijn gebaseerd op een volledig opgeladen accu, de eerste maal dat de accu opgeladen wordt na aanschaf. Herhaaldelijk opladen verkort de levensduur van de accu.
- De frequentie van het gebruik van autofocus en de tijd dat de camera aan is, heeft een grote invloed op de opnametijden en het aantal foto's dat kan worden opgenomen.

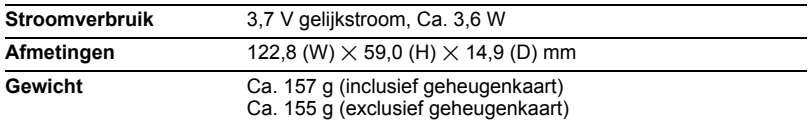

# . **USB-Netadapter (AD-C53U)**

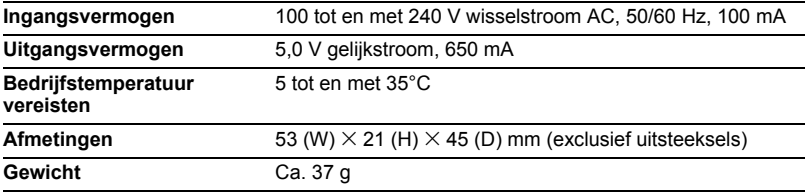

# **CASIO.**

# **CASIO COMPUTER CO.,LTD.**

6-2, Hon-machi 1-chome Shibuya-ku, Tokyo 151-8543, Japan